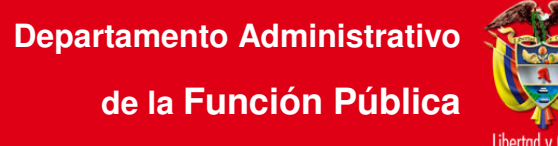

# **DIRECCIÓN DE CONTROL INTERNO Y RACIONALIZACIÓN DE TRÁMITES**

# **GUÍA PARA LA INSCRIPCIÓN Y RACIONALIZACIÓN DE TRÁMITES Y SERVICIOS DE LA ADMINISTRACIÓN PÚBLICA Y MANUAL DEL USUARIO SUIT**

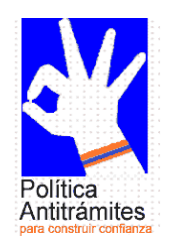

**Bogotá, D.C. marzo de 2009** 

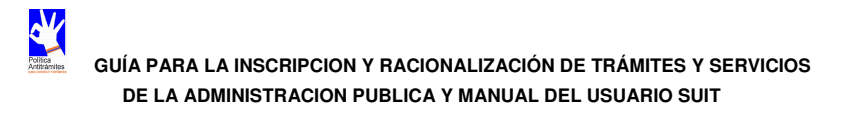

## **DEPARTAMENTO ADMINISTRATIVO DE LA FUNCIÓN PÚBLICA**

Fernando Grillo Rubiano **Director** 

Carla Liliana Henao Carmona **Subdirectora** 

Maria del Pilar Arango Viana Directora Control Interno y Racionalización de Trámites

> Alberto Medina Aguilar Director Empleo Público

Elbert Eliécer Rojas Méndez Director Desarrollo Organizacional

Claudia Patricia Hernández León Directora Dirección Jurídica

Celmira Frasser Acevedo Jefe Oficina de Planeación

Alfonso Jairo de la Espriella Burgos Jefe Oficina de Control Interno

Victoria Eugenia Diaz Acosta Jefe Oficina de Sistemas

### **Equipo de Trabajo**

Grupo Sistema Único de Información Trámites - SUIT María del Pilar García González Myriam Díaz Díaz Williams Pulido Trujillo Carlos Eduardo Peralta Gómez

### **Actualización de anexos**

José Gerardo González Pardo María Esperanza Peña Bejarano **AV** 

**----------------------------------------------------------------------------------------------------** 

## **CONTENIDO**

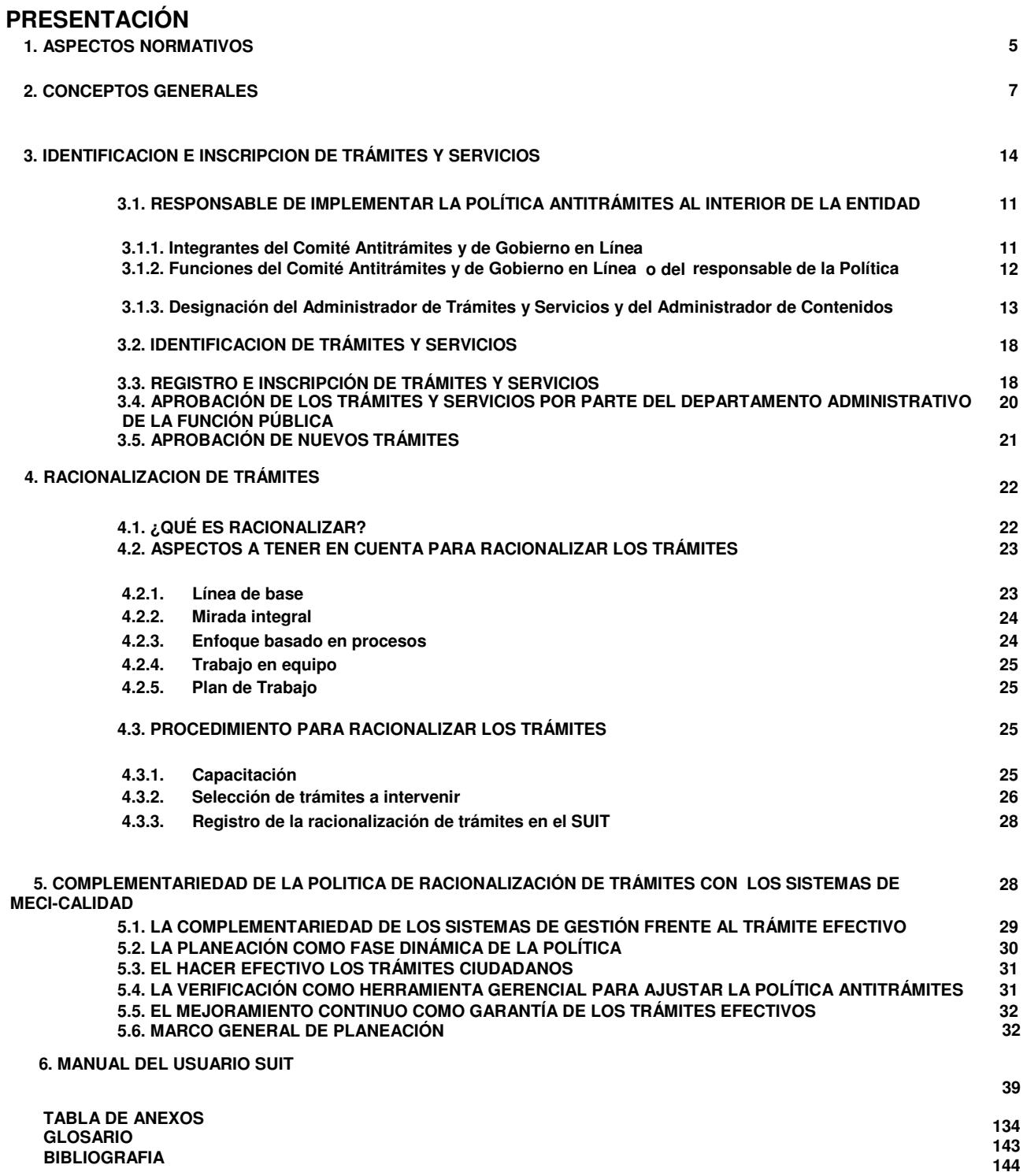

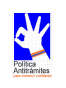

# **PRESENTACION**

**----------------------------------------------------------------------------------------------------** 

La Ley 962 de 2005 tiene por objeto facilitar las relaciones de los particulares con la Administración Pública, de tal forma que las actuaciones que deban surtirse ante ella para el ejercicio de actividades, derechos o cumplimiento de obligaciones, se desarrollen de conformidad con la Constitución Nacional y los principios rectores de la política de racionalización, estandarización y automatización de trámites y servicios.

Entre otros principios, consagra el de la información y publicidad de los trámites y servicios a través del Sistema Único de Información de Trámites – SUIT, cuyo funcionamiento coordina el Departamento Administrativo de la Función Pública, entidad que debe verificar al momento de la inscripción, entre otros aspectos, que el mismo cuente con el respectivo soporte legal.

Por lo anterior, se ha diseñado la presente guía metodológica, que pretende orientar a las entidades del orden nacional y territorial en el registro e inscripción de los trámites y servicios en el sistema SUIT y en la racionalización, simplificación y automatización de éstos, para contribuir a la efectividad de la gestión del Estado.

En la primera parte de esta guía se describe de manera genérica el marco jurídico, en la segunda parte se definen conceptos importantes que permiten introducirse en la base conceptual, sobre la cual se cimienta la política antitrámites del Estado Colombiano, se definen las actividades, funciones y responsabilidades del Departamento Administrativo de la Función Pública, como ente rector de la política, al igual que las responsabilidades de cada una de las entidades en la actualización permanente del Sistema Único de Información de Trámites - SUIT. En la tercera parte, esta guía da a conocer elementos que facilitan el proceso que debe seguirse para identificar e inscribir los trámites de cada entidad desde el punto de vista metodológico y técnico.

El último capítulo hace referencia al proceso de racionalización de trámites, resaltando la cultura de mejoramiento continuo, mediante una propuesta de trabajo sencilla que debe hacer parte de toda agenda gerencial, en donde prevalezca el interés general y el del ciudadano, como eje central de la Administración Pública.

**FERNANDO GRILLO RUBIANO Director** Departamento Administrativo de la Función Pública

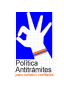

# **1. ASPECTOS NORMATIVOS**

**----------------------------------------------------------------------------------------------------** 

En la búsqueda permanente de acercar el Estado Colombiano al ciudadano, se han ejecutado acciones de carácter normativo e instrumental, tendientes a identificar y racionalizar los trámites de la Administración Pública en los diferentes niveles, a fin de evitar exigencias injustificadas a los administrados.

A continuación, se enuncian algunas de las normas que regulan la materia en las entidades públicas y que deben tenerse en cuenta para asegurar una adecuada racionalización de los trámites y prestar un servicio con calidad al ciudadano:

- **Constitución Política de 1991** (artículos 83, 84, 209 y 333): Establece el principio de la buena fe, la no exigencia de requisitos adicionales para el ejercicio de un derecho, los principios de la Función Administrativa, de la Actividad Económica y la Iniciativa privada.
- **Decreto 2150 de 1995**: Suprime y reforma regulaciones, procedimientos o trámites innecesarios en la Administración Pública.
- **Ley 190 de 1995:** Por la cual se dictan las normas tendientes a preservar la moralidad en la Administración Pública y se fijan disposiciones con el fin de erradicar la corrupción administrativa.
- **Ley 489 de 1998** (artículo 18): Establece la Supresión y Simplificación de Trámites como política permanente de la Administración Pública.
- **Documento CONPES 3292 de 2004**: Por medio del cual se establece un marco de política para que las relaciones del gobierno con los ciudadanos y empresarios sean mas transparentes, directas y eficientes, utilizando estrategias de simplificación, racionalización, normalización y automatización de los trámites ante la administración pública.
- **Ley 962 de 2005**: Mediante la cual se establecen los lineamientos y principios generales de la política de racionalización de trámites y procedimientos administrativos de los organismos y entidades del Estado y de los particulares que ejercen funciones públicas o prestan servicios públicos, se señalan los requisitos de información y publicidad de los mismos y se suprimen y reforman regulaciones, procedimientos o trámites innecesarios en la Administración Pública.

Señala igualmente, los requisitos necesarios para que las autoridades públicas puedan adoptar un nuevo trámite, los cuales deberán ser aprobados previamente por el Departamento Administrativo de la Función Pública.

 **Decreto 4669 de 2005**: Fija el procedimiento para aprobación de nuevos trámites, crea el Grupo de Racionalización y Automatización de Trámites - GRAT como instancia consultiva del Gobierno Nacional en la materia y establece sus funciones.

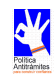

- **Decreto 1151 de 2008**: Establece los lineamientos generales de la Estrategia de Gobierno en Línea de la República de Colombia a implementar por fases, las cuales se detallan a continuación, se reglamenta parcialmente la Ley 962 de 2005, y se dictan otras disposiciones:
	- ◆ Fase de Información en línea: Es la fase inicial en la cual las entidades habilitan sus propios sitios web para proveer en línea información, junto con esquemas de búsqueda básica.
	- ◆ Fase de Interacción en línea: Es la fase en la cual se habilita la comunicación de dos vías, entre entidades y ciudadanos y empresas con las consultas en línea e interacción con servidores públicos.
	- **→** Fase de Transacción en línea: Es la fase en la que se proveen transacciones electrónicas para la obtención de productos y servicios.
	- ◆ Fase de Transformación en línea: Es la fase en la cual se realizan cambios en la forma de operar de las entidades para organizar servicios alrededor de necesidades de ciudadanos y empresas, con Ventanillas Únicas Virtuales y mediante el uso de la Intranet Gubernamental.
	- **→** Fase de Democracia en Línea: Es la fase en la cual se incentiva a la ciudadanía a participar de manera activa en la toma de decisiones del Estado y la construcción de políticas públicas, involucrando el aprovechamiento de las tecnologías de la información y la comunicación .
- **Decreto 1879 de 2008:** Requisitos documentales exigibles a los establecimientos de Comercio para su apertura y operación.

Todos los intentos normativos que han tenido como fin la eliminación de trámites innecesarios, sólo podrán hacerse efectivos si existe una participación activa de las instituciones de la Administración Pública, los ciudadanos y el sector privado, teniendo como fin último la búsqueda de un Estado eficiente, eficaz y competitivo.

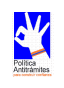

# **2. CONCEPTOS GENERALES**

**----------------------------------------------------------------------------------------------------** 

## **¿Qué es la Ley antitrámites – Ley 962 de 2005?**

Esta Ley, es una iniciativa gubernamental que establece las directrices fundamentales de la política de racionalización de trámites, que guían las actuaciones de la Administración Pública en las relaciones del ciudadano – empresario con el Estado en sus diferentes niveles, para el ejercicio de actividades, derechos o cumplimiento de obligaciones.

Así mismo, señala los lineamientos para reducir buena parte de los trámites y procedimientos administrativos que las personas jurídicas y naturales deben hacer ante diferentes entidades del Estado.

### **¿Para qué sirve?**

Este instrumento jurídico se fundamenta en la construcción de una gestión pública moderna y transparente, mediante el fortalecimiento tecnológico, permitiendo al ciudadano acceder a los servicios públicos de forma ágil y efectiva, generando ahorros en costos y tiempo, evitando exigencias injustificadas a los Colombianos.

Todo requisito para que sea exigible al administrado, deberá encontrarse inscrito en el Sistema Único de Información de Trámites – SUIT, que opera a través del Portal del Estado Colombiano – PEC www.gobiernoenlinea.gov.co.

## **¿Qué prohíbe?**

Prohíbe a las autoridades públicas establecer trámites, requisitos o permisos para el ejercicio de actividades, derechos o cumplimiento de obligaciones, salvo que se encuentren expresamente autorizados por la Ley. Así mismo, prohíbe solicitar la presentación de documentos de competencia de otras autoridades. Ver obligaciones de Ley 962 (Anexo 3).

## **¿Qué pretende la Ley?**

- Mejorar la calidad de vida del ciudadano en sus relaciones con la Administración Pública (menos filas, mayor agilidad, mejor atención, menos costos, mayor efectividad y menos trámites).
- $\triangleright$  Contar con un Estado eficiente, eficaz y transparente (mayor agilidad en los procedimientos y mayor coordinación interinstitucional). Para tal efecto y atendiendo el principio de colaboración, las entidades están obligadas a realizar alianzas con el objeto de intercambiar información y no trasladar al usuario esta carga operativa.

## **¿Qué es el Portal del Estado Colombiano – PEC** www.gobiernoenlinea.gov.co?

Es una herramienta Web que permite la carga y actualización de contenidos e información de trámites y servicios que ofrece el Estado Colombiano del orden nacional y territorial, cuyo objetivo es ser el punto único de acceso a esta información en donde todos sus contenidos están organizados en temas y subtemas relevantes para el ciudadano. Al ingresar al portal la búsqueda se puede realizar por tipo de perfil del usuario bien sea ciudadano, empresario o servidor público, allí encontrará los trámites y servicios de cada una de las entidades, así como los temas de interés público de las mismas. Esta ayuda tecnológica cuenta con un buscador ágil por ciudad, nombre del trámite y nombre de la entidad en todo el país.

En la siguiente gráfica se visualiza el menú principal del Portal del Estado Colombiano:

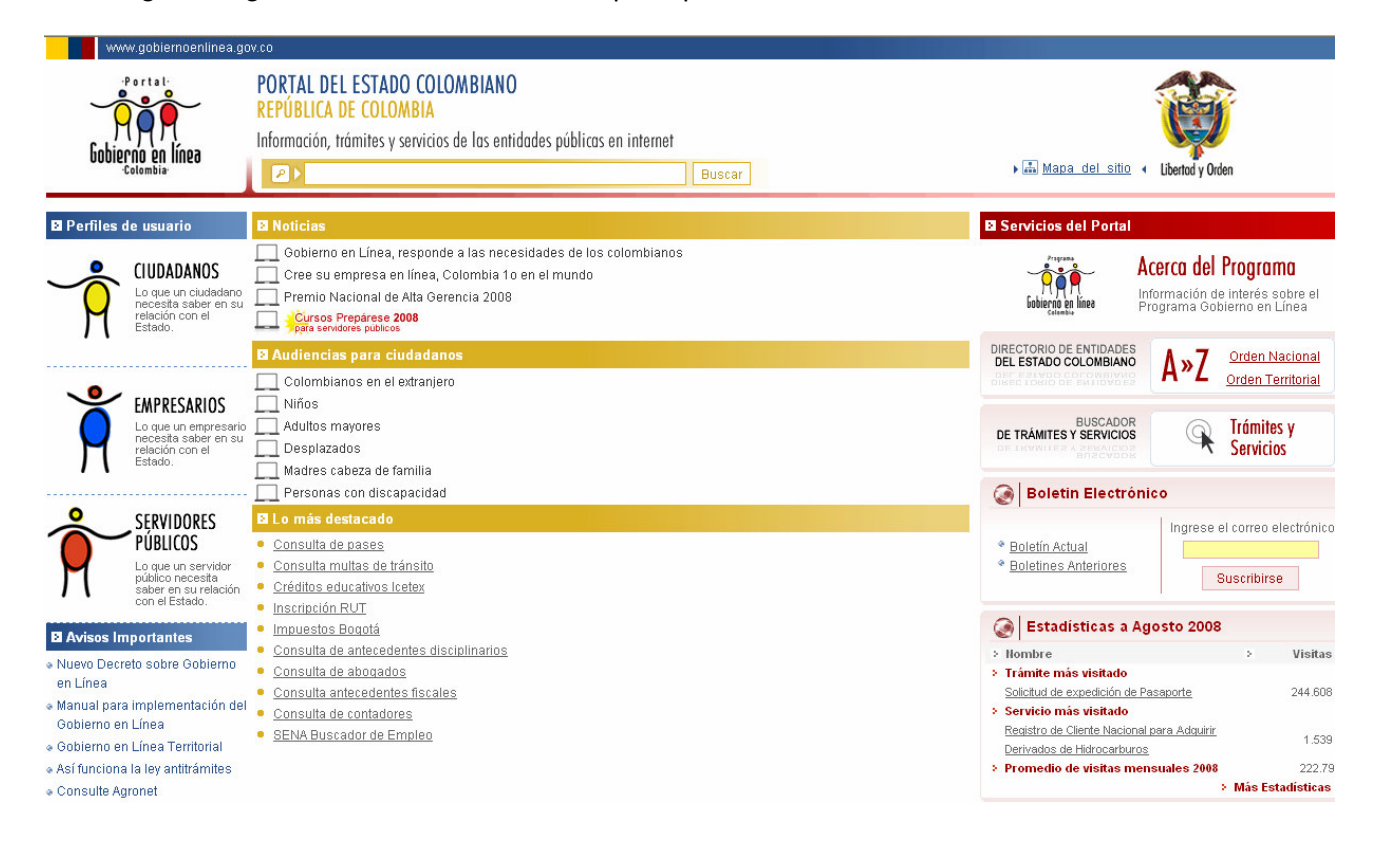

## **¿Qué es el Sistema Único de Información de Trámites –SUIT?**

Es un sistema electrónico de administración de información de trámites y servicios de la Administración Pública Colombiana que opera a través del Portal del Estado Colombiano, administrado por el DAFP por mandato legal, en alianza estratégica con el Ministerio de Comunicaciones - Programa Gobierno en Línea.

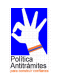

Este sistema permite integrar la información y actualización de los trámites y servicios de las entidades de la administración pública para facilitar a los ciudadanos la consulta de manera centralizada y en línea.

**----------------------------------------------------------------------------------------------------** 

## **¿Qué es un Trámite?**

Es el conjunto, serie de pasos o acciones reguladas por el Estado, que deben efectuar los usuarios para adquirir un derecho o cumplir con una obligación prevista o autorizada por la Ley. El trámite se inicia cuando ese particular activa el aparato público a través de una petición o solicitud expresa y termina (como trámite) cuando la Administración Pública se pronuncia sobre éste, aceptando o denegando la solicitud.

### **¿Qué es un Servicio?**

Es el conjunto de acciones o actividades de carácter misional diseñadas para incrementar la satisfacción del usuario, dándole valor agregado a las funciones de la entidad. Para todos los efectos de la presente Guía y de publicación en el Sistema Único de Información de Trámites - SUIT se entenderán los servicios como los procedimientos administrativos que deben ser publicados en el PEC a que alude la Ley 962 de 2005.

### **¿Cuáles son las fases o etapas de la Política Antitrámites?**

Para garantizar que la información sea efectiva para la ciudadanía y se establezcan mecanismos que faciliten la obtención de los productos o servicios públicos, se deben desarrollar las siguientes etapas:

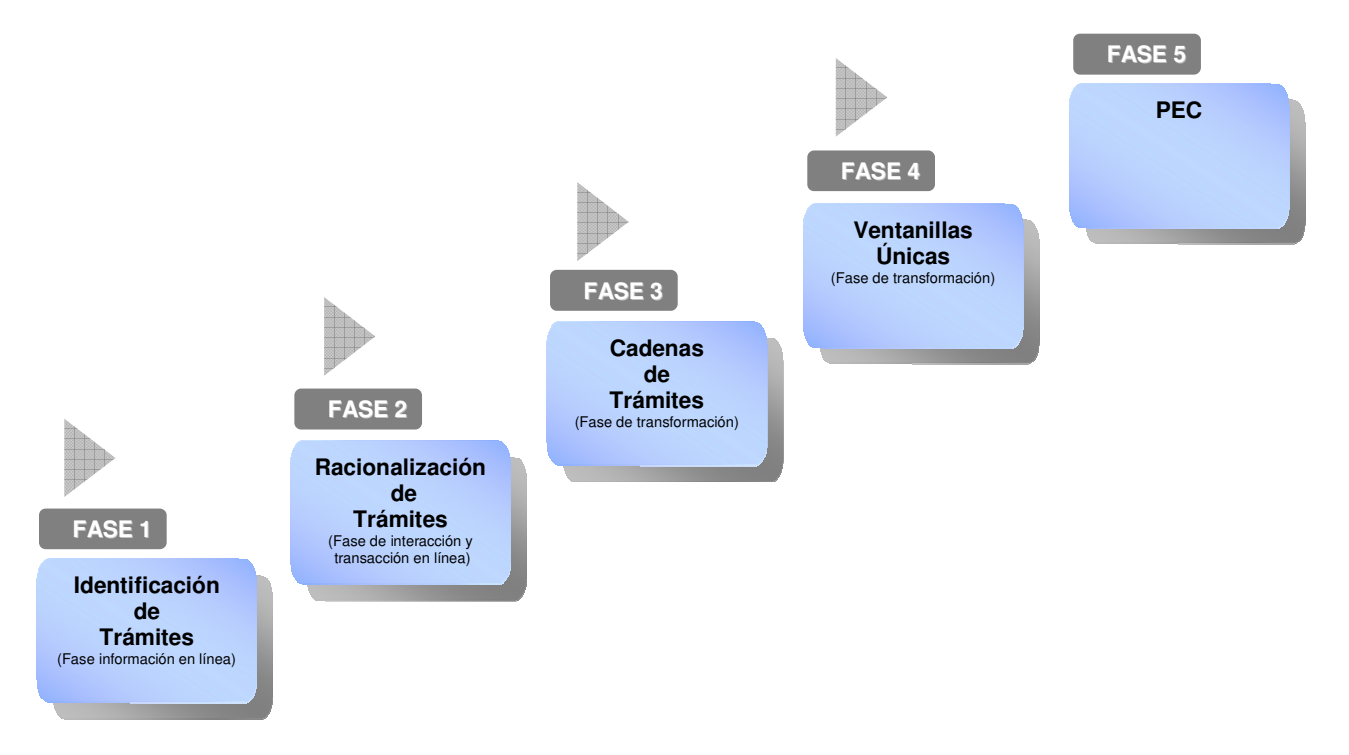

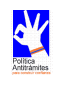

- $\triangleright$  Identificación e inscripción de trámites y servicios en el Sistema Único de Información Trámites – SUIT. Esta fase consiste inicialmente en realizar el inventario de los trámites y servicios de la entidad, levantar y revisar la información detallada de los trámites y servicios existentes en la entidad, para su inscripción en el Sistema Único de Información de Trámites-SUIT, el cual opera a través del Portal del Estado Colombiano www.gobiernoenlinea.gov.co.
- $\triangleright$  Racionalización de trámites y servicios. Esta fase consiste en aplicar estrategias efectivas de simplificación, automatización y optimización de los procesos y procedimientos para que los trámites sean simples, eficientes, directos y oportunos.
- Estudio de trámites e identificación de cadenas de trámites. Esta fase consiste en el análisis transversal que permite diagnosticar puntos críticos y asociaciones comunes intra e inter-sectoriales con grados significativos de afinidad y correlación en los servicios que presta el Estado, eliminando duplicidad de información, pasos innecesarios y altos costos de transacción.
- Implementación de Ventanillas Únicas. Es un sitio virtual desde el cual se gestiona de manera integrada la realización de trámites que están en cabeza de una o varias entidades, proveyendo la solución completa al interesado, a través de: Trámite electrónico de autorizaciones, permisos, certificaciones o vistos buenos previos sin documentos físicos; pago electrónico para los recaudos; sustitución de formularios físicos por formularios virtuales, atención al usuario 7x24 horas, operación a través de certificados digitales; seguridad y transparencia del proceso y eficiencia operativa y minimizar el desplazamiento para realización de trámites.

Adicionalmente, existe armonización entre las fases de la Política Antitrámites y las fases de Gobierno en Línea, las cuales se relacionan en los siguientes aspectos:

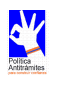

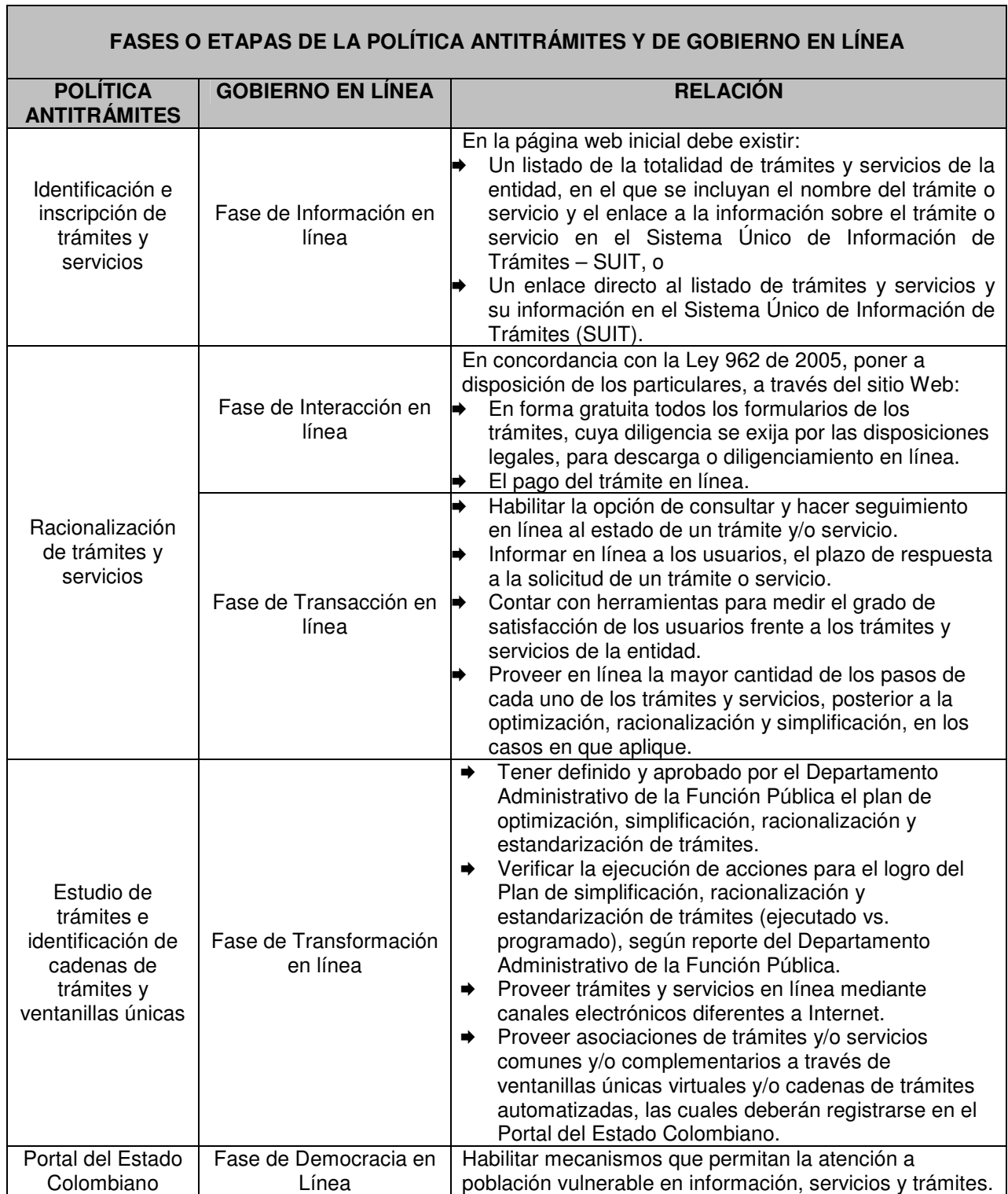

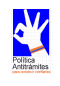

En la presente guía se tratarán las dos (2) primeras fases mencionadas de la Política Antitrámites.

**----------------------------------------------------------------------------------------------------** 

## **¿Qué es el Grupo de Racionalización y Automatización de Trámites – GRAT?**

Es el órgano consultivo del Gobierno Nacional en materia de trámites quien actúa además, como instancia orientadora que brinda soporte y apoyo a la Comisión Intersectorial de Políticas y Gestión de Información para la Administración Pública - COINFO.

El GRAT está integrado por dos delegados de alto nivel de cada una de las siguientes entidades: Presidencia de la República, Vicepresidencia, Ministerio del Interior y de Justicia, Departamento Administrativo de la Función Pública como ente rector, Departamento Nacional de Planeación y Ministerio de Comunicaciones a través del programa Gobierno en Línea. A las reuniones del GRAT pueden asistir todas las entidades públicas o privadas que tengan interés en el trámite que se está estudiando, previa solicitud ante el Departamento Administrativo de la Función Pública.

## **¿Qué son los Comités Sectoriales y cuáles son sus funciones?**

Los Comités Sectoriales de Racionalización de Trámites, son instancias de apoyo del Departamento Administrativo de la Función Pública en el estudio y aprobación de los nuevos trámites a crear en las entidades del Estado y de los particulares que ejercen funciones públicas o prestan servicios públicos.

Cada Comité Sectorial está integrado por dos delegados de alto nivel de cada uno de los ministerios y departamentos administrativos, designados por el Ministro o Director de Departamento Administrativo y se reunirán por convocatoria del Director del Departamento Administrativo de la Función Pública.

A las reuniones de los Comités Sectoriales pueden asistir como invitados el Presidente del Consejo Directivo de la Federación Nacional de Departamentos, el Presidente del Consejo Directivo de la Federación Colombiana de Municipios, el Presidente del Consejo Gremial Nacional o cualquier otra autoridad que tenga interés en el trámite que se esté estudiando, previa invitación formulada por el Departamento Administrativo de la Función Pública.

Los Comités Sectoriales, entre otras funciones, apoyan al Departamento Administrativo de la Función Pública en el estudio del procedimiento para establecer, modificar y racionalizar los trámites y servicios autorizados por la Ley y, en la formulación y aplicación de la política de simplificación, racionalización y estandarización de trámites y servicios. Así mismo, establecen mecanismos de coordinación, concertación y trabajo conjunto entre los Comités Sectoriales y el Sector Privado vinculado con la planeación y ejecución de programas o proyectos orientados a la identificación, diagnóstico, racionalización y propuesta de simplificación y supresión de trámites y procedimientos innecesarios, para lo cual se pueden organizar mesas de trabajo.

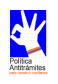

## **¿Cuál es el rol del Departamento Administrativo de la Función Pública – DAFP - en materia de racionalización de trámites?**

**----------------------------------------------------------------------------------------------------** 

El Departamento a través de la Dirección de Control Interno y Racionalización de Trámites, es la instancia que formula y orienta la Política de Racionalización de Trámites y el marco normativo para su implementación, con base en las directrices que sobre la materia expida el Gobierno Nacional; brinda asesoría a los organismos y entidades con el fin de facilitarles la optimización, simplificación, estandarización o supresión de los trámites; realiza seguimiento a los avances en el proceso de racionalización de trámites desarrollados en cada uno de los sectores y entidades de la Administración Pública.

Igualmente, es la instancia gubernamental autorizada para aprobar los trámites y servicios que deben ser inscritos en el SUIT y la entidad que aprueba el procedimiento para establecer los nuevos trámites creados a partir de la expedición de la Ley 962 de 2005 y que estén soportados por Ley.

Así mismo es el órgano coordinador de los Comités Sectoriales y del GRAT.

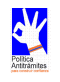

# **3. IDENTIFICACIÓN E INSCRIPCIÓN DE TRÁMITES Y SERVICIOS**

Para la identificación e inscripción de los trámites y servicios, se deben realizar las siguientes actividades:

**---------------------------------------------------------------------------------------------------- ----** 

## **3.1. RESPONSABLE DE IMPLEMENTAR LA POLÍTICA ANTITRÁMITES AL INTERIOR DE LA ENTIDAD**

En aras de garantizar la implementación de la política de racionalización de trámites y servicios (procedimientos administrativos), es importante que cada entidad designe un responsable de la Alta Dirección, que lidere la implementación de las diferentes etapas de esta política, para lo cual se recomienda conformar un Grupo o Comité Antitrámites que apoye la implementación de esta política.

Teniendo en cuenta que el manual anexo al Decreto 1151 de 2008, señala la obligatoriedad de crear un Comité de Gobierno en Línea en todas las entidades del Estado, se sugiere crear un sólo Comité denominado "**Comité Antitrámites y de Gobierno en Línea",** para facilitar una gestión integral de la Política de Racionalización de Trámites y de Gobierno en Línea.

Este comité se recomienda para las entidades del orden nacional, Gobernaciones y Municipios de categorías: especial primera, segunda, tercera y cuarta, entidades adscritas y vinculadas a los mismos, y recomienda ser el mismo Comité de Gobierno en Línea, de que trata el Manual que desarrolla el Decreto 1151 de 2008, que en adelante se denominará **"Comité Antitrámites y de Gobierno en Línea",** ver modelo de resolución de conformación comité antitrámites y de gobierno en línea)." (Anexo No. 1)

Para los municipios de categorías quinta y sexta ésta responsabilidad podrá recaer en un funcionario del nivel directivo, que asumirá las funciones del comité en mención.

## **3.1.1. Integrantes del Comité Antitrámites y de Gobierno en Línea**

Este Comité debe estar integrado por los siguientes funcionarios:

- El líder o delegado de la Alta Dirección, quien será el responsable de convocar a las sesiones respectivas
- Los representantes de cada Dirección y/o Programa de la entidad
- El jefe de la Oficina responsable de Planeación o su delegado, del nivel asesor
- El jefe de la Oficina responsable de Atención al Ciudadano o su delegado, del nivel asesor
- $\triangleright$  El jefe de la Oficina responsable de Comunicaciones y/o Prensa o su delegado, del nivel asesor
- El jefe de la Oficina responsable de Sistemas y/o Informática o su delegado, del nivel asesor
- El Administrador de Trámites y Servicios

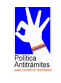

El Administrador de Contenido

Serán invitados permanentes el Representante de la Dirección en el Sistema de Gestión de Calidad, el Jefe responsable o su delegado del nivel asesor de la Oficina Jurídica y el jefe de la Oficina responsable de Control Interno o su delegado, del nivel asesor.

### **3.1.2. Funciones del Comité Antitrámites y de Gobierno en Línea o del responsable de la Política**

El responsable (funcionario o Grupo) debe cumplir con las siguientes funciones:

- Realizar el inventario de los trámites y servicios de la entidad.
- Definir el plan de acción para el levantamiento y revisión de la información detallada de los trámites y servicios existentes en la entidad, para el diligenciamiento de los formatos "Hoja de Vida de Trámites" o de "Hoja de Vida de Servicios", suministrados por el Departamento Administrativo de la Función Pública. Estos formatos son el insumo principal para la inscripción de los trámites y servicios en el Sistema Único de Información de Trámites-SUIT, el cual opera a través del Portal del Estado Colombiano www.gobiernoenlinea.gov.co. (Anexos No. 4 y 5)
- Analizar y autorizar el reporte de los trámites y servicios que entrega el Administrador de Trámites y Servicios al Departamento Administrativo de la Función Pública para su respectiva aprobación e inscripción en el SUIT. Respecto de los trámites, se debe analizar y verificar como mínimo el soporte legal que crea o autoriza el trámite y la no inclusión de requisitos y exigencia de documentos, tales como autorizaciones o permisos que no estén previstos en la Ley.
- Analizar los trámites de la entidad, dentro de los cuales se deben identificar aquellos que son transversales (en los que participan otras entidades) y proponer acciones integrales de racionalización, simplificación o automatización, contemplando los principios señalados en la Ley 489 de 2005 y la Ley 962 de 2005.
- Elaborar el plan de acción de Racionalización de Trámites de la entidad, en el que estén incluidas las estrategias de interacción con otras entidades para los trámites transversales. Este plan como mínimo debe ser anual o con la periodicidad exigida por el Departamento Administrativo de la Función Pública.
- Efectuar seguimiento al plan de acción de la estrategia Antitrámites, liderar la expedición del acto administrativo respectivo, o en su defecto, dejar constancia en acta del Comité Antitrámites y de Gobierno en Línea de la racionalización efectuada.

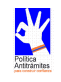

 Analizar los proyectos de creación de nuevos trámites en la entidad, con el fin de verificar que se cumpla con los requisitos exigidos por la Ley 962 de 2005 y su Decreto Reglamentario 4669 de 2005 o aquel que lo sustituya, adicione o modifique.

Es importante recordar que la tarea no culmina con el registro de información; ésta es la base para que las entidades continúen con los procesos permanentes de racionalización y simplificación de trámites y servicios, que finalmente redunda en la efectiva atención al ciudadano y el posicionamiento competitivo del país.

### **3.1.3. Designación del Administrador de Trámites y Servicios y del Administrador de Contenidos**

Con el fin de registrar la información de los trámites y servicios de la entidad, se deben designar dos (2) funcionarios, uno como Administrador de Trámites y Servicios y el otro, como Administrador de Contenidos, independientemente si se ha conformado o no el Comité Antitrámites y de Gobierno en Línea, quienes cumplen los siguientes roles:

- **Administrador de Trámites y Servicios:** Es el responsable del ingreso y actualización permanente de la información de los trámites y servicios de la entidad en el Portal del Estado Colombiano - PEC, quien preferiblemente puede ser un funcionario de la Oficina de Atención al Ciudadano, Organización y Métodos o Planeación, que conozca transversalmente los trámites de la entidad.
- **Administrador de Contenido:** Es el responsable de la operación de contenidos que la entidad reporte al PEC, relacionados con la información básica, eventos e información de interés al ciudadano. Sus responsabilidades directas están relacionadas con la actualización de los datos de la entidad en cuanto a nombre, representante legal, dirección, teléfono, naturaleza jurídica, Sigla/Abreviatura, Sito Web URL, otros sitios Web, clasificación orgánica, nivel, sector, departamento, sede, líneas de atención al ciudadano, puntos de atención y la clasificación temática de dichos contenidos, entre otros.

Una vez la entidad ha realizado la designación de los administradores de trámites y servicios y de contenido, dichos administradores deben ingresar al módulo de administración del portal www.gobiernoenlinea.gov.co/admin, dar clic sobre el link Encuentre aquí los requisitos para ser administrador y el material de capacitación para la asignación del usuario y contraseña de ingreso al Sistema. En municipios de categorías 5ª. y 6ª. se puede designar un solo funcionario que cumpla los dos roles.

La funcionalidad de este módulo consiste en evaluar el conocimiento que cada administrador tiene sobre el portal PEC.

Este módulo cuenta con dos opciones una de auto capacitación donde se responde la evaluación y otra de buscar evaluación, donde cada administrador busca por nombre o número de pin sus resultados de la evaluación.

N

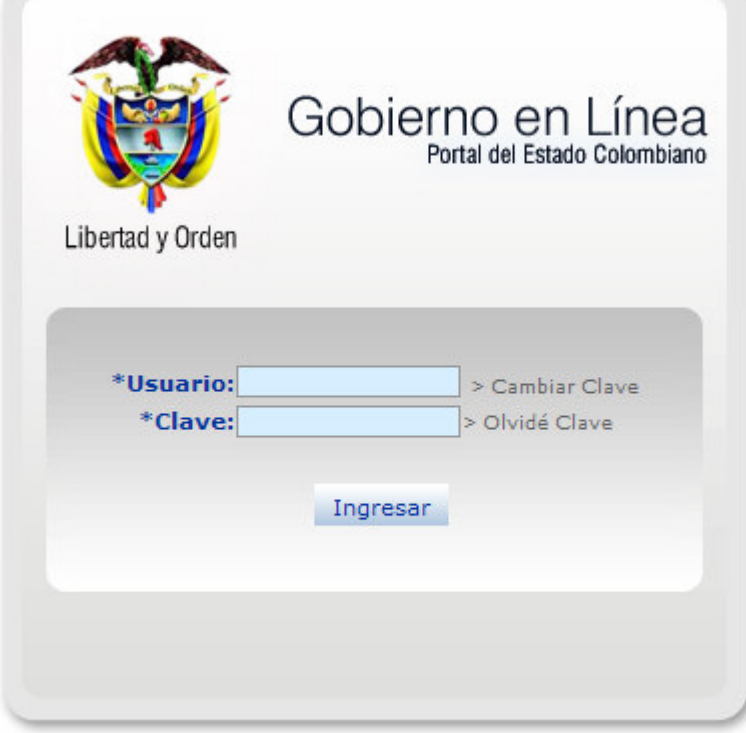

Encuentre aquí los requisitos para ser administrador y el material de capacitación

**Auto capacitación dando clic en la frase subrayada**

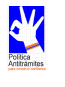

#### **GUÍA PARA LA INSCRIPCION Y RACIONALIZACIÓN DE TRÁMITES Y SERVICIOS DE LA ADMINISTRACION PUBLICA Y MANUAL DEL USUARIO SUIT**

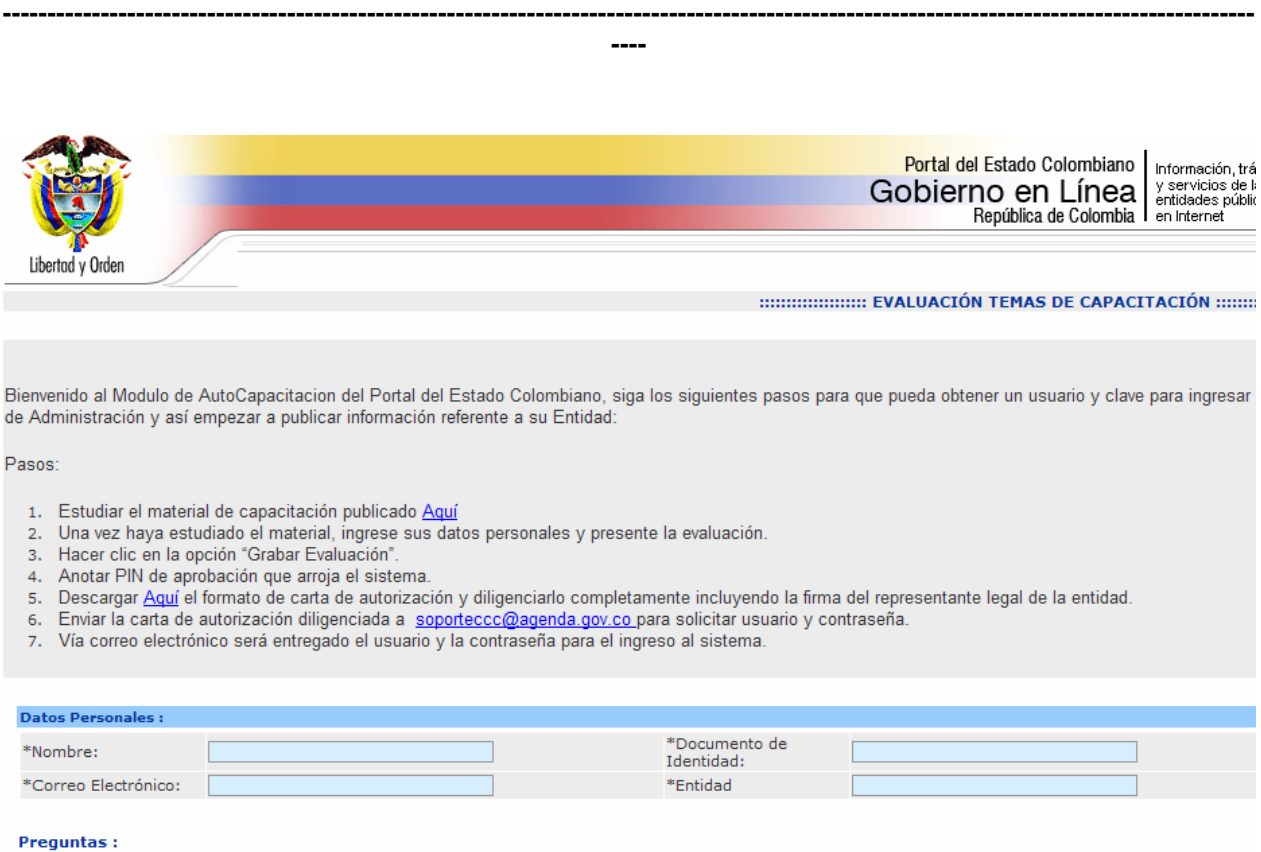

Preguntar de selección múltiple con única respuesta :

### **Datos básicos de la persona**

En la parte superior de la pantalla, indica los pasos básicos a seguir para contestar la evaluación, así mismo, se encuentra un manual técnico (Anexo No.6) de ayuda que se puede descargar y que orientará a cada administrador para contestar satisfactoriamente la evaluación.

Antes de contestar las preguntas cada administrador debe ingresar la siguiente información:

- **Nombre:** ingresar o digitar el nombre y apellido de la persona que va a realizar la evaluación.
- **Documento de Identidad:** ingresar o digitar el número de cédula o documento de identificación.
- **Correo Electrónico:** ingresar o digitar el correo electrónico de la persona que está va a realizar la evaluación.

Una vez ingresados todos los datos básicos de la persona que va a realizar la evaluación se procede a responder las preguntas formuladas:

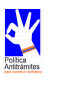

#### **GUÍA PARA LA INSCRIPCION Y RACIONALIZACIÓN DE TRÁMITES Y SERVICIOS DE LA ADMINISTRACION PUBLICA Y MANUAL DEL USUARIO SUIT**

**---------------------------------------------------------------------------------------------------- ----** 

#### **Preguntas:**

Preguntar de selección múltiple con única respuesta :

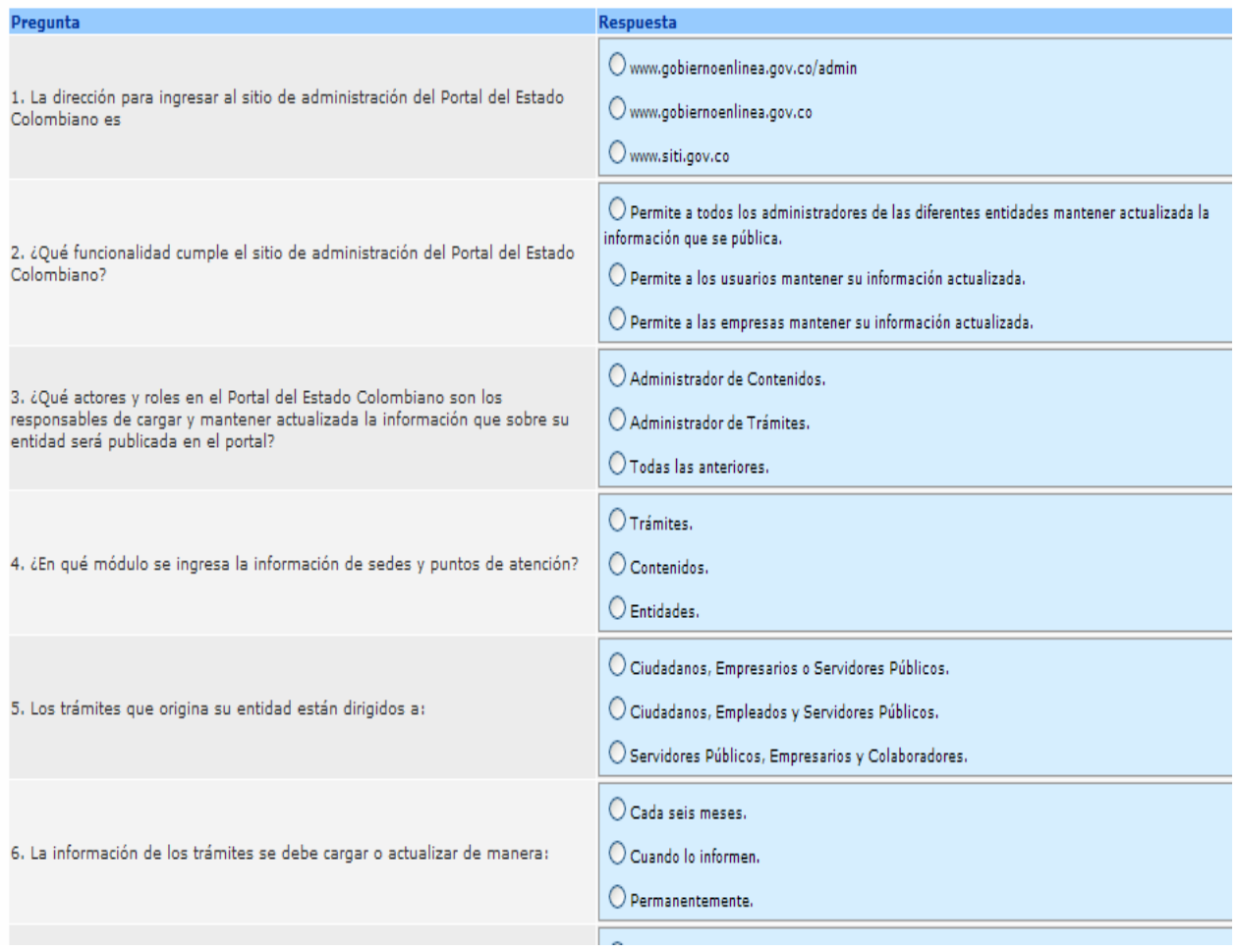

## **Preguntas formuladas en la evaluación de auto capacitación**

En la parte de la izquierda se encuentran las preguntas identificadas con un número secuencial empezando desde la 1 hasta la 30.

En la parte derecha frente a cada pregunta se encuentran tres opciones de respuesta, de las cuales el usuario solamente puede seleccionar una, la que considere correcta.

Una vez seleccionadas todas las opciones de respuesta para cada pregunta, el usuario puede cambiar su selección en caso de querer corregir las opciones de respuesta escogidas.

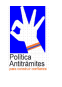

Cuando haya seleccionado y verificado las respuestas seleccionadas puede proceder a grabar la evaluación:

**---------------------------------------------------------------------------------------------------- ----** 

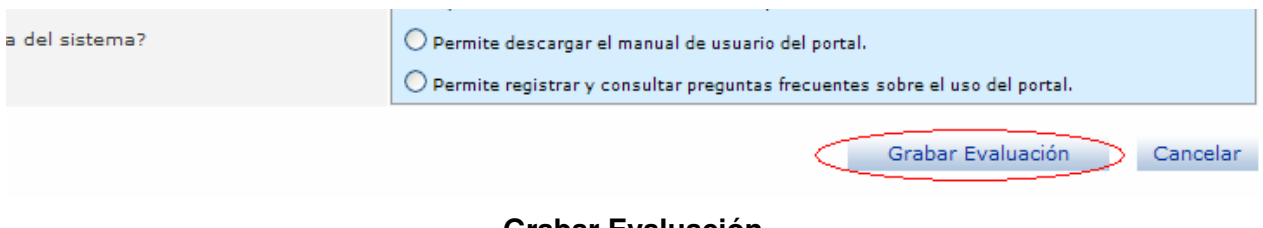

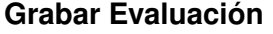

Si el resultado de la evaluación es positivo, es decir, si las respuestas seleccionadas equivalen a más del 60% de respuestas verdaderas, se guardan los datos básicos de la persona, previamente ingresados y muestra el siguiente cuadro:

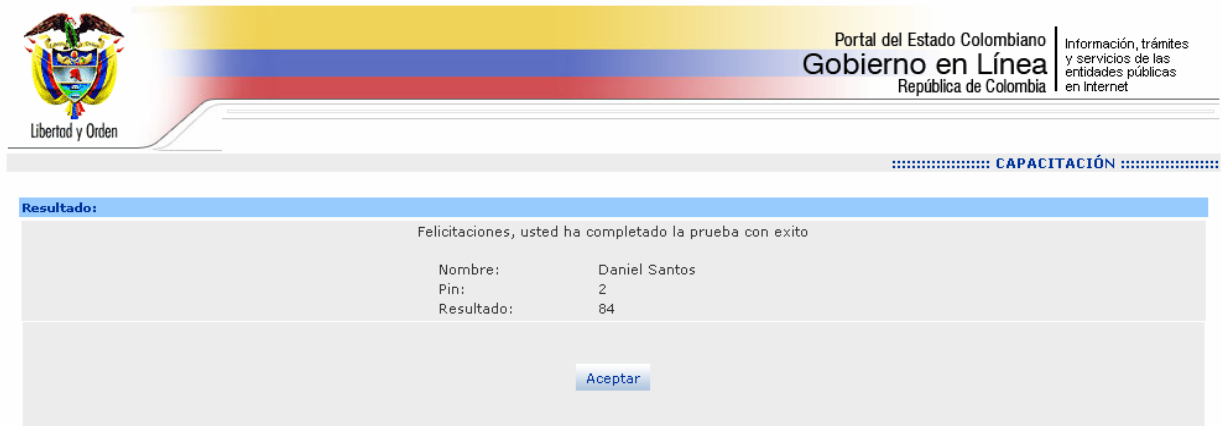

**Resultados de la evaluación** 

En el cuadro se muestra:

- **Nombre:** nombre y apellido de la persona que realizó la evaluación.
- **Pin:** número asignado a la persona que realiza y aprueba la evaluación.
- **Resultado:** resultado de la evaluación, número dado en porcentaje de 1 hasta 100, con más de 60 se aprueba la evaluación.

Los Administradores de Trámites y Servicios y de Contenido, pueden consultar el Manual del Administrador del Portal del Estado Colombiano, el cual brinda la información necesaria para interactuar con el sistema en forma sencilla y amigable. (Anexo No. 6)

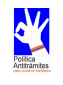

# **3.2. IDENTIFICACION DE TRÁMITES Y SERVICIOS**

Para la identificación de los trámites y servicios, se deben seguir los siguientes pasos:

- $\triangleright$  A partir de los procesos, procedimientos y misión, el Grupo Antitrámites y de Gobierno en Línea debe realizar un inventario de los productos que ofrece la entidad al usuario.
- Del inventario que resulte, se deben identificar los trámites como aquellos que tienen soporte legal y los servicios, como aquellos que a pesar de tener una relación directa con la actividad misional de la entidad, no cuentan con un soporte legal.

Con el inventario de trámites y servicios y el plan de acción definido por el Comité Antitrámites y de Gobierno en Línea, el Administrador de Trámites y Servicios, conjuntamente con el responsable del trámite o servicio al interior de la entidad, debe realizar el levantamiento de la información exigida para el diligenciamiento de los formatos "Hoja de Vida de Trámites" o de "Hoja de Vida de Servicios", ver modelo hoja de vida (Anexos No. 4 y 5).

 El Comité Antitrámites y de Gobierno en Línea, revisa y autoriza al Administrador de Trámites y Servicios el reporte a través del SUIT, de los trámites y servicios al Departamento Administrativo de la Función Pública, para lo cual el Comité debe tener en cuenta como mínimo los siguientes aspectos: **Para los trámites**: (i) Que el trámite cuente con el respectivo soporte legal. Se debe recordar que conforme lo dispone la Ley 962 de 2005, no puede existir ningún trámite que no esté autorizado o creado por Ley. (ii) Que el procedimiento establecido para su realización no demande requisitos o exigencias no previstas en la Ley. (iii) Que finalice con una respuesta para el usuario. **Para los servicios**: (i) Que tengan una relación directa con la actividad misional de la entidad. En este orden de ideas los servicios de apoyo (internos) no serán publicados en el SUIT. (ii) Que ofrezcan valor agregado al ciudadano.

# **3.3. REGISTRO E INSCRIPCIÓN DE TRÁMITES Y SERVICIOS**

Para el registro e inscripción de trámites y servicios se debe seguir el siguiente procedimiento:

- El Administrador de Trámites y Servicios registra en el PEC la información contenida en las hojas de vida.
- Envía para aprobación los trámites y servicios registrados a través del SUIT al Departamento Administrativo de la Función Pública.
- El Administrador de Trámites y Servicios del DAFP revisa, analiza y aprueba. En el caso de encontrarse inconsistencias el aprobador lo devuelve al Administrador de la entidad para corregir y complementar la información.

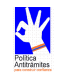

- El Administrador de Trámites y Servicios realiza los ajustes sugeridos, sujetos a verificación por parte del área o responsable del trámite o servicio.
- Envía nuevamente al DAFP para aprobación y publicación.

Para el procedimiento de registro y publicación, se deben tener en cuenta además, los siguientes aspectos:

- $\triangleright$  Con el fin de garantizar la calidad y dinamismo en la publicación del trámite o servicio, se admiten como máximo tres (3) rechazos para efectos de realizar correcciones.
- El trámite o servicio se debe actualizar anualmente en los campos correspondientes a datos sobre el pago e información estadística.
- $\triangleright$  El trámite o servicio se debe actualizar cuando obedezca a modificaciones procedimentales o estructurales derivadas de acciones concretas, contempladas en los planes de racionalización.

El procedimiento para la inscripción y publicación de trámites y servicios está descrito en el Manual del Administrador del Sistema Único de Información de Trámites – SUIT.

Cabe destacar que la información de los trámites y servicios publicada en el Portal del Estado Colombiano debe estar permanentemente actualizada, teniendo en cuenta que esta es la información que se hace oponible a terceros. Igualmente, conforme a la Ley 962 de 2005, todo requisito para que sea exigible al usuario debe estar inscrito en el SUIT, pero si el requisito no está inscrito, no podrá hacerse exigible al usuario, generando además:

- $\triangleright$  Consecuencias a nivel de imagen para la entidad
- Consecuencias legales para los responsables por el incumplimiento corriendo el riesgo de sanciones por parte de la Procuraduría General de la Nación.

Los trámites reportados por las entidades de la Administración Pública, se pueden encontrar en cualquiera de los siguientes estados dentro del SUIT:

- **En edición**: La entidad está registrando la información del trámite y debe enviarla para su aprobación al Departamento Administrativo de la Función Pública.
- **Pendiente de Aprobación**: El trámite fue enviado por la entidad y el grupo de trámites del Departamento Administrativo de la Función Pública lo está revisando para su aprobación y publicación.
- **Corregir y complementar**: El trámite debe ser ajustado por la entidad en algún ítem.

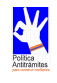

- **Pendiente de Actualización**: El trámite esta siendo objeto de modificaciones formales por parte de la entidad sin que se despublique del Portal.
- **Pendiente de Edición**: El trámite está siendo objeto de modificaciones estructurales por parte de la entidad y causa su despublicación del Portal.
- **Publicado**: el trámite se ajustó a los lineamientos y se aprobó su publicación en el Portal del Estado Colombiano.

Es importante tener en cuenta que la aprobación para la inscripción de trámites en el SUIT y la publicación de servicios en el PEC está a cargo del Departamento Administrativo de la Función Pública. La aprobación de todos los contenidos está a cargo del Programa Gobierno en Línea del Ministerio de Comunicaciones.

## **3.4. APROBACIÓN DE LOS TRÁMITES Y SERVICIOS POR PARTE DEL DEPARTAMENTO ADMINISTRATIVO DE LA FUNCIÓN PÚBLICA**

La Dirección de Control Interno y Racionalización de Trámites a través del Grupo del Sistema Único de Información de Trámites, de conformidad con el Artículo 2 de la Ley 962 de 2005, aprueba los trámites y servicios que deben ser inscritos en el SUIT por parte de las entidades, para conocimiento y exigencia de los administrados. Entre otras funciones tiene:

- Capacitar al Administrador de Trámites y Servicios y al Administrador de Contenido en la operación y administración del sistema.
- Revisar, analizar y aprobar los trámites y servicios para su inscripción en el sistema, garantizando la utilización de un lenguaje sencillo y claro para el administrado.
- Realizar seguimiento y verificar la información publicada en el sistema, con el fin de actualizarla permanentemente por parte los Administradores de Trámites y Servicios de cada entidad.

El equipo de aprobadores de trámites y servicios del Departamento Administrativo de la Función Pública se encarga de asegurar la calidad de la información sobre trámites y servicios, que es registrada en el sistema por las entidades. Sólo después de recibir el visto bueno de los aprobadores, la información aparece publicada en el PEC.

Los factores que tiene en cuenta el aprobador de trámites del Departamento, son los siguientes:

- ▶ Redacción (fácil, entendible).
- Ortografía
- Cumplimiento de los parámetros establecidos para el diligenciamiento de la Hoja de Vida

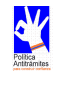

del Trámite o Servicio (sin siglas, sin palabras en Inglés, sin mayúsculas sostenidas).

- $\triangleright$  Coherencia entre los pasos del ciudadano y los de la entidad.
- $\triangleright$  Normatividad completa.
- Relación entre requisitos, documentos y pasos; tiempo de realización del trámite y estadísticas.
- Si el trámite requiere pago, se debe ingresar el número de la cuenta y el nombre del banco donde se realiza el pago.

# **3.5. APROBACIÓN DE NUEVOS TRÁMITES**

Para que una entidad pueda adoptar un trámite nuevo, creado o autorizado por la Ley, previa a su adopción, debe enviar al Departamento Administrativo de la Función Pública, la manifestación del impacto regulatorio, para su consideración, según lo establecido en el artículo 2º del Decreto 4669 de 2005, detallando cada uno de los siguientes aspectos:

- **Justificación Legal**: Argumentar la creación del trámite desde el punto de vista legal, con indicación de la Ley que crea o autoriza el trámite.
- **Diseño del trámite:** Describir la propuesta de diseño del proceso del trámite, con indicación de los procesos objeto de automatización.
- **Descripción del trámite:** Detallar en qué consiste el trámite.
- **Beneficios**: Describir las bondades de la implementación del trámite tanto para el usuario como para la entidad.
- **Carencia de medios alternativos:** Indicar la falta de medidas opcionales de menor costo y mayor eficiencia.
- **Impacto presupuestal y administrativo para la entidad:** Señalar el impacto presupuestal para la entidad, acreditando la existencia de recursos presupuestales y administrativos.
- **Costos de la implementación:** Acreditar los costos de la implementación para los obligados a cumplirlos y los recursos presupuestales y administrativos necesarios para su aplicación.

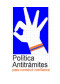

Con fundamento en la información presentada, el Departamento Administrativo de la Función Pública realiza el estudio correspondiente, y en caso de encontrarlo viable de acuerdo con la política de racionalización de trámites, autoriza su adopción.

**---------------------------------------------------------------------------------------------------- ----** 

Dependiendo de la complejidad del trámite, el Departamento puede someterlo a estudio y aprobación del Comité Sectorial competente. Así mismo, establece mecanismos de participación ciudadana a fin de que los interesados manifiesten sus observaciones al proceso del trámite propuesto.

Este proceso no es aplicable, cuando en situación de emergencia, se requiera la adopción de medidas sanitarias para preservar la sanidad humana o agropecuaria.

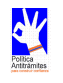

# **4. RACIONALIZACION DE TRÁMITES**

**---------------------------------------------------------------------------------------------------- ----** 

## **4.1. ¿QUÉ ES RACIONALIZAR?**

Es aplicar estrategias efectivas de simplificación, automatización y optimización de los procesos y procedimientos para que los trámites sean simples, eficientes, directos y oportunos para acercar el Estado al ciudadano, a través de:

- Automatización del proceso
- ▶ Reducción de costos operativos en la entidad
- $\triangleright$  Reducción de costos para el usuario
- $\triangleright$  Reducción de documentos
- $\triangleright$  Reducción de pasos
- Reducción de pasos en el trámite interno
- $\triangleright$  Reducción de requisitos
- Reducción del tiempo de duración del trámite
- $\triangleright$  Reducción del tiempo en los puntos de atención
- Aumento en la vigencia del trámite
- $\triangleright$  Aumento de puntos de atención
- > Fusión del trámite

La solicitud de un trámite se caracteriza por generar un proceso institucional y culmina en la entrega de un servicio o producto que requiere de la implementación de estrategias de mejoramiento continuo, a partir de las necesidades y condiciones del usuario y de la actualización de los modelos de gestión institucional.

En otros términos**,** racionalizar es aplicar criterios coherentes en los servicios que se prestan al ciudadano a través del diseño de un procedimiento continuo, sin retrocesos ni retrasos, ágil y transparente; es reducir tiempos, requisitos, procedimientos, barreras y cargas de acceso ocasionadas, orientándose hacia una información integrada, interactiva y personalizada, para lo cual se debe procurar utilizar tecnologías de información como Internet, desarrollo de software, unificación de formularios y convenios interinstitucionales.

Este proceso implica también, reducir la complejidad cada vez que sea posible, conduciendo a menos etapas, menos interdependencias, menos procedimientos. Es la organización lógica de las actividades, con el fin de obtener un mayor rendimiento en los trámites.

Así mismo, instituir mecanismos de intercambio de información con otras entidades estatales, estableciendo para el efecto sistemas compatibles que permitan integrar y compartir información de uso frecuente por otras autoridades.

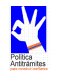

Para este caso es necesario analizar:

- El tiempo real que se emplea en la realización de un trámite
- > Los tiempos parciales de un procedimiento para un trámite
- > Los tiempos que pueden ser efectivos para el trámite
- $\triangleright$  El tiempo externo o ajeno a la entidad
- El tiempo burocrático
- La población objetivo a la cual está dirigido
- El valor monetario que paga el usuario por el trámite
- > Los costos en que incurre la entidad en la realización del trámite
- $\triangleright$  El diligenciamiento o no de formularios necesarios

## **4.2. ASPECTOS A TENER EN CUENTA PARA RACIONALIZAR LOS TRÁMITES**

La racionalización es un instrumento para garantizar la igualdad de oportunidades y servicios para todos, la defensa y protección de sus derechos y un facilitador para el cumplimiento de las obligaciones.

Trabajar con base en el mejoramiento continuo en las entidades estatales, requiere el uso de herramientas administrativas que optimicen el manejo de los recursos. Esta labor exige involucrar desde el principio a los directivos, para generar el compromiso y respaldo necesario para que el proceso obtenga los resultados esperados y alcanzar el éxito al interior de la entidad. Las orientaciones que imparta la alta dirección en este sentido a todo el personal, ayudan a eliminar las resistencias que puedan crearse y contribuyen a un mejor ambiente de aceptación por los empleados, al percibir que es la alta dirección la que está dinamizando el proceso y la más interesada en lograr los mejores resultados. Para este efecto se debe tener en cuenta:

### **4.2.1. Línea Base**

El equipo responsable debe consolidar la información actualizada de los trámites con el fin de visualizar los factibles procesos de mejoramiento a partir de criterios claros que permitan establecer avances reales en el desarrollo de cada trámite.

Para tal efecto, se debe construir la línea-base que determina la forma en que se están realizando los trámites a intervenir al inicio del proceso de racionalización a partir de algunos indicadores de los aspectos prioritarios, bajo los siguientes ocho criterios, entre otros, que permite hacer un diagnostico inicial a partir del cual se propondrán las mejoras pertinentes.

Así mismo, el equipo podrá definir previamente los resultados deseables de la propuesta de simplificación para medir la evolución y éxito del proceso de implementación a futuro, cuando se ejecute el Plan de Acción. El siguiente cuadro es uno de los productos en el que se podrían presentar estos resultados.

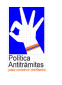

## **Indicadores Clave antes-después de estrategia de simplificación**

**---------------------------------------------------------------------------------------------------- ----** 

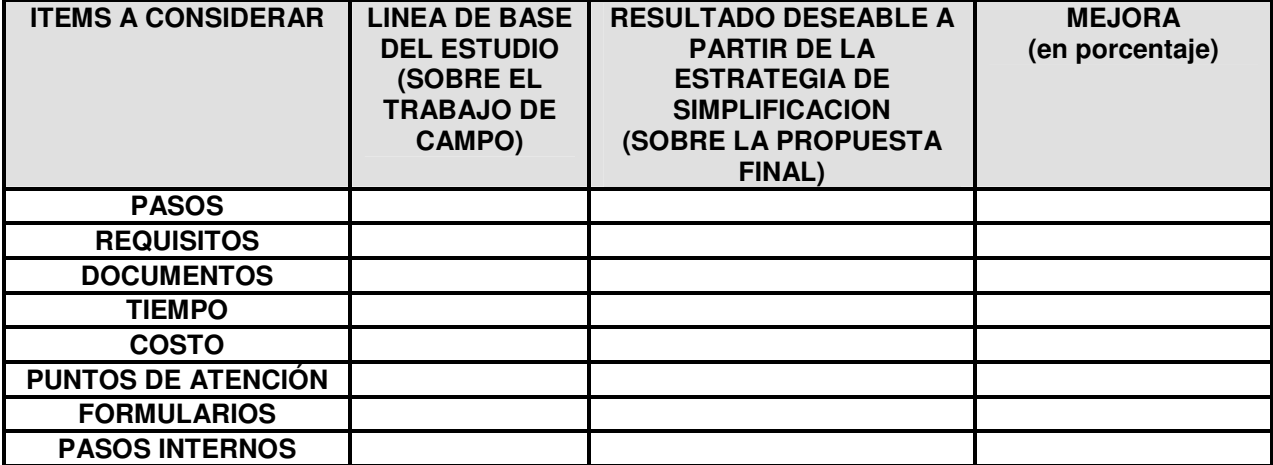

### **4.2.2 Mirada integral**

La organización debe verse como un sistema conformado por una serie de partes que interactúan entre sí y no concentrarse en partes aisladas del mismo. Cuando se hacen análisis parciales, no debe olvidarse su conexión con el todo, dado que allí se definen sus interrelaciones e interactuaciones para lograr el cumplimiento de los objetivos. Sólo se logra entender la organización al contemplarla como un todo que la integra y no a través de cada elemento individualmente.

## **4.2.3. Enfoque basado en procesos**

Cada organización tiene un conjunto de objetivos para cumplir, que se materializan según los distintos procesos que se adelantan en su interior. Existen procesos altamente complejos que involucran un sinnúmero de interrelaciones entre individuos, materiales, equipos, tecnología y dinero, así como otros más sencillos que sólo requieren un mínimo de elementos para relacionarse. Desde el punto de vista macro, los procesos se constituyen en el factor clave para manejar o dirigir una organización. Un proceso puede subdividirse en subprocesos que lo soportan y coadyuvan, en los que se da una relación lógica con las fases o etapas que contribuyen al objetivo del proceso y de los procedimientos que soportan el cumplimiento de las fases o etapas.

Una mejor gestión será el resultado del análisis permanente de los procesos y procedimientos de una organización.

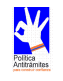

## **4.2.4. Trabajo en equipo**

La conformación de equipos de trabajo multidisciplinarios será prioridad para la racionalización de trámites y análisis de procesos. La ventaja de percibir la realidad a través de diferentes puntos de vista permite obtener mejores resultados. La importancia de estos equipos radica en el conocimiento e información que tienen sus miembros, de los procesos, procedimientos y actividades de cada dependencia inherentes a cada trámite, pues son ellos mismos quienes desarrollan o conocen, dentro del marco de la implementación del Sistema de Gestión de la Calidad y el Modelo Estándar de Control Interno – MECI, los procesos y procedimientos de la entidad, conocen sus problemas y saben de las mejores soluciones cuando se formulan los planes de mejoramiento institucional.

### **4.2.5. Plan de Trabajo**

Contar con una herramienta de planeación es fundamental para alcanzar el éxito en la formulación del plan de trabajo que se va a adelantar en materia de revisión de trámites, procesos y procedimientos. Es necesario determinar de manera muy precisa cuál es el resultado final que se desea alcanzar, por lo que resulta importante formular los objetivos específicos, determinar las actividades que se han de desarrollar, prever el tiempo de ejecución de cada una de ellas, los responsables y las metas por cumplir a corto plazo (normalmente a un año).

Con el fin de implementar los cambios sugeridos, se elabora el plan de acción, documento que contiene las recomendaciones y propuestas de los cambios necesarios para mejorar la eficiencia y efectividad del trámite evaluado y la oportunidad de la implementación de cada mejora.

El plan de acción debe contemplar todas las actividades requeridas para llevar a cabo la racionalización del trámite, el cual se debe remitir a la cabeza del sector o departamento para poder obtener una visión integral del comportamiento de esta política en cada sector administrativo o departamento (Anexo No.2), con el fin de aunar recursos en una misma dirección, conforme a los objetivos del sistema de desarrollo Administrativo contemplado en la Ley 489 de 1998.

## **4.3. PROCEDIMIENTO PARA RACIONALIZAR LOS TRÁMITES**

Para la racionalización de los trámites en cada entidad se pueden seguir los siguientes lineamientos metodológicos:

### **4.3.1. Capacitación**

Para la racionalización de procesos, procedimientos y trámites, se puede orientar por la metodología propuesta en la presente guía, con la que adopte la entidad, por los manuales de procedimientos, a través de sesiones de capacitación programadas por el Comité Antitrámites y de Gobierno en Línea, teniendo en cuenta que los contenidos de la capacitación deben

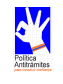

contemplar los conceptos básicos en está materia y la aplicación de casos prácticos que permitan al grupo identificar y priorizar los trámites objeto de racionalización.

**---------------------------------------------------------------------------------------------------- ----** 

El equipo encargado de la racionalización del trámite puede retomar los elementos metodológicos que considere pertinentes del modelo de gestión en su entidad, como de las dos guías publicadas en la siguiente dirección: http://www.dafp.gov.co/documentos/tramitestransversales.pdf**,**  http://www.dafp.gov.co/documentos/guia.pdf o desarrollar herramientas metodológicas que orienten este proceso.

## **4.3.2. Selección de trámites a intervenir**

El objetivo de esta etapa es priorizar estrategias para el mejoramiento de los trámites seleccionados, contemplando el análisis de los compromisos que establece la Ley 962 de 2005, ver formato de formulación del plan sectorial o departamental de racionalización (Anexo 2).

Si bien el levantamiento de los trámites en apariencia resulta sencillo, se recomienda tener en cuenta en esta etapa lo siguiente:

- Observar detenidamente y en varias oportunidades el desarrollo del trámite antes de empezar a levantar la información.
- Consultar a las personas involucradas, más de una vez si es necesario, sobre determinados pasos o aspectos del trámite.
- Hacer el registro de lo que ocurre en la forma más exacta, concreta y fidedigna.
- Consultar con los que intervienen en el trámite para asegurarse que el desarrollo identificado es correcto.
- $\triangleright$  Reunir los formatos utilizados en el trámite con el diligenciamiento que normalmente se le hace, incorporando las observaciones que hagan los usuarios.

En el proceso de levantamiento de información es importante indagar en profundidad sobre el tipo de trabajo que se realiza y los resultados que se obtienen, a través de las siguientes preguntas:

- $\triangleright$  *i*. Qué se hace? Los métodos y técnicas aplicados en cada actividad del trámite para establecer el nivel de sistematización de la misma.
- $\geq$  *i*. Para qué se hace? El fin que se persigue con el trámite.
- $\triangleright$  *i*Quién lo hace? Las unidades que intervienen y el cargo de la persona que ejecuta la función.

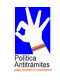

- $\geq$  *i*. Cómo se hace? La metodología y prácticas usadas para realizar la función.
- $\geq$  *i*. Con qué se hace? Los equipos y herramientas de programas informáticos usados para soportar la función.

A medida que se valida la información (total o parcial) el equipo debe llevar un registro de la misma, identificando los posibles problemas o sugerencias para el mejoramiento del trámite.

Adicional a los pasos relacionados, se registran los tiempos y movimientos dedicados a cada actividad, para lograr establecer el costo de los trámites o servicios y la reducción alcanzada una vez sean racionalizados. Además, es importante registrar la información, tanto del trámite o servicio actual como del propuesto, con el fin de registrar en el SUIT el proceso previo a la racionalización y los beneficios obtenidos con el mejoramiento implementado.

De otra parte la información debe ser verificada a través de los siguientes mecanismos:

- **Entrevistas:** Consiste básicamente en celebrar reuniones individuales o grupales con el personal involucrado en el trámite, si es factible con los usuarios del mismo, al igual que con sus superiores, para conocer cuáles son las dificultades que se identifican sobre el trámite o servicio y cuáles son sus sugerencias.
- **Observación Directa:** Tiene como finalidad efectuar visitas en el campo de acción para observar directamente el trámite, e identificar las necesidades de los ciudadanos y de los servicios brindados por la entidad. Esto permite comparar la información proporcionada en los manuales de procedimientos, instructivos y normas, entre otros, con la realidad. Así mismo, ayuda a tener una idea de las condiciones y formas de trabajo.

También debe mantenerse una actitud interrogante y crítica ante las respuestas obtenidas frente a cada trámite, hasta convencerse realmente de la validez de la misma o hasta encontrar una forma más de realizar las tareas. Para facilitar el análisis de los trámites, la respuesta a las preguntas debe conducir a un trámite más racional y para lo cual es indispensable que los interrogantes se apliquen sistemáticamente, junto con nuevas ideas que permitan combinar o redondear, simplificar y desarrollar un nuevo trámite.

Es interesante efectuar comparaciones entre diferentes organizaciones o unidades, que se caractericen por su eficiencia en la prestación de un servicio o ejecución de un trámite similar, a fin de identificar las mejores prácticas y estrategias utilizadas para lograr el éxito.

Una vez se tenga el conocimiento detallado de cada aspecto del trámite actual se procede a introducir mejoras, tendientes a:

- Descubrir las fallas y virtudes del trámite en estudio.
- Encontrar el encadenamiento de los trámites entre sí.

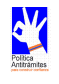

- Identificar el exceso de controles y seguimientos, que sobre el desarrollo del trámite o servicio, realizan distintos servidores.
- Detectar las diferentes formas de realizar o ejecutar una misma tarea.
- Visualizar la redundancia o duplicidad de actividades.
- $\triangleright$  Identificar posibles focos de corrupción.

### **4.3.3. Registro de la racionalización de trámites en el SUIT**

Registrar los ajustes o actualizaciones en el SUIT, donde se consigna la información relevante del trámite antes y después de su racionalización, así como el acto administrativo que soporta esta acción de la entidad.

Finalmente, una vez la entidad implementa la racionalización, evalúa su impacto en tiempo, costo y productividad, y realiza evaluaciones periódicas que permiten validar con indicadores objetivos, la efectividad del trámite o servicio racionalizado.

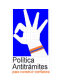

## **5. COMPLEMENTARIEDAD DE LA POLITICA DE RACIONALIZACIÓN DE TRÁMITES CON LOS SISTEMAS DE MECI-CALIDAD**

Dentro del contexto mundial, uno de los focos que determinan la gobernabilidad de un Estado, independiente de su condición social, es de cómo percibe los trámites públicos en relación con sus necesidades. Es así como se denota la importancia de la visión de la política pública, donde se impulsen estrategias de mejoramiento continuo en la relación Estado-Ciudadano, a la luz de los trámites a realizar, con el fin que integrar una visión política a un quehacer constante de los diferentes grupos que prestan servicios estatales.

También, cambios que genera la globalización en la economía mundial, con la apertura de los mercados y las nuevas Tecnologías de la Información y las Comunicaciones (TIC) llevan a que las organizaciones deban volcarse hacia los clientes ofreciendo productos y servicios de calidad, operando de forma más ágil y flexible. Es así, que en este contexto el proceso de racionalización de trámites forma parte de la flexibilización de las relaciones entre el Estado y la ciudadanía.

Para nuestro medio los Sistemas de Desarrollo Administrativo, de Calidad y de Control han surgido con la misma finalidad de mejorar los niveles de gobernabilidad con el mejoramiento de la calidad de los bienes y servicios ofrecidos por el Estado.

Esta visión integradora requiere el replanteamiento de algunos aspectos significativos de los modelos de gestión de calidad y de control frente a la gran responsabilidad social de implementar una política de manejo de trámites regulados en el desarrollo de los sistemas referenciados.

Dentro de la visión institucional que enmarca a cada servidor público y de los responsables de la implementación de esta política, se debe asumir como eje de acción los elementos básicos de ambos sistemas para que la calidad y el control se irradien a la instrumentalización de los trámites y servicios de cara al ciudadano.

## **5.1. LA COMPLEMENTARIEDAD DE LOS SISTEMAS DE GESTIÓN FRENTE AL LOS TRÁMITES EFECTIVOS**

Partiendo del supuesto que todo sistema en su dinámica de accionar, lo entenderíamos como sistema de gestión donde el conjunto de acciones interrelacionadas permiten implementar lineamientos generales en cada organización, es donde los trámites se pueden asumir como un aspecto dentro de las fases que determinan un sistema de gestión.

En ese sentido, un sistema de gestión y de control incluyen políticas, objetivos, estrategias, estructuras, procesos y procedimientos, así como el desarrollo tecnológico del talento humano focalizado, hacia la satisfacción del usuario, donde el trámite refleja la calidad de la prestación del servicio como fase terminal de un sistema de gestión, donde la calidad y el control han aportado elementos valiosos.

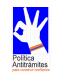

La complementariedad, tanto de los sistemas de calidad como de control frente a los trámites públicos, se encuentra básicamente bajo la dinámica del proceso de gestión, con una mirada de mejoramiento continuo, donde el ciclo PHVA (planear, hacer, verificar y actuar) integra tres subsistemas, nueve elementos del MECI, frente a 242 requisitos normativos de la NTCGP 1000:2004.

**---------------------------------------------------------------------------------------------------- ----** 

Es importante destacar que esta complementariedad requiere entender inicialmente que los principios de autocontrol, autorregulación y autogestión del Manual Estándar de Control Interno (MECI) se relacionan directamente con los principios de enfoque al cliente, liderazgo, participación activa de los servidores públicos, enfoque basado en procesos, mejora continua, coordinación, cooperación y transparencia.

El hecho de asumir la relación de los componentes de cada sistema frente al ciclo de mejoramiento continuo responde al criterio de la secuencia lógica y práctica, que conlleva inicialmente el planear de donde surge el hacer de la necesidad de evaluar y por último de implementar acciones correctivas para acceder a un actuar efectivo.

Es así que para efectos de entender cómo la política gubernamental de Racionalización de Trámites, hará parte de estos sistemas, se debe asumir que en la fase de planeación institucional, el direccionamiento estratégico, la administración de riesgos y el ambiente de control como componentes MECI al igual que la responsabilidad de la Alta Dirección y Gestión de Recursos del Sistema de Calidad, son elementos indispensable en la planeación de la política antitrámites, por parte de la Gerencia Pública.

En la fase del hacer**,** obviamente asumimos que el componente de información y comunicación pública dentro del sistema de control así como, la prestación del servicio en el sistema de calidad son los ejes que guían la realización de esta política a través del Comité Antitrámites y de Gobierno en Línea.

Para verificar este accionar institucional de la racionalización de trámites, el MECI a través de la auto evaluación, la evaluación independiente; la medición, análisis y mejora que presenta el Sistema de Calidad son los únicos mecanismos que garantizan que esta política esta debidamente orientada acorde al desarrollo institucional.

Por último, la fase de *actuar* opera a través de los planes de mejoramiento formulado al interior de la entidad, que sumándose al análisis y mejora de los productos de cada entidad permiten que la política de Racionalización de Trámites frente al Ciudadano, se consolide de una manera efectiva y acorde a la planeación formulada.

# **5.2 LA PLANEACIÓN COMO FASE DINÁMICA DE LA POLÍTICA**

Como es de conocimiento general en el Estatuto Básico de Organización y Funcionamiento de la Administración Pública, la Política de Racionalización es una función permanente que orienta

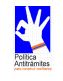

los principios básicos de la gestión como una forma de legitimar efectivamente la gobernabilidad.

**---------------------------------------------------------------------------------------------------- ----** 

La complejidad que conlleva la planeación gubernamental y especialmente cuando estamos interesados en integrar un solo sistema de gestión y de control implica hacer un ejercicio de delimitación en los aspectos más importantes a asumir dentro de una visión previamente delimitada.

Para efectos de la política de trámites consideramos que la prioridad que tenemos en cuenta, es frente al direccionamiento estratégico, al modelo de operación por procesos, en la medida que su propósito principal es mejorar la gestión y su capacidad de proporcionar productos o servicios que respondan a las necesidades y expectativas de los clientes.

El hecho de identificar y gestionar las actividades relacionadas entre si para generar productos sociales, es el punto de partida en la calidad de los trámites en la medida que dentro de los procesos estratégicos, misionales, de apoyo y de evaluación deben integrarse las metas e indicadores de los grupos internos que trabajan la temática de racionalización y la orientación de las decisiones adoptadas en los Comités Sectoriales establecidos en el decreto 4469 de 2005.

Ligado a este modelo de operación por procesos debe fortalecerse en la agenda de la Gerencia Pública la política de racionalización mediante un Acta de compromisos Gerencial enmarcados con un enfoque de gestión de la Calidad, donde se compromete a guiar y orientar las acciones de la entidades generando autoridad, confianza y conocimiento de las necesidades de la ciudadanía para presentar trámites públicos, transparentes, ágiles, oportunos y efectivos.

# **5.3 EL HACER EFECTIVO LOS TRÁMITES CIUDADANOS**

Posterior a este ejercicio de planeación, donde queda plasmado el deber ser de un quehacer institucional, se procura, bajo el modelo de procesos, racionalizar los trámites misionales, continuando la fase de implementación de las acciones previamente definidas, aplicando una racionalidad crítica que permite construir realidades administrativas que favorezcan las relaciones Estado - Ciudadano.

En esta fase, obviamente prevalece el modelo de operación por procesos donde se requiere de un soporte de procedimientos contenidos en un manual, que se constituye en la bitácora que orienta la labor del administrador de trámites y de contenidos bajo los parámetros de la calidad que están inmersos en toda esta fase.

Así mismo, se entiende que la operación de toda entidad pública parte de los bloques informativos primarios, consolidados a través de sus sistema de información, los cuales están soportados con recursos tecnológicos de gran alcance como en el caso de la política de trámites con el Sistema Único de Información de Trámites –SUIT, plataforma que consolida esta política a nivel masivo.

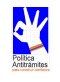

En esta línea de operación, la información que opera a través del grupo primario de análisis de trámites tiene que estar dirigido hacia la comunicación pública que permita incidir en la cultura ciudadana, con el apoyo del Departamento Administrativo de la Función Pública, del Ministerio de Comunicaciones, a través del programa – Gobierno en Línea, con el fin de construir una visión compartida entre los grupos de ciudadanos y sectores responsables de los trámites.

**---------------------------------------------------------------------------------------------------- ----** 

Finalmente, este quehacer operativo de la política procura básicamente desarrollar procesos de comunicación efectivos y eficientes, tanto para los grupos de ciudadanos como para los lectores institucionales de las necesidades planteadas por la comunidad, asegurando que la calidad en la prestación del servicio responda realmente a los intereses externos y no a grupos de intereses estatales.

Así mismo, los trámites deben hacer parte central de la Agenda de presentación de las sesiones de rendición de cuentas hacia la ciudadanía en la medida que es uno de los aspectos más vulnerables del Estado y foco de interés de los grupos sociales en la medida que es allí donde se concentra la corrupción y el malestar de la redistribución social de los recursos públicos.

## **5.4 LA VERIFICACIÓN COMO HERRAMIENTA GERENCIAL PARA AJUSTAR LA POLÍTICA ANTITRÁMITES**

La fase de ejecución de los planes proyectados para cumplir los propósitos de la racionalización de trámites debe ir acompañada de la valoración de las acciones adelantadas, con el fin de determinar la efectividad de los resultados generados a partir de la simplificación o automatización de trámites.

Para este propósito de evaluación se hace indispensable contar con la mirada independiente de la Oficina Asesora de Control Interno que dentro de su portafolio de auditores puede verificar con la ciudadanía el efecto real de la racionalización implementada.

Por este motivo el SUIT permite un rol de seguimiento continuo a las Oficinas Asesoras de Control Interno o quien haga sus veces, que ligado a la consulta ciudadana a través del Portal del Estado Colombiano, facilitan las verificación de la calidad y efectividad de la información registrada en este sistema.

# **5.5 EL MEJORAMIENTO CONTINUO COMO GARANTÍA DE LOS TRÁMITES EFECTIVOS**

Como todo sistema de gestión es viable hablar de factibles correcciones en la medida que después de la valoración de las acciones realizadas, se desprende la necesidad de implementar acciones correctivas que deben hacer parte de un plan de mejoramiento continuo, el cual garantiza en últimas el ajuste de los procesos estatales frente a las necesidades de los grupos de interés a atender.
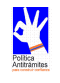

En este sentido, los planes de mejoramiento institucional deben contener una línea de acción frente a los trámites estratégicos que permitan replantear, a partir de los hallazgos emanados de las auditorias internas y externas y en alguna medida de la consulta ciudadana, las acciones que adelanta la entidad y poder ágilmente en tiempo real implementar acciones correctivas que eliminan las falencias detectadas en la implementación de la racionalización de trámites.

**---------------------------------------------------------------------------------------------------- ----** 

Este objetivo obviamente implica un mejoramiento de procesos a la luz del sistema de gestión de calidad en el sentido de buscar acciones que eliminen las causas de las no conformidades planteadas por los clientes - ciudadanos.

## **5.6 MARCO GENERAL DE PLANEACIÓN**

El actual Gobierno Nacional dentro de su Plan Nacional de Desarrollo plantea como uno de sus ejes temáticos en la construcción de un estado cercano al ciudadano, la estrategia de una Administración al servicio del ciudadano.

Este componente incluye dos elementos fundamentales primero generar estrategias tendientes a modificar aquellas percepciones ciudadanas sobre la Administración, referidas a su ineficacia e ineficiencia, arbitrariedad, altos niveles de corrupción, falta de continuidad, clientelismo, despilfarro y mal uso de los recursos públicos, en tanto éstas generan bajos niveles de credibilidad, ingobernabilidad y desconfianza; y, segundo buscar la consolidación de una política activa de atención al ciudadano, que incorpore la responsabilidad del funcionario frente al público, el adecuado trámite a las peticiones, quejas y reclamos (PQR), la protección al consumidor, y la competencia y calidad en la provisión de los servicios.

Respecto de las acciones que debe adelantarse en este sentido, además de los bienes y servicios básicos - educación, salud, infraestructura, cultura, recreación, deporte, etc., la Administración debe prestar un conjunto de servicios complementarios con diversas características, que son indispensables para el cumplimiento de las funciones básicas y para garantizar la adecuada participación ciudadana en los asuntos públicos.

Estos servicios que incluyen desde la información hasta el pago de impuestos, obtención de licencias, permisos y certificaciones, generalmente corresponden al cumplimiento de un deber o al ejercicio de un derecho. La deficiente atención al ciudadano, cuando se relaciona con la Administración, genera baja percepción de probidad. Las entidades tienen poca conciencia de la importancia del servicio, situación que generalmente se agrava por una gestión aislada, información desarticulada, poco utilizada y divulgada, escasa cualificación y mínimos incentivos para servidores que se relacionan directamente con el ciudadano.

Adicional a lo anterior, la mayoría de las instalaciones son poco adecuadas, existe limitación en horarios de atención, los tiempos de espera son muy altos y las quejas y sugerencias son atendidas simplemente como una obligación legal, pero no como un instrumento de gerencia.

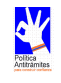

Es por este motivo que se debe diseñar y abordar una estrategia integral y transversal de servicio al ciudadano, la cual contemplará las siguientes acciones:

**---------------------------------------------------------------------------------------------------- ----** 

- 1. Diseñar y poner en funcionamiento el Sistema Nacional de Servicio al Ciudadano, a través del cual se formularán las políticas, estándares e indicadores, mecanismos de seguimiento, control y modelos de gestión. Todo ello, con el objeto de garantizar la calidad y excelencia en el servicio al ciudadano en las entidades de la Administración Pública nacional.
- 2. Identificar los cuerpos funcionales de servicio al ciudadano y diseñar los programas de profesionalización, cualificación y reconocimiento a los servidores públicos que los integren.
- 3. Identificar y mejorar los puntos de atención, así como los canales de comunicación servicio al ciudadano y poner en funcionamiento una línea única de información y servicio.
- 4. Mejorar las condiciones de la relación cotidiana del ciudadano con la Administración, a través de la racionalización de los trámites. Para el año 2010, en lugar de observarse el problema de los trámites de forma aislada en cada entidad, estará en funcionamiento una visión transversal, bajo el concepto de gobierno electrónico, profundizando los esfuerzos del Departamento Administrativo de la Función Pública (DAFP), el Ministerio de Comunicaciones y el Departamento Nacional de Planeación, con énfasis en temas de comercio exterior, registros de propiedad, trámites de acceso a mecanismos de cofinanciación, entre otros.
- 5. Consolidar la institucionalidad de la Comisión Intersectorial de Políticas y de Gestión de la Información en la Administración Pública (COINFO), como el instrumento articulador de políticas de información de las entidades del sector público, de manera que facilite y estructure los mecanismos de intercambio de la información entre las entidades, oriente la eficiencia en el gasto asociado al desarrollo de Tecnologías de Información y las Comunicaciones (TIC) y defina los mecanismos para facilitar el acceso de la información al ciudadano. Este conjunto de medidas pretenderá avanzar en el cumplimiento de las siguientes metas:
	- Fortalecer el servicio al ciudadano de excelencia en al menos 10 entidades de la Administración Pública Nacional, con amplia cobertura e impacto en las relaciones de la Administración con el ciudadano.
	- Apoyar la creación de ventanillas únicas y la creación de trámites en línea en al menos 50% de las entidades del nivel nacional.

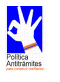

 **GUÍA PARA LA INSCRIPCION Y RACIONALIZACIÓN DE TRÁMITES Y SERVICIOS DE LA ADMINISTRACION PUBLICA Y MANUAL DEL USUARIO SUIT** 

**---------------------------------------------------------------------------------------------------- ----** 

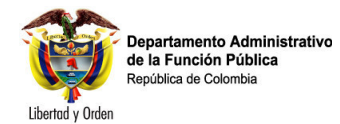

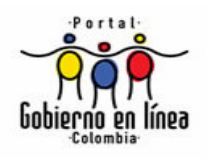

# **MANUAL DEL USUARIO**

**SISTEMA UNICO INFORMACION DE TRÁMITES – SUIT –** 

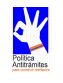

## **1. OBJETIVO MANUAL**

Brindar la información necesaria para que el administrador pueda interactuar con el SUIT y el Portal del Estado Colombiano (PEC), desarrollándola como una herramienta sencilla y amigable.

## **2. ALCANCE**

Este documento comprende la información técnica necesaria para el manejo del Administrador del SUIT -Portal del Estado Colombiano (PEC).

## **3. ¿EN QUÉ CONSISTE EL SISTEMA DE ADMINISTRACIÓN?**

Es una herramienta Web que permite la carga y actualización de contenidos e información de trámites y servicios que se publican en el Portal del estado Colombiano www.gobiernoenlinea.gov.co/admin. Así mismo, facilita a la administración central del PEC el seguimiento de las tareas que cada usuario del sistema tenga asignadas y realizadas, permitiendo así llevar estadísticas y control sobre cada una de ellas.

## **3.1 ¿CÓMO FUNCIONA LA ADMINISTRACIÓN DEL PEC?**

En cada Entidad existe un administrador de contenidos y un administrador de trámites y servicios del SUIT, ellos son los responsables de cargar y mantener actualizada la información que sobre su Entidad será publicada en el portal www.gobiernoenlinea.gov.co. Con el fin de asegurar la calidad y la pertinencia de la información que los administradores cargan desde la Entidad, ésta es revisada y aprobada por una administración central del Portal.

Un aprobador de contenidos se encarga de darle el visto bueno a la información básica de la Entidad, los enlaces y los eventos que son cargados en el sistema. Un equipo de aprobadores de trámites del Departamento Administrativo de la Función Pública se encarga de asegurar la calidad de la información sobre trámites que es cargada en el sistema. Sólo después de recibir el visto bueno de los aprobadores, la información aparece publicada en el PEC.

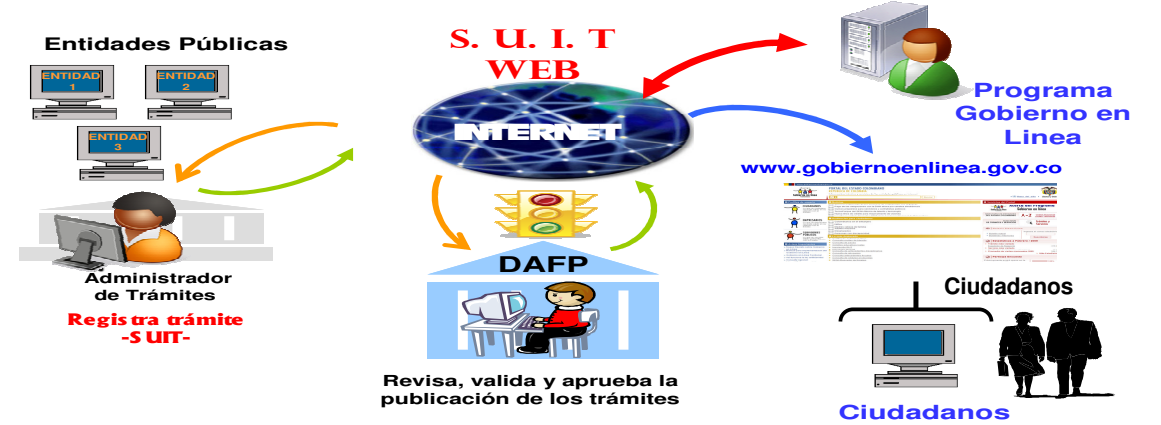

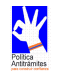

La información que se publica en el PEC llega al ciudadano por dos canales: el primero es la interfaz de usuario del PEC, es decir, el sitio Web www.gobiernoenlinea.gov.co. El segundo, el cual fue desarrollado pensando en la población colombiana que por diferentes motivos no tiene acceso a un computador o a una conexión a Internet, es un centro de atención telefónica. Llamando a esa línea sin costo alguno y mediante un operador telefónico dedicado a entregar información al ciudadano, los colombianos pueden obtener la información que necesitan para interactuar de una manera más eficiente, efectiva y económica con las Entidades que conforman el Estado.

Mediante el uso de las bitácoras de acceso que guarda el sistema, la administración central del portal está en capacidad de hacer seguimiento detallado de todas las acciones ejecutadas por los administradores, así como de la periodicidad con la cual se realizan revisiones y actualizaciones de información por parte de los administradores de cada Entidad.

## **3.2 MANTENER ACTUALIZADA LA INFORMACIÓN QUE SOBRE SU ENTIDAD APARECE EN EL PORTAL**

Los resultados de no actualizar la información que se publica en el PEC con referencia a su Entidad son de dos tipos: consecuencias a nivel de imagen para su Entidad y consecuencias legales para los responsables.

Si la información no es cargada o actualizada correctamente en el sistema, los ciudadanos que consulten el Portal del Estado Colombiano y/o el centro de contacto ciudadano no encontrarán la información que necesitan o, aun peor, encontrarán información errada que los inducirá a cometer errores en su interacción con el Estado. El resultado se reflejará en más filas, más tiempo y dinero perdido, y un efecto negativo sobre la imagen del Estado y de la Entidad en especial ante los ojos de los ciudadanos.

A nivel interno, su Entidad tiene que incrementar costos, destinando más funcionarios y recursos para brindar la información requerida por los usuarios y para repetir las solicitudes de trámites que no cumplen los requisitos o presentan documentación incompleta.

A nivel legal, la Entidad estará en contravía de las normas vigentes en materia de racionalización de trámites, incurriendo en una causal de mala conducta y de falta grave en cabeza del representante o jefe de la respectiva Entidad o dependencia, corriendo el riesgo de ser sancionada por la Procuraduría General de la Nación.

## **3.3 USUARIOS DEL SISTEMA**

Existen 4 tipos básicos de administradores del PEC:

**3.3.1 Administrador central:** encargado de la administración de las funcionalidades básicas del PEC: roles, administradores, parámetros, zonas, temas, categorías, etc. Es

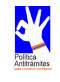

también el responsable de aprobar para su publicación los contenidos (diferentes a trámites) que cargan y actualizan los administradores de Entidad, así como de ejercer una auditoria permanente sobre el desempeño de estos.

**3.3.2 Aprobador de trámites:** encargado de aprobar para su publicación los trámites que cargan y actualizan los administradores de Entidad.

**3.3.3 Administrador de trámites de Entidad:** encargado en cada Entidad de cargar y mantener actualizada la información referente a los trámites de la institución.

**3.3.4 Administrador de contenidos de Entidad:** encargado en cada Entidad de cargar y mantener actualizada la información básica de la misma, así como los enlaces directos a la página Web, los eventos e información relevante para la ciudadanía.

Si así lo decide la misma entidad, una sola persona puede estar encargada de la administración de trámites y contenidos.

# **3.4 REQUERIMIENTOS TÉCNICOS MÍNIMOS PARA LA ADMINISTRACIÓN**

Para poder hacer uso de la interfaz de administración, la entidad deberá poner a su disposición:

- Un computador con procesador de 550 mhz. o superior, con mínimo 128 Mb de memoria RAM. IMPORTANTE: El computador debe contar con un monitor y demás prestaciones de video necesarias para mostrar imágenes en una resolución mínima de 1024 x 768 píxeles.
- Una conexión a Internet, preferiblemente superior a 56 Kbps.
- Un navegador Internet Explorer 6.0 ó superior.
- En las configuraciones de seguridad de su navegador deberá habilitar las ventanas emergentes (Pop-ups) para el sitio http://www.gobiernoenlinea.gov.co.

Así mismo, usted como administrador de entidad deberá:

- Haber sido dado de alta en el sistema y contar con nombre de usuario y clave.
- Contar con los permisos necesarios para poder adelantar alguna de las tareas que se pueden ejecutar dentro de la herramienta de administración del PEC.

## **4. INGRESAR AL SISTEMA**

Toda acción sobre el sistema de administración del PEC se ejecuta a través de un navegador. Se recomienda la utilización de Internet Explorer 6.0 o superior. La dirección para acceder al sistema es http://www.gobiernoenlinea.gov.co/Admin/. En esa dirección encontrará la siguiente pantalla:

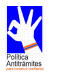

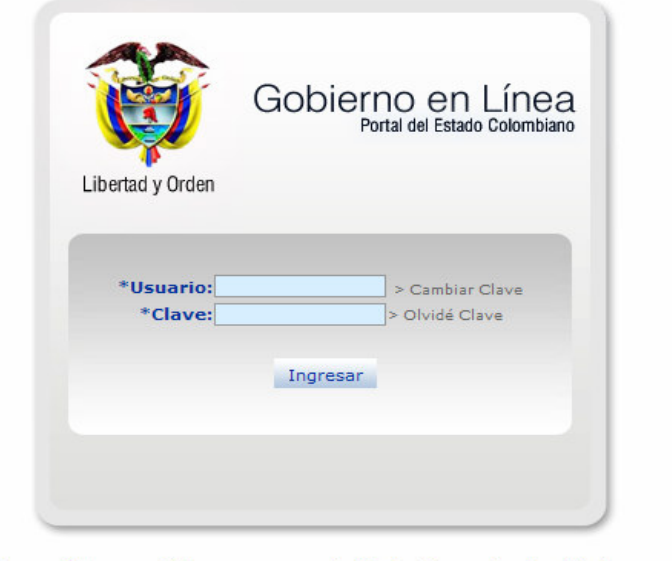

Encuentre aquí los requisitos para ser administrador y el material de capacitación **Ingreso al sistema** 

Ingrese su nombre de usuario y su clave. Presione la tecla <**Enter**> o haga clic en el botón [**Ingresar**]. Si su información es validada podrá acceder con éxito al menú principal, a través del cual tendrá acceso a todas las funcionalidades de la administración para las cuales tenga permisos activos.

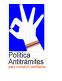

**Menú administrador de trámites** 

**---------------------------------------------------------------------------------------------------- ----** 

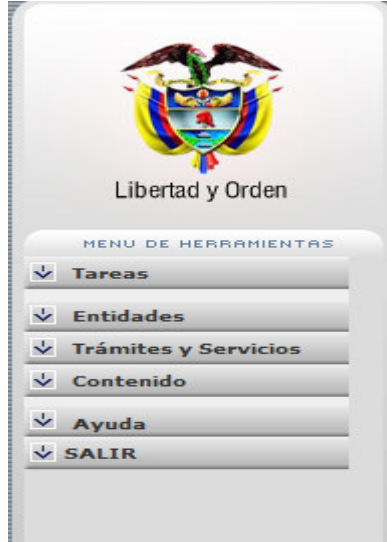

### **Menú de módulos**

El sistema controla el número de intentos realizado por el usuario, permitiendo un número máximo de tres intentos por sesión. Una vez bloqueado el sistema, es necesario comunicarse con el administrador del PEC para que la clave sea activada nuevamente.

#### **Para tener en cuenta…**

La administración del PEC se lleva a cabo en su totalidad **a través de Internet**. Esto significa que:

- No es necesario hacer ninguna instalación de software o de hardware para poder administrar el Portal.
- La velocidad de respuesta de la herramienta dependerá en gran medida del canal usted se conecta con Internet.
- Con mucha frecuencia, la selección de una opción en un listado traerá como consecuencia inmediata el refresco de la página sobre la cual está trabajando. Asegúrese que después de éste refresco de página su trabajo continúe en el campo correcto.
- Después de aproximadamente 1 hora de inactividad de la herramienta de administración, el sistema terminará automáticamente su sesión de trabajo. Asegúrese de seguir conectado al retomar su trabajo como administrador del PEC después de cualquier interrupción

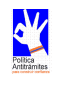

## **4.1 ASPECTOS CONCEPTUALES BÁSICOS**

Recuerde en todo momento que la información que se está cargando y actualizando en el PEC tiene como destinatario al ciudadano colombiano. Por lo tanto, al llenar los campos de los diferentes formularios tenga siempre en cuenta éstas recomendaciones:

- **A la hora de ingresar información de trámites o servicios póngase en los zapatos del ciudadano**. Recuerde que el ciudadano común no conoce la estructura del Estado, ni las abreviaturas o términos propios de la administración pública. Describa los trámites, los enlaces y cualquier otro elemento como si lo estuviera haciendo para su hijo de 10 años.
- **Escriba de la manera más clara posible**. Utilice frases cortas y con estructura sencilla, excluya metáforas y otras figuras literarias.
- **Elimine palabras innecesarias**. Así reduce el nivel de "ruido" en la página y realza el contenido verdaderamente práctico.
- **Escriba para facilitar la lectura en pantalla**. Leer el texto que aparece en un monitor de computador es un 25% más difícil que leer del papel, por este motivo, la gente se desanima ante una página con extensos bloques de texto. Para facilitar la lectura en en pantalla:

 **Escriba la mitad** de lo que escribiría sobre el papel. **Utilice viñetas** para detener el flujo de texto uniforme. **Utilice negrillas** y cursivas para resaltar palabras clave.

• **Recuerde que no está escribiendo para el sitio Web de su Entidad.** La información que usted carga en la herramienta de administración se le presenta al ciudadano en el Portal del Estado Colombiano (PEC) organizada por temas, no por Entidades. Teniendo esto en cuenta, titular un enlace como "Normatividad", el cual aparecerá rodeado de muchos otros enlaces que llevan a otros textos en otros sitios Web, resultará desorientador para el ciudadano. Un enlace a "Normatividad sobre transporte aéreo" resultará mucho más claro. De la misma forma, un trámite titulado "Actualización de información para solicitar crédito" resulta confuso. En cambio, si el trámite se titula "Actualización de información para solicitar crédito de vivienda al Fondo Nacional del Ahorro" el ciudadano tiene mucho más claro a qué va cuando pulsa el botón de su ratón sobre ese enlace.

## **5. TAREAS**

La funcionalidad de este módulo está encaminada a ayudar a los administradores de tramites y servicios a controlar sus actividades relacionadas con el PEC, al permitirles visualizar cada una de las tareas asociadas a ellos, visualizar su estado y ejecutar las

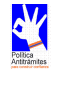

acciones necesarias para su culminación. Cuenta únicamente con la opción tareas pendientes.

**----** 

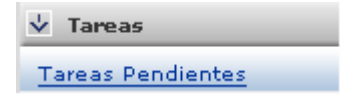

## **4. Menú módulo Tareas Pendientes**

## **5.1 TAREAS PENDIENTES**

Mediante esta opción se pueden revisar las tareas pendientes que requieren atención, las cuales pueden ser consultadas por los parámetros tales como: sector, Entidad, tipo (trámites, servicios, contenido, documento, evento, link, publicación, situación ciudadana).

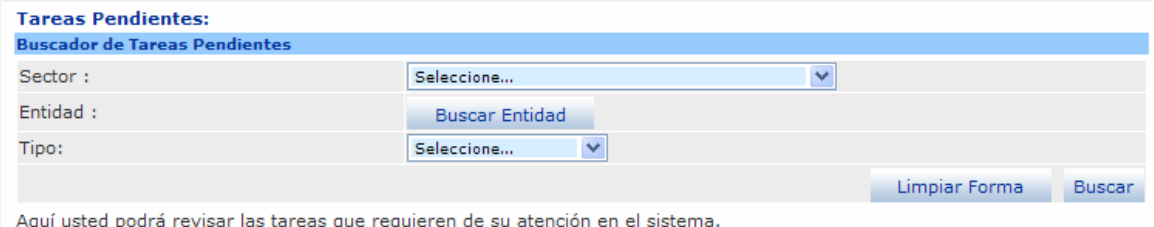

**Buscador de Tareas Pendientes**

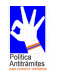

Haciendo clic en "Buscar" la consulta despliega mediante listas separadas las tareas pendientes de trámites y de contenido.

**----** 

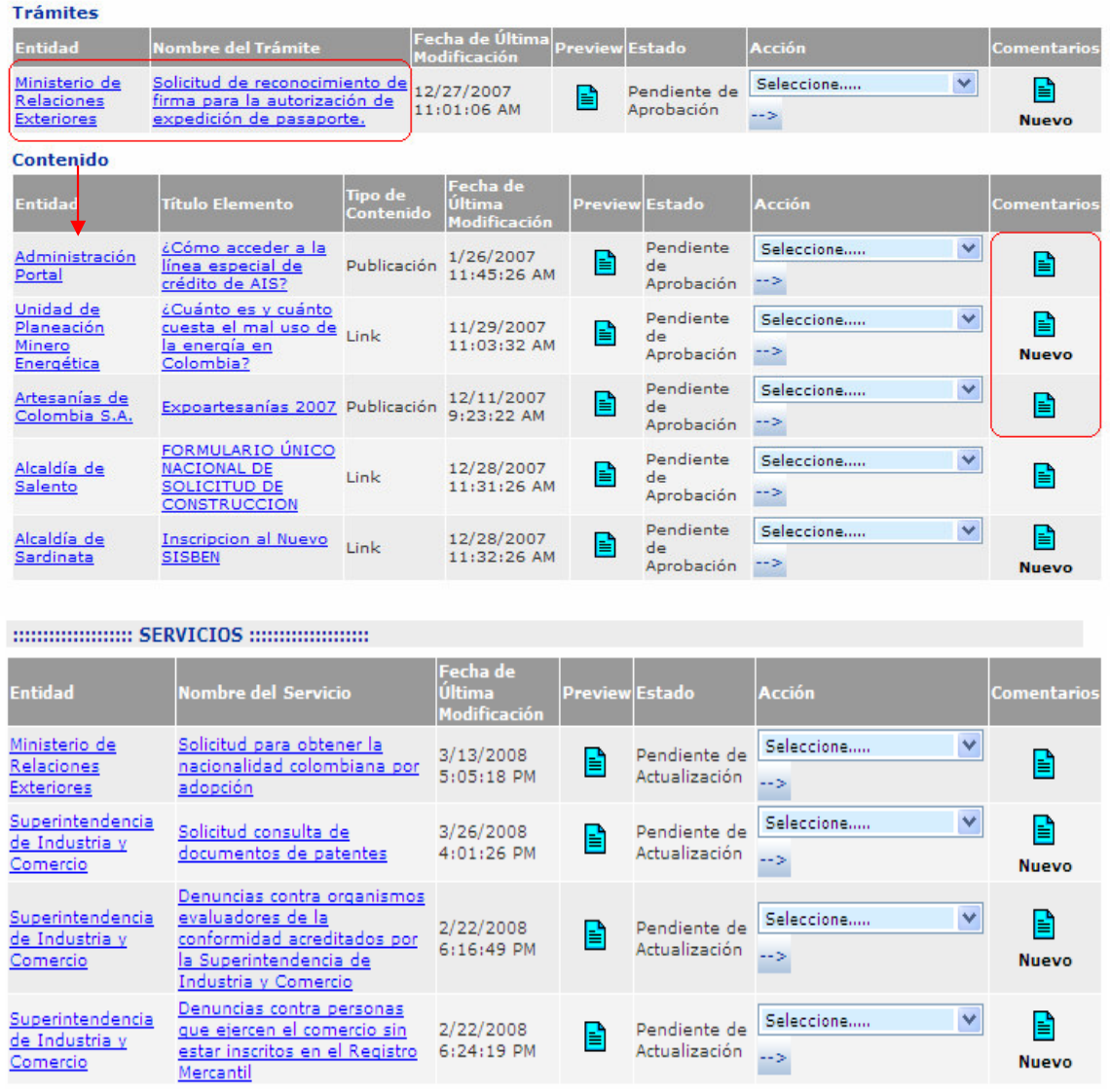

## **Resultado búsqueda Tareas Pendientes**

Aquí podrá editar el listado de tareas pendientes haciendo clic en la lista **<Entidad>** o en **<Nombre del trámite>** o **<Nombre del servicio>.**

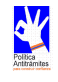

Mediante esta opción se pueden realizar tareas tales como:

**5.1.1 Asignar tareas**: en el momento en que sea creada una nueva tarea esta será asignada al administrador correspondiente para que así, por medio de un correo electrónico, este sea notificado y pueda iniciar las gestiones necesarias hasta alcanzar su publicación. La asignación de tareas se realiza mediante la selección de una acción:

- Enviar para aprobación
- Corregir y Complementar
- **Desactivar**
- **Archivar**
- **5.1.2 Fecha de última modificación:** en los resultados de tareas pendientes se muestra la fecha de última modificación del contenido, trámite y servicios, a diferencia de los resultados de la búsqueda de contenidos y trámites y servicios que muestra la fecha de creación.
- **5.1.3 Informar a los diferentes responsables el estado de cada tarea:** mediante un correo electrónico cada una de las personas que intervienen en el proceso de publicación, bien sea de un trámite o un contenido, serán informadas del estado de los mismos.
- **5.1.4 Publicación de trámites, servicios o contenidos**: una vez surtidos los diferentes pasos de un trámite, servicios o un contenido la Entidad aprobadora podrá publicarlos desde esta interfaz.
- **5.1.5 Ingreso de comentarios:** cada una de las personas que intervienen en el proceso, pueden ir ingresando sus comentarios con el fin de mantener la retroalimentación necesaria durante el mismo.

Para ingresar un comentario se debe hacer clic sobre el ícono de la columna "Comentario" vs. la fila donde se encuentra el trámite o contenido al cual se requiera hacer comentario.

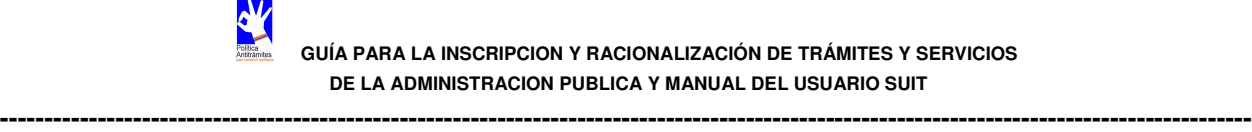

**----** 

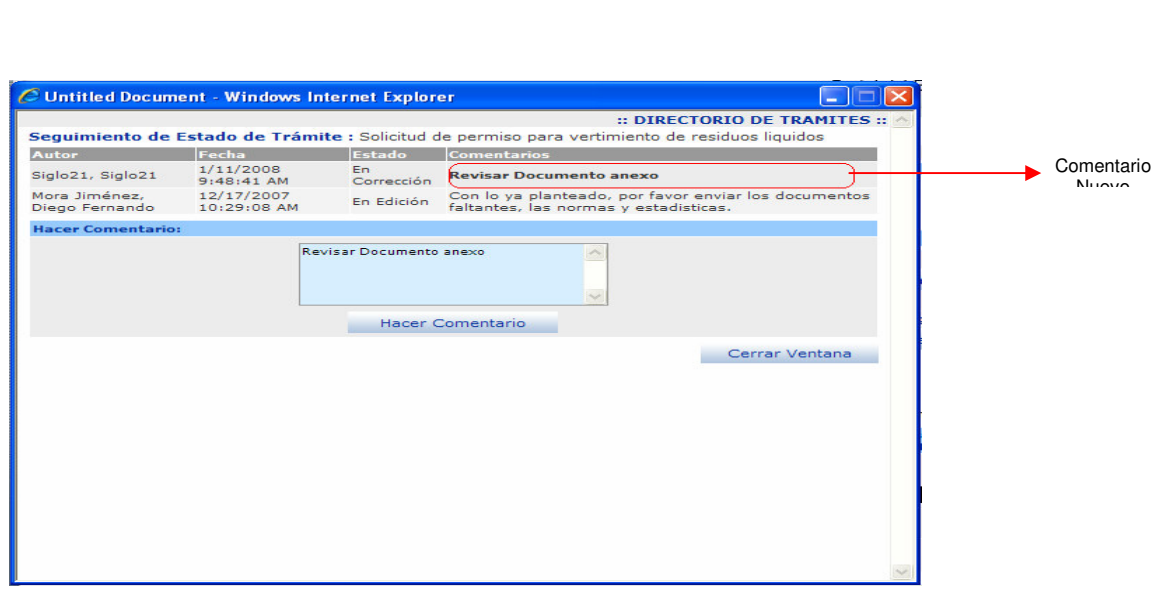

**Agregar comentario** 

Escriba el comentario en el cuadro de texto "Hacer Comentario"**,** hacer clic en el botón [**Hacer Comentario**]**,** cuando este es nuevo se muestra en la parte superior con letra tipo negrilla, para los comentarios anteriores la letra no aparece con tipo negrilla.

Hacer clic en Cerrar Ventana, cada vez que se ingresa un comentario a un trámite o contenido el ícono correspondiente muestra la palabra "Nuevo".

Cuando se hace clic sobre un ícono de la columna comentario que tenga la palabra "Nuevo" este abre la ventana de comentarios y muestra en negrilla el último comentario ingresado, al cerrar la ventana comentarios, la palabra "Nuevo" desaparece del ícono quiere decir que ese trámite o contenido tiene todos sus comentarios leídos o no tiene comentarios.

### **Funcionalidad para los resultados de las búsquedas de trámites, servicios y contenidos:**

- **1. Vista previa (preview).** Durante todo el proceso, cada una de las personas que intervienen en el mismo puede visualizar el estado del trámites, servicios o del contenido.
- **2. Descargar HTML.** Desde este punto es posible también descargar una página con el sello de aprobación del trámite.

Los administradores de trámites de las Entidades no pueden descargar el archivo HTML de los trámites que no estén en estado "Aprobado", casos para los cuales en la búsqueda de

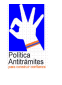

resultados de Trámites y Contenidos no se muestra el ícono que representa que el archivo puede ser descargado.

|                                                                            |                                                                                                    |                                     |                       |                       |                                             |                   | $Seleccionar$ > | Todos         |                      |
|----------------------------------------------------------------------------|----------------------------------------------------------------------------------------------------|-------------------------------------|-----------------------|-----------------------|---------------------------------------------|-------------------|-----------------|---------------|----------------------|
| <b>Entidad</b>                                                             | Nombre del<br><b>Trámite</b>                                                                                                    | Fecha de<br>Creación                | <b>Preview Estado</b> |                       | <b>Acción</b>                               | Comentarios HTML  | Descargary      | <b>Borrar</b> |                      |
| Corporación<br>Autónoma<br>Regional del<br>Magdalena                       | Aprovechamiento<br>Forestal a Arboles<br>Caidos o Muertos,<br>Tala, Poda,<br><b>Transplante o</b><br>Reubicación de<br><b>Arboles Aislados</b> | 9/13/2007<br>$9:21:21$ AM           | e                     | Publicado             | $\checkmark$<br>Seleccione                  | B                 | B               |               | Permite<br>descargar |
| Corporación<br>Autónoma<br>el Desarrollo<br>Sostenible del minera<br>Chocó | Solicitud de<br>Regional para otorgamiento de<br>licencia ambiental                                                                            | 12/19/2007<br>12:24:29<br><b>PM</b> | P                     | En<br>Corrección -- > | ×<br>Seleccione                             | B                 |                 | □             | <b>HTML</b>          |
| Corporación<br>Autónoma<br>el Desarrollo<br>Chocó                          | Solicitud de<br>Regional para permiso para<br>vertimiento de<br>Sostenible del residuos liquidos                                               | 12/17/2007<br>11:26:37<br>AM        | P                     | En<br>Corrección -- > | $\checkmark$<br>Seleccione                  | B<br><b>Nuevo</b> |                 | □             |                      |
| Ministerio de<br>Comercio,<br>Industria y<br>Turismo                       | Solicitud de<br>Investigación para<br>Aplicación de<br>Derechos<br>Compensatorios -<br>Subvenciones                                            | 5/2/2007<br>$5:40:05$ PM            | ١É                    | Publicado             | $\checkmark$<br>Seleccione<br>$\rightarrow$ | B<br><b>Nuevo</b> | e               | □             |                      |

**Descargar HTML tareas pendientes** 

## **6. ENTIDADES**

La información básica de la Entidad que se carga en el PEC está disponible para los colombianos que necesitan ponerse en contacto con la Entidad. Los ciudadanos consultan esta información no sólo a través del Portal del Estado Colombiano www.gobiernoenlinea.gov.co, sino también a través del Centro de Contacto Ciudadano, un centro de atención telefónica que le facilitará a los ciudadanos el acceso a la información del gobierno.

Esto significa que la información que usted carga y actualiza en el PEC tiene la posibilidad de convertirse en un factor de cambio importante en la forma en que el ciudadano se relaciona con el Estado. Una información actualizada, precisa y oportuna al alcance del ciudadano, puede cambiar la imagen que el ciudadano tiene de las Entidades públicas y sus funcionarios. Si lo que dejamos al alcance del ciudadano es una información desactualizada y desorientadora, sólo lograremos reforzar la imagen de un Estado ineficiente.

Mediante esta opción el administrador PEC, estará en capacidad de crear, editar y eliminar las Entidades que tendrán potestad para ingresar y administrar información de trámites y contenidos. Para esto cuenta con dos opciones:

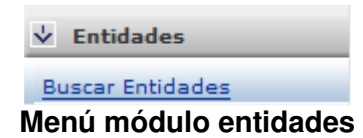

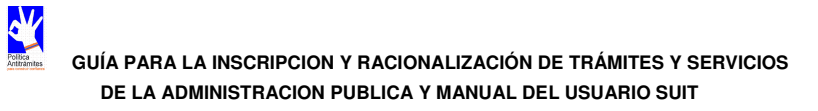

# **6.1 ACTUALIZAR ENTIDAD**

Aquí podrá actualizar información general de la entidad y asociando la categoría necesaria; la interfaz del tema es la siguiente:

|                                                  | <b>Editar Entidad:</b>                                                                      | Ingrese los datos de la entidad. Los datos con (*) son necesarios:                                                                                  |                     |                          |                                          |                                                     |        |
|--------------------------------------------------|---------------------------------------------------------------------------------------------|----------------------------------------------------------------------------------------------------|---------------------|--------------------------|------------------------------------------|-----------------------------------------------------|--------|
| Datos de la Entidad:                             |                                                                                             |                                                                                                    |                     |                          |                                          |                                                     |        |
| Nombre:                                          |                                                                                             | Administración Postal Nacional En Liquid                                                                                                    |                     |                          | Sigla / Abreviatura:                     | Adpostal en Liquidaci                               |        |
| Sitio Web (URL):                                 |                                                                                             | http://www.adpostalenliquidacion.gov.co                                                                                                    |                     | Código (DANE):           |                                          |                                                     |        |
| Representante Legal:                             |                                                                                             | Ramón Guillermo Angarita                                                                                                    | Cargo:              |                          | Apoderado General                        |                                                     |        |
| NIT o RUT:                                       |                                                                                             | ı                                                                                                    |                     |                          |                                          |                                                     |        |
| Clasificación Orgánica:                          |                                                                                             | Rama Ejecutiva                                                                                                    | $\checkmark$        |                          |                                          |                                                     |        |
| Naturaleza Jurídica:                             |                                                                                             | Entidad en Proceso de Liquidación                                                                                                    |                     |                          | $\checkmark$                             |                                                     |        |
| Nivel:                                           |                                                                                             | Descentralizado V                                                                                                    |                     |                          | Clasificaciones Especiales:              | Dependencia / Area                                  |        |
| * Tipo de Orden:                                 |                                                                                             | <b>O</b> Nacional O Territorial                                                                                                    |                     |                          |                                          | Programa / Proyecto                                 |        |
|                                                  |                                                                                             |                                                                                                    |                     |                          |                                          |                                                     |        |
|                                                  | Sector:<br>* Es requerido si la clasificación                                               | <b>Sector Comunicaciones</b>                                                                                                    |                     | $\checkmark$             |                                          |                                                     |        |
|                                                  | critical es la rama ejecutiva y<br>el tipo de orden es nacional.<br>Correo de Contacto para |                                                                                                    |                     |                          |                                          |                                                     |        |
|                                                  |                                                                                             |                                                                                                    |                     |                          |                                          |                                                     |        |
| resolver solicitudes de<br>información           |                                                                                             |                                                                                                    |                     |                          |                                          |                                                     |        |
|                                                  | Enlace al Portal de Contratación                                                            |                                                                                                    |                     |                          |                                          |                                                     |        |
|                                                  |                                                                                             |                                                                                                    |                     |                          |                                          |                                                     |        |
| Pertenece a GEL-T                                |                                                                                             | $OSi$ $QNQ$                                                                                                    |                     |                          |                                          |                                                     |        |
| <b>Sede Central:</b>                             |                                                                                             |                                                                                                    |                     |                          |                                          |                                                     |        |
| Dirección:                                       |                                                                                             | Carrera 10 NO. 24 - 55. Piso 4. Bogotá D                                                                                                    |                     | Departamento: Bogotá D.C |                                          | $\checkmark$                                        |        |
|                                                  |                                                                                             |                                                                                                    | Municipio:          | Bogotá                   | $\checkmark$                             |                                                     |        |
| Conmutador:                                      | 5610646                                                                                     |                                                                                                    |                     |                          |                                          |                                                     |        |
| Fax:                                             | 5618437                                                                                     |                                                                                                    |                     | Horario de atención:     | 8:00 s.m. a 5:00 pm                      |                                                     |        |
|                                                  |                                                                                             |                                                                                                    |                     |                          |                                          |                                                     |        |
|                                                  | Canales de atención al ciudadano                                                            |                                                                                                    |                     |                          |                                          |                                                     |        |
|                                                  | Líneas de Atención al Ciudadano                                                             |                                                                                                    |                     |                          |                                          |                                                     |        |
| Líneas de Atención:                              |                                                                                             |                                                                                                    |                     | Descripción:             |                                          |                                                     |        |
|                                                  |                                                                                             |                                                                                                    |                     |                          |                                          |                                                     |        |
|                                                  |                                                                                             |                                                                                                    |                     | Principal:               | $\Box$                                   |                                                     |        |
|                                                  |                                                                                             |                                                                                                    |                     |                          |                                          | Adicionar Línea                                     |        |
|                                                  |                                                                                             |                                                                                                    |                     |                          |                                          | Seleccionar > Todos<br>Borrar                       |        |
| Línea de Atención                                |                                                                                             |                                                                                                    | <b>Descripción</b>  |                          | Principal                                |                                                     |        |
| 5610646                                          |                                                                                             |                                                                                                    |                     |                          | $\odot$                                  | $\Box$                                              |        |
|                                                  |                                                                                             |                                                                                                    |                     |                          |                                          |                                                     | Borrar |
|                                                  | Correos de Atención al Ciudadano:                                                           |                                                                                                    |                     |                          |                                          |                                                     |        |
|                                                  |                                                                                             |                                                                                                    |                     |                          |                                          | S                                                   |        |
| Correo de Atención:                              |                                                                                             |                                                                                                    |                     | Descripción:             |                                          |                                                     |        |
|                                                  |                                                                                             |                                                                                                    |                     |                          |                                          |                                                     |        |
|                                                  |                                                                                             |                                                                                                    |                     | Principal:               | $\Box$                                   |                                                     |        |
|                                                  |                                                                                             |                                                                                                    |                     |                          |                                          |                                                     |        |
|                                                  |                                                                                             |                                                                                                    |                     |                          |                                          |                                                     |        |
|                                                  |                                                                                             |                                                                                                    |                     |                          |                                          | Adicionar Correo Electrónico<br>Seleccionar > Todos |        |
|                                                  |                                                                                             |                                                                                                    |                     |                          |                                          |                                                     |        |
|                                                  |                                                                                             |                                                                                                    |                     |                          |                                          |                                                     |        |
| Correo Electrónico                               |                                                                                             |                                                                                                    |                     | <b>Descripción</b>       |                                          | Borrar<br>Principal                                 |        |
|                                                  | mailto:encontacto@adpostal.gov.co                                                           |                                                                                                    |                     |                          |                                          | $\circ$<br>$\Box$                                   |        |
|                                                  |                                                                                             |                                                                                                    |                     |                          |                                          |                                                     | Borrar |
|                                                  |                                                                                             |                                                                                                    |                     |                          |                                          |                                                     |        |
|                                                  | Formulario de contacto o quejas y reclamos:                                                 |                                                                                                    |                     |                          |                                          |                                                     |        |
|                                                  |                                                                                             |                                                                                                    |                     |                          |                                          |                                                     | ×      |
| Formulario para Contacto o<br>Quejas y Reclamos: |                                                                                             |                                                                                                    |                     | Descripción:             |                                          |                                                     | $\sim$ |
|                                                  |                                                                                             |                                                                                                    |                     |                          |                                          |                                                     |        |
|                                                  |                                                                                             |                                                                                                    |                     |                          |                                          | <b>Adicionar URL</b>                                |        |
|                                                  |                                                                                             |                                                                                                    |                     |                          |                                          |                                                     |        |
|                                                  | Formulario de contacto o quejas y reclamos:                                                 |                                                                                                    |                     |                          |                                          | Seleccionar > Todos<br>Borrar<br><b>Descripción</b> |        |
|                                                  |                                                                                             |                                                                                                    |                     |                          |                                          |                                                     | Borrar |
|                                                  |                                                                                             |                                                                                                    |                     |                          |                                          |                                                     |        |
|                                                  |                                                                                             |                                                                                                    | No hay información. |                          |                                          |                                                     |        |
| Sedes y Puntos de Atención:                      |                                                                                             |                                                                                                    |                     |                          |                                          |                                                     |        |
| Nombre:                                          |                                                                                             |                                                                                                    |                     | Dirección:               |                                          |                                                     |        |
| Teléfono:                                        |                                                                                             |                                                                                                    | Fax:                |                          |                                          |                                                     |        |
| * Tipo de lugar:                                 |                                                                                             |                                                                                                    |                     |                          |                                          |                                                     |        |
|                                                  |                                                                                             | O Punto de Atención O Sede                                                                                                    |                     | Horario de atención:     |                                          |                                                     |        |
| País:                                            | COLOMBIA                                                                                    | $\overline{\phantom{0}}$                                                                                                    |                     |                          | Departamento: Seleccione                 | $\checkmark$                                        |        |
|                                                  |                                                                                             |                                                                                                    |                     | Municipio:               | $Seleccione \vee$                        |                                                     |        |
|                                                  |                                                                                             |                                                                                                    |                     |                          |                                          | Adicionar punto de atención                         |        |
|                                                  |                                                                                             |                                                                                                    |                     |                          |                                          |                                                     |        |
|                                                  |                                                                                             |                                                                                                    |                     |                          |                                          | Seleccionar >                                       | Todos  |
| <b>Nombre</b>                                    |                                                                                             | País - Estado/Departamento - Municipio                                                                                                    |                     | <b>Dirección</b>         | <b>Teléfono</b><br>Fax                   | Horario Tipo Borrar                                 |        |
|                                                  |                                                                                             |                                                                                                    |                     |                          |                                          |                                                     | Borrar |
|                                                  |                                                                                             |                                                                                                    |                     |                          |                                          |                                                     |        |
|                                                  |                                                                                             |                                                                                                    | No hay información. |                          |                                          |                                                     |        |
| <b>Asociar Temas:</b>                            |                                                                                             |                                                                                                    |                     |                          |                                          |                                                     |        |
| Ciudadanos                                       | $\checkmark$                                                                                |                                                                                                    |                     |                          |                                          |                                                     |        |
|                                                  | Ciencia, tecnología y comunicaciones                                                        | $\checkmark$                                                                                                    |                     |                          |                                          |                                                     |        |
| Correo                                           | $\checkmark$                                                                                |                                                                                                    |                     |                          |                                          |                                                     |        |
|                                                  |                                                                                             |                                                                                                    |                     |                          |                                          |                                                     |        |
| Adicionar Retirar                                |                                                                                             |                                                                                                    |                     |                          |                                          |                                                     |        |
| Temas Seleccionados                              |                                                                                             |                                                                                                    |                     |                          |                                          |                                                     |        |
|                                                  |                                                                                             |                                                                                                    |                     |                          |                                          |                                                     |        |
|                                                  |                                                                                             | Ciudadanos / Ciencia, tecnología y comunicaciones<br>Ciudadanos / Educación y Cultura<br>Ciudadanos / Ciencia, tecnología y comunicaciones / Correo |                     |                          |                                          |                                                     |        |
|                                                  |                                                                                             |                                                                                                    |                     |                          |                                          |                                                     |        |
| <b>Destacar:</b>                                 |                                                                                             |                                                                                                    |                     |                          |                                          |                                                     |        |
|                                                  | Destacar en la página principal                                                             |                                                                                                    |                     |                          | Destacar en la página del tema / subtema |                                                     |        |

**Actualizar entidad** 

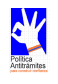

- **6.1.1 Datos de la Entidad:** a continuación se listan los campos que se deben diligenciar:
	- **Nombre:** nombre de la Entidad, Ej.: Caja de Compensación Familiar Campesina
	- **Sitio Web (URL):** sitio Web de la Entidad, Ej.: http://www.comcaja.gov.co
	- **Representante Legal:** nombre del representante legal de la Entidad, Ej.: Germán E. Córdoba Ordóñez
	- **NIT o RUT:** Nit. o Rut de la Entidad, Ej.: 800231969
	- **Clasificación Orgánica:** corresponde a la organización de los distintos entes integrantes del sector público, Ej.: Rama Ejecutiva
	- **Naturaleza Jurídica:** selección múltiple, Ej.: Corporación sin ánimo de lucro
	- **Nivel:** selección múltiple, Ej.: Descentralizado
	- **Sigla/Abreviatura:** representación corta del nombre de la Entidad, Ej.: COMCAJA
	- **Código (DANE):** código
	- **Cargo:** cargo representante legal, Ej.: Director.
	- **Tipo de orden:**

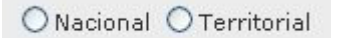

### **Tipo de orden**

- **Sector:** \*es requerido si la clasificación orgánica es la rama ejecutiva y el tipo de orden es nacional, Ej.: Sector Agricultura y Desarrollo Rural.
- **Territorial:** si el tipo de orden es territorial debe seleccionar departamento y municipio

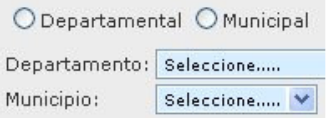

#### **Tipo territorial**

- **Enlace al Portal de Contratación:** URL al portal de contratación
- **Pertenece a GEL-T:** sí o no
- **Dirección XML**: es obligatorio al seleccionar en el campo Pertenece al GEL-T la opción "Si"

#### **6.1.2 Sede Central**

Ingrese los datos correspondientes a los siguientes campos:

• **Dirección:** escriba la dirección de la sede administrativa central de la Entidad. Este campo es obligatorio, Ej.: Carrera 12 No 96-23

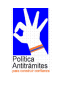

 **GUÍA PARA LA INSCRIPCION Y RACIONALIZACIÓN DE TRÁMITES Y SERVICIOS DE LA ADMINISTRACION PUBLICA Y MANUAL DEL USUARIO SUIT** 

**---------------------------------------------------------------------------------------------------- ----** 

- **Departamento:** escriba el departamento en el cual está localizada la sede de su Entidad. Este campo es obligatorio, Ej.: Bogotá D.C.
- **Municipio:** escriba el municipio en el cual está localizada la sede de su Entidad. Este campo es obligatorio y es de selección múltiple, Ej.: Bogotá.
- **Conmutador:** escriba el conmutador de la sede administrativa central de su Entidad. Este campo es obligatorio, Ej.: (57) (091)6353511 Ext. 600-6001
- **Fax:** escriba el número de fax principal de su Entidad. Este campo es obligatorio, Ej.: (57)(091)6356615
- **Horario de atención:** escriba el horario de atención al público de la sede administrativa central de la Entidad. Este campo es obligatorio, Ej.: lunes a viernes de 7:30AM a 5PM.

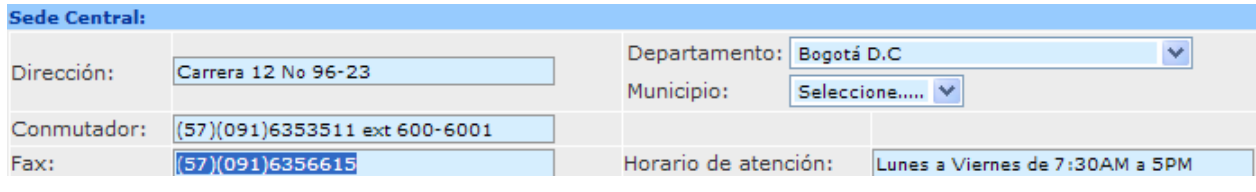

## **Datos sede central**

Esta información es de vital importancia para facilitar el contacto entre la entidad y sus usuarios. Manténgala actualizada.

## **6.1.3 Canales de Atención al Ciudadano**

Los canales de Atención al ciudadano están divididos en: Líneas de atención al ciudadano y correos de atención al ciudadano

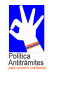

#### **GUÍA PARA LA INSCRIPCION Y RACIONALIZACIÓN DE TRÁMITES Y SERVICIOS DE LA ADMINISTRACION PUBLICA Y MANUAL DEL USUARIO SUIT**

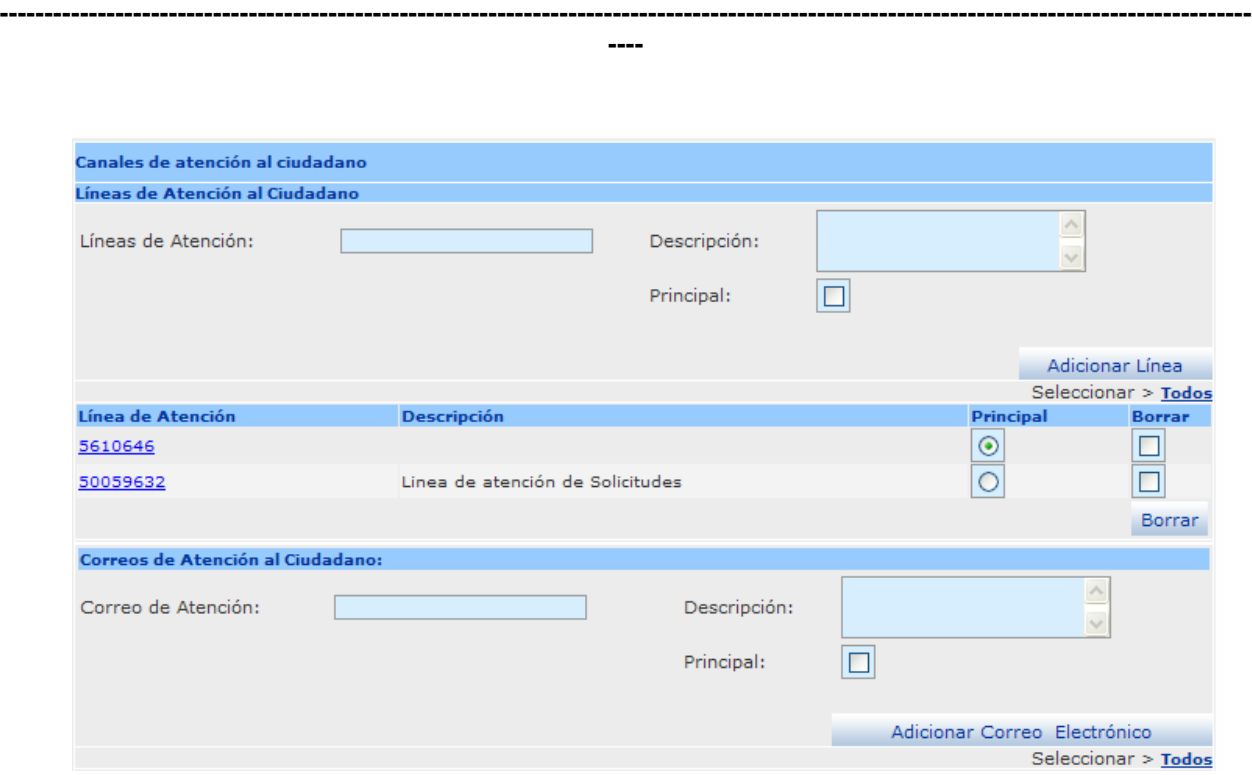

### **Canales de atención al ciudadano**

#### **6.1.3.1 Líneas de Atención al Ciudadano**

- **Líneas de Atención**
- **Descripción**
- **Principal:** al marcar esta casilla la línea de atención al ciudadano se define como principal. Únicamente permite seleccionar una como principal.
- Permite el ingreso de varias líneas de atención o la edición de una de ellas, haciendo clic sobre la columna "Línea de Atención" en la línea que se requiere editar, la información pasa a los campos "Líneas de Atención", "Descripción" y "Principal", modificar la información y hacer clic en el Botón [Editar Línea].

#### **6.1.3.2 Correos de Atención al Ciudadano**

- **Correo de Atención**
- **Descripción**
- **Principal:** al marcar esta casilla el correo de atención al ciudadano se define como principal. Únicamente permite seleccionar uno como principal.
- Permite el ingreso de varios correos electrónicos o la edición de un correo electrónico, haciendo clic sobre la columna "Correo Electrónico" en la línea que se requiere editar, la información pasa a los campos "Correo de Atención", "Descripción" y "Principal", modificar la información y hacer clic en el Botón [Editar Línea].

#### **6.1.3.3 Formulario de contacto o quejas y reclamos**

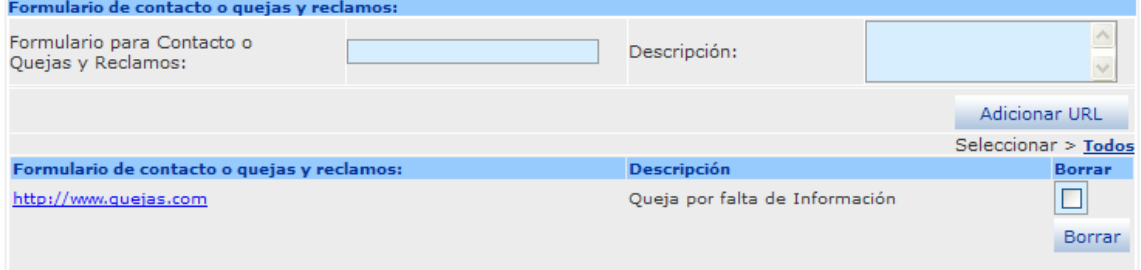

## **Formulario de contacto o quejas y reclamos**

La siguiente es la información que debe ser ingresada:

- Formulario para Contacto o Quejas y Reclamos: Dirección URL
- Descripción
- Permite el ingreso de varias URL
- Permite la edición de un Formulario, haciendo clic sobre la columna "Formulario de contacto o quejas y reclamos" en la línea que se requiere editar, la información pasa a los campos "Formulario de contacto o quejas y reclamos", "Descripción", modificar la información y hacer clic en el Botón [Editar URL].

#### **6.1.4 Sedes y Puntos de Atención**

Ingrese la información correspondiente a las sedes o puntos de atención diferentes a la sede principal de la entidad, si existen.

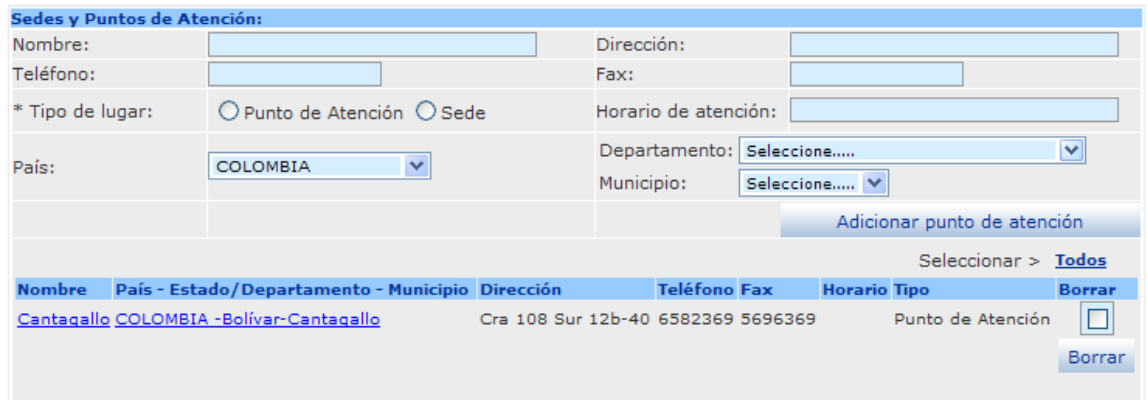

**Sedes y puntos de atención**

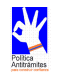

## **6.1.4.1 Crear Sedes o Puntos de Atención**

Diligencie los siguientes campos:

- **Nombre:** nombre de la sede o punto de atención, Ej.: UT Amazonas.
- **Dirección:** escriba la dirección en la cual se encuentra localizada la sede o punto de atención, Ej.: Calle 11 No 10-70
- **Teléfono:** escriba el(os) número(s) telefónico(s) de la sede o punto de atención, incluyendo el indicativo, Ej.: Calle 11 No 10-70
- **Fax:** escriba el número de fax de la sede o punto de atención, incluyendo el indicativo.
- **Tipo de lugar:** escoja si el sitio es una sede (Oficina o edificio en el cual se encuentran oficinas administrativas SIN atención al usuario de la Entidad) o un punto de atención (Oficina donde se presta atención a los usuarios de la Entidad).
- **Horario de atención:** escriba el horario de atención al público de la sede administrativa central de la Entidad.
- **País:** seleccione el País en el cual está localizada la sede o punto de atención.
- **Departamento:** seleccione el departamento en el cual está localizada la sede o punto de atención.
- **Municipio:** seleccione el municipio en el cual está localizada la sede o punto de atención.

Finalmente, verifique la información para asegurarse que ha sido correctamente cargada en el sistema. Luego presione el botón [Adicionar punto de atención]. La información sobre la sede o punto de atención deberá aparecer en la tabla ubicada bajo el botón [Adicionar punto de atención]. Para cargar otra sede o punto de atención repita todas las indicaciones especificadas anteriormente.

## **6.1.4.2 Borrar, corregir o actualizar la información de una Sede o Punto de Atención de la Entidad.**

Este paso se realiza únicamente cuando se considera necesario modificar la información de un punto de atención previamente cargado en el sistema. La información correcta debe ser cargada como una nueva sede o punto de atención.

- Siga las instrucciones señaladas para el paso "Busque su entidad".
- Desplace la pantalla hasta ver el listado de sedes o puntos de atención de su entidad.
- Señale la caja de selección localizada en la última columna del registro correspondiente a la sede o punto de atención a borrar.
- Con el ratón haga clic sobre el botón [Borrar] localizado al final del listado de sedes y puntos de atención.

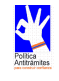

• Después de verificar la operación, pulse el botón [Aceptar] de la ventana de verificación de la operación.

Si el objetivo de borrar una sede ó punto de atención es corregir o actualizar la información del mismo, la información correcta o actualizada debe ser cargada como un registro nuevo.

## **6.1.4.3 Asociar temas**

La Entidad debe estar relacionada con uno o varios de los perfiles, temas y subtemas que conforman la navegación temática del Portal del Estado Colombiano. Así se permite que el ciudadano, sin conocer la estructura del Estado y/o la existencia de la Entidad, llegue hasta la información que está necesitando.

- Seleccione el **Perfil** de usuario que pueda estar interesado en ponerse en contacto o consultar el sitio Web de su Entidad, Ej.: ciudadanos, empresarios o servidores públicos.
- Seleccione el **Tema** apropiado para clasificar la Entidad, este varía dependiendo del perfil que haya sido elegido en el campo anterior, Ej.: Gobierno y democracia.
- Seleccione el **Subtema** apropiado para clasificar la Entidad, este varía dependiendo del tema que haya sido elegido en el campo anterior. No todos los temas tienen subtemas. Ej.: Administración Pública
- **Guarde su selección:** Con el ratón pulse el botón [Adicionar]. La clasificación seleccionada (Perfil / Tema / Subtema) deberá aparecer en el campo <Temas seleccionados>
- Repita las últimas cuatro indicaciones para relacionar la Entidad con otro Perfil / Tema / Subtema.<br>Asociar Temas:

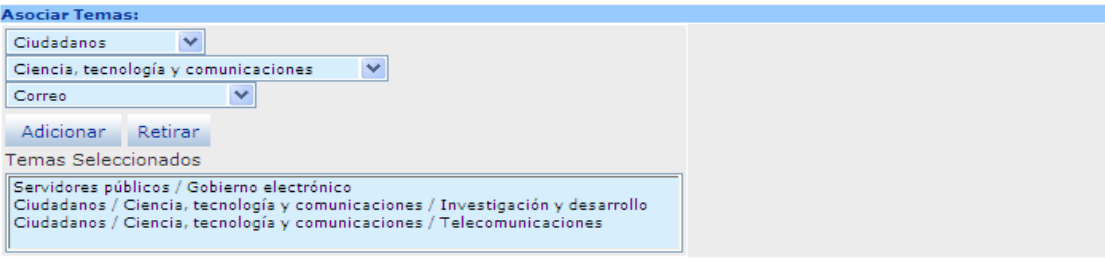

#### **Asociar temas**

#### **Tenga en cuenta...…**

- Cada vez que elija una opción en los campos Perfil o Tema, la página se refrescará para cargar el listado de opciones dependientes de la opción elegida. No elija nuevas opciones antes de que la página se refresque.
- Para clasificar temáticamente su Entidad usted debe ponerse en el lugar del ciudadano: Si yo fuera un ciudadano común ¿bajo cual (o cuáles) de estos temas buscaría a esta Entidad?
- Usted puede relacionar la Entidad con tantos Perfiles / Temas / Subtemas como sea necesario, pero siempre desde el punto de vista del ciudadano.

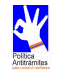

## **6.1.4.4 Elimine una Clasificación Temática para su Entidad**

Este procedimiento se debe realizar cuando se considere necesario desvincular a su entidad de una o varias clasificaciones temáticas dentro del PEC.

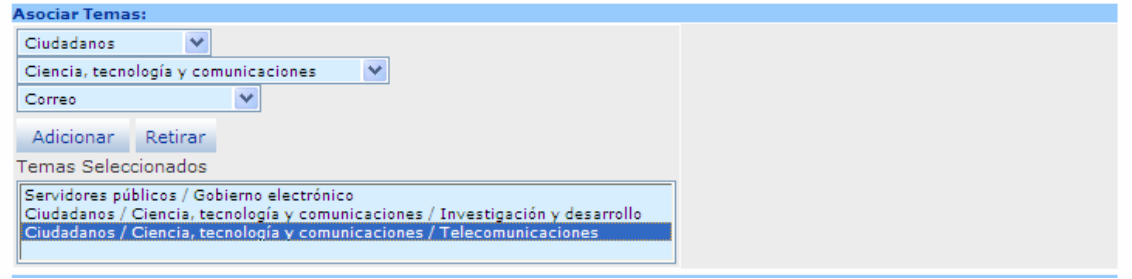

## **Retirar temas**

## **6.1.4.5 Destacar**

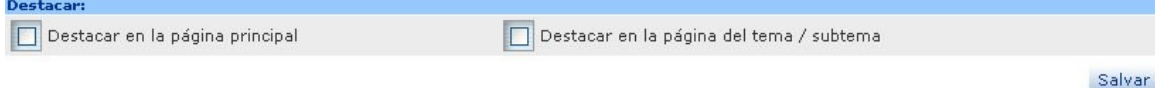

## **Destacar entidad**

Active la entidad para verla como destacada en:

- La página principal
- La página de tema/subtema.

Al completar los datos haga clic en el botón [Salvar], en la parte inferior derecha.

- Desplace la pantalla hasta el campo de Temas Seleccionados.
- Con un clic del ratón seleccione la clasificación que desea eliminar.
- Pulse el botón [Retirar] localizado sobre el campo Temas Seleccionados.
- La pantalla se refrescará para reflejar los cambios que usted acaba de realizar. No ejecute ninguna acción antes de que la pantalla se refresque.

## **6.1.4.6 Guarde los cambios realizados**

Ninguna de las modificaciones realizadas mediante los pasos anteriores de esta tarea queda grabada en la base de datos hasta que usted no ejecuta éste último paso. Si usted abandona esta pantalla sin grabar la información en la base de datos, nada del trabajo se reflejará en el PEC o en la base de datos.

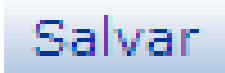

## **Guardar cambios entidad**

- Verifique que la información cargada o modificada en la página es correcta.
- Pulse el botón [Salvar] localizado en el extremo inferior derecho de la pantalla.

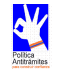

#### **Tenga en cuenta...**

- La pantalla cambiará al buscador de entidades que usted ve tras seleccionar la opción <Buscar entidades> del módulo <<Entidades>> en el menú principal del módulo de administración.
- Con este paso finaliza la tarea "Cargue o actualice la información de su entidad".

#### **6.2 BUSCAR ENTIDAD**

En el Administrador del Portal de Estado Colombiano, es común encontrar un botón que al dar clic muestra una ventana para consultar una Entidad.

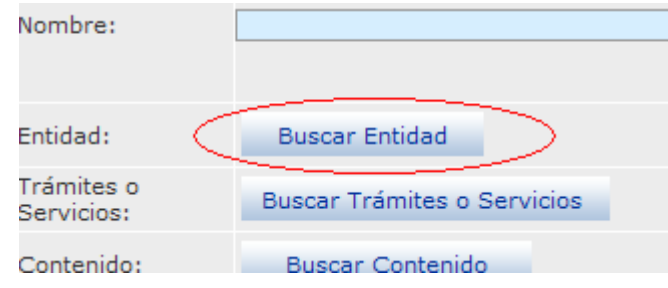

**Ejemplo menú Buscar Entidad** 

El resultado de la búsqueda se mostrará en un listado de la siguiente forma:

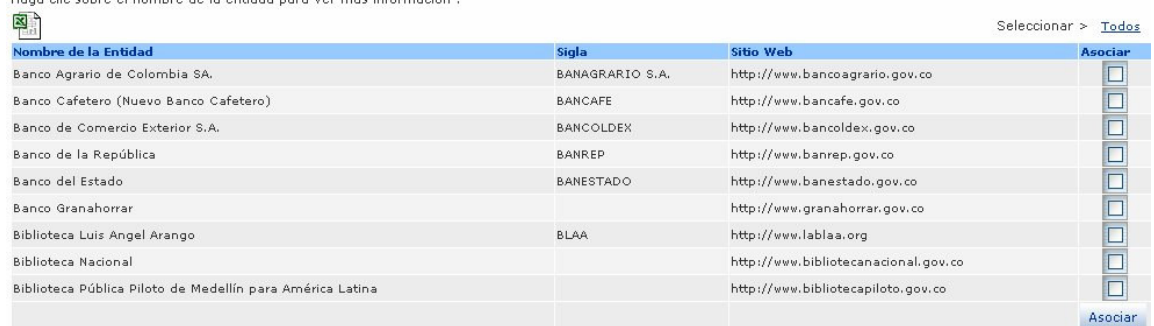

## **Resultado del buscador de Entidades**

Para asociar la Entidad marque la casilla correspondiente y luego accione el botón **Asociar** 

# **6.3 BUSCAR ENTIDADES**

En el link **<Buscar Entidades>** podrá buscar las Entidades por diferentes opciones.

## **6.3.1 Búsqueda General:**

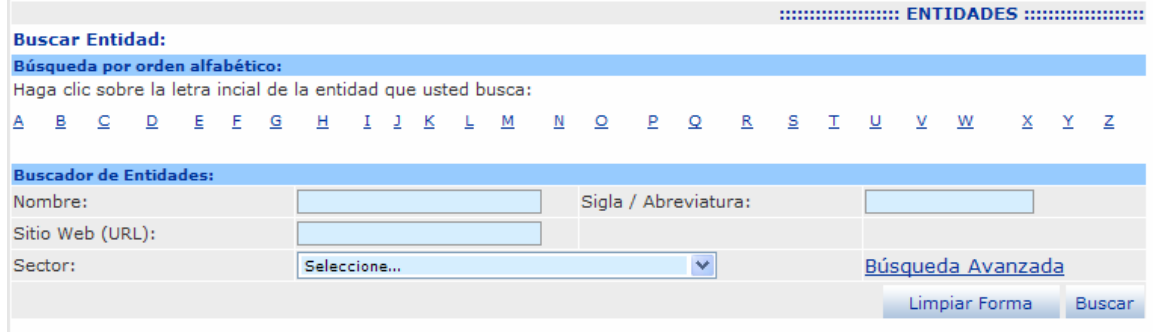

## **Buscador general - módulo Entidad**

- **Nombre:** ingrese el nombre de la Entidad, puede ingresar el nombre completo o una parte, Ej.: "Registraduria Nacional del Estado Civil" o "Registraduria"
- **Sitio Web (URL):** Ingrese la URL de la Entidad, completa o una parte.
- **Sigla/Abreviatura:** Ingrese la Sigla/Abreviatura de la empresa.
- **Sector:** Seleccione el sector al que pertenece la empresa.

## **6.3.2 Búsqueda Avanzada**

Para realizar la consulta con más detalle haga clic en búsqueda avanzada.

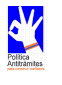

#### **GUÍA PARA LA INSCRIPCION Y RACIONALIZACIÓN DE TRÁMITES Y SERVICIOS DE LA ADMINISTRACION PUBLICA Y MANUAL DEL USUARIO SUIT**

**---------------------------------------------------------------------------------------------------- ----** 

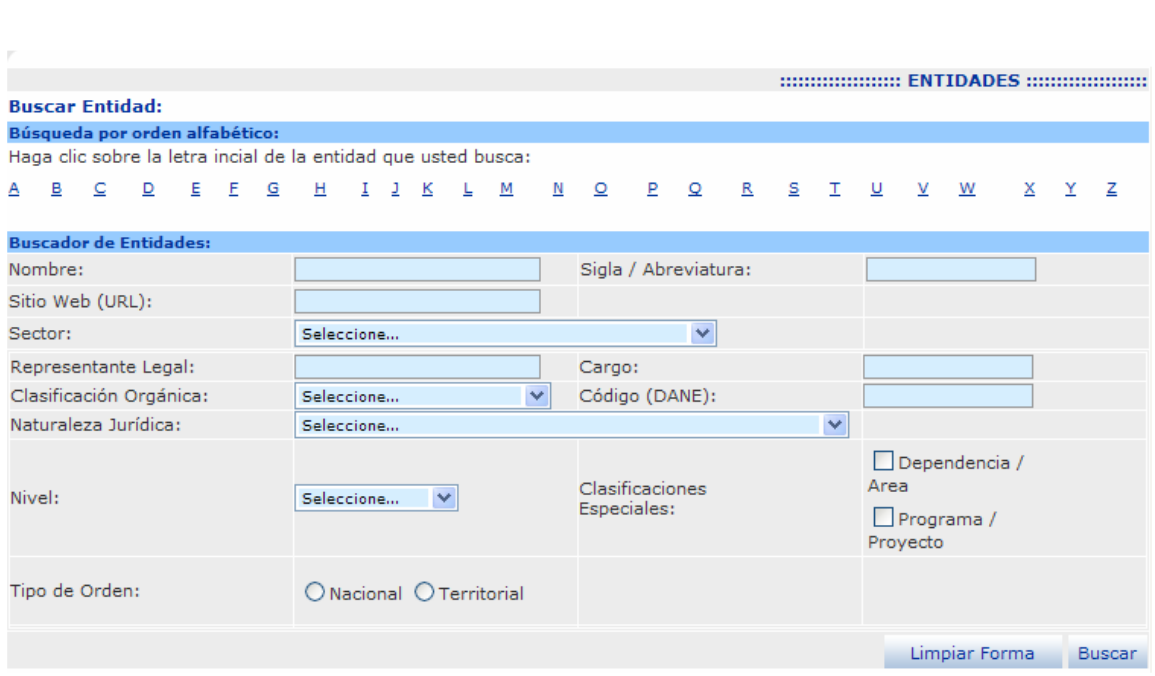

**Buscador avanzado - módulo Entidad** 

- **Nombre:** Ingrese el nombre de la Entidad, puede ingresar el nombre completo o una parte.
- **Sitio Web (URL):** ingrese la URL de la Entidad, completa o una parte.
- **Sigla/Abreviatura:** ingrese la representación corta del nombre de la Entidad.
- **Sector:** seleccione el sector al que pertenece la empresa.
- **Representante legal:** ingrese el nombre del representante legal, completo o una parte.
- **Cargo:** ingrese el cargo del representante legal, completo o una parte.
- **Clasificación orgánica:** corresponde a la organización de los distintos entes integrantes del sector público, Ej.: Rama Ejecutiva
- **Código (DANE):** ingrese el código DANE .
- **Naturaleza jurídica:** seleccione de la lista la naturaleza jurídica.
- **Nivel:** seleccione de la lista nivel.
- **Clasificaciones especiales:** marque la casilla correspondiente.
- **Tipo de orden:** seleccione la opción correspondiente.

Presione el botón [Buscar]. El resultado de la búsqueda se mostrará en un listado de la siguiente forma:

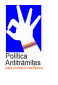

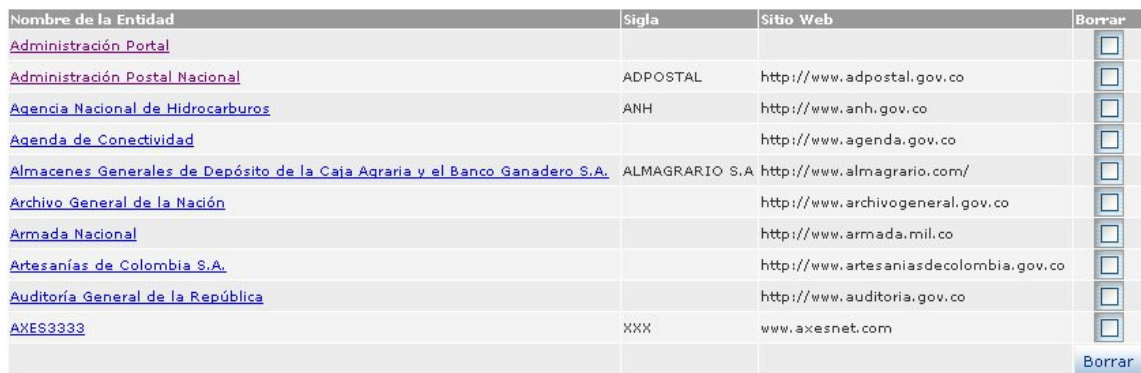

 $1 \ 2 \ 3 \ 4 \ 5 \ 6 \ 7 \ 8 \ 9 \ 10 \ \dots$ ver todos

**Resultado buscador - módulo Entidad**

Puede editar una Entidad haciendo clic en el **Nombre de la Entidad**

Para borrar una o varias Entidades, se deben marcar en la columna "Borrar" y posteriormente oprimir el botón [**Borrar**].

## **7. TRÁMITES Y SERVICIOS**

## **7.1 REGISTRAR TRÁMITE**

Cuenta con dos tareas que permiten crear, editar y eliminar trámites.

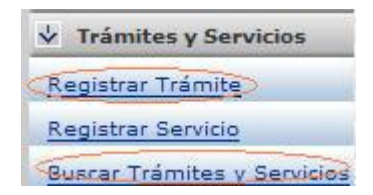

#### **Menú módulo de Trámites y Servicios**

#### **¿En qué consiste?**

Teniendo en cuenta que en el Portal del Estado Colombiano PEC se encuentran publicados los trámites y servicios que en su Entidad se originan, los cuales están dirigidos a los ciudadanos, empresarios y servidores públicos, se debe brindar una información oportuna, completa y veraz sobre los mismos, por lo tanto, debe cargar o actualizar dicha información de manera permanente.

#### **¿Por qué es importante?**

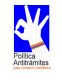

Porque brinda disponibilidad y veracidad de la información publicada sobre trámites en el Portal del Estado Colombiano (PEC), para que el ciudadano que accede a ella pueda obtener un resultado desde varios puntos de consulta, evitando demoras en consultas personalizadas y facilitando las relaciones con la Administración Pública.

Aquí usted podrá crear un trámite nuevo ingresando los datos de cada trámite, la interfaz del para el diligenciamiento de la información esta dividida en diferentes secciones.

## **7.1.1 Información general**

#### **7.1.1.1 Cargue o actualice los datos correspondientes a la sección Información General del Trámite.**

#### **Crear Trámite**

Aquí usted podrá crear y editar trámites. Los campos con (\*) son obligatorios

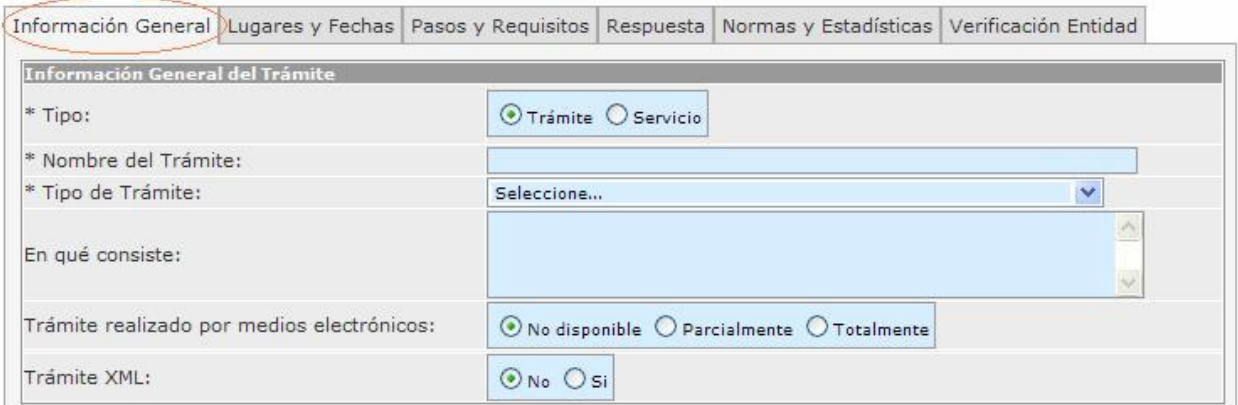

**Sección información general del trámite - módulo Trámites** 

Ingrese los datos correspondientes a los campos de esta sección:

- **Tipo:** indique si el registro que va a crear es un Trámite o un Servicios.
- **Nombre del Trámite**: Incluya en este recuadro el nombre del trámite, el cual debe estar definido por la acción que se realiza el ciudadano, la cual normalmente es una solicitud, suscripción, registro, presentación o pago, para obtener un producto o servicio específico que éste requiera, por tal motivo, deberá enunciarse en forma clara, corta y precisa.
- **Tipo de Trámite**: seleccione de la lista la categoría que más se ajuste a la definición del trámite.
- **En qué consiste**: describa de manera clara y sintética de qué se trata el trámite. El propósito es contextualizar y describir el nombre del trámite y se debe redactar teniendo en cuenta el siguiente orden:
	- Tipo de usuario que solicita el trámite (persona natural o jurídica, organización

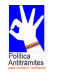

civil o pública)

- Indicar qué se espera obtener, mencionando el nombre del trámite.

- **Trámite realizado por medios electrónicos:** seleccione de la lista la opción apropiada según el trámite.
- **Servicio XML:** si dispone de una dirección IP donde se publique una actualización periódica del servicio, marque en esta opción "**Si**", el sistema automáticamente le mostrara un campo de texto donde debe ingresar dicha dirección.

Los campos precedidos con asterisco (\*) son de obligatorio cumplimiento.

## **7.1.1.2 Cargue o actualice la información A quién está dirigido el Trámite**

Seleccione la opción adecuada en los siguientes campos de selección:

**1. A quién está dirigido el trámite:** seleccione la opción <Todos> si el trámite está dirigido tanto a personas naturales como jurídicas, se activarán todas las opciones pertenecientes a cada clasificación "Ciudadanos" (Ciudadano Colombiano, Ciudadano Extranjero, Residente), "Edad" (Mayor de Edad, Menor de Edad) y "Persona Jurídica" (Derecho Público, Derecho Privado), como se detalla en la siguiente figura:

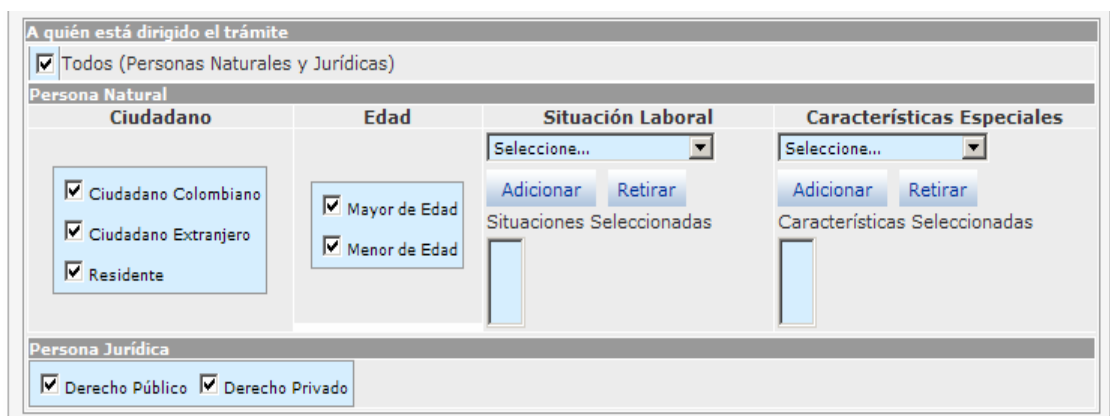

## **Sección A quién está dirigido el trámite - módulo Trámites**

Deshabilite la opción <Todos> si el trámite no está dirigido tanto a personas naturales como jurídicas, se desasociaran todas las opciones pertenecientes a cada clasificación "Ciudadanos" (Ciudadano Colombiano, Ciudadano Extranjero, Residente), "Edad" (Mayor de Edad, Menor de Edad) y "Persona Jurídica" (Derecho Público, Derecho Privado), como se detalla en la siguiente figura:

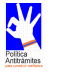

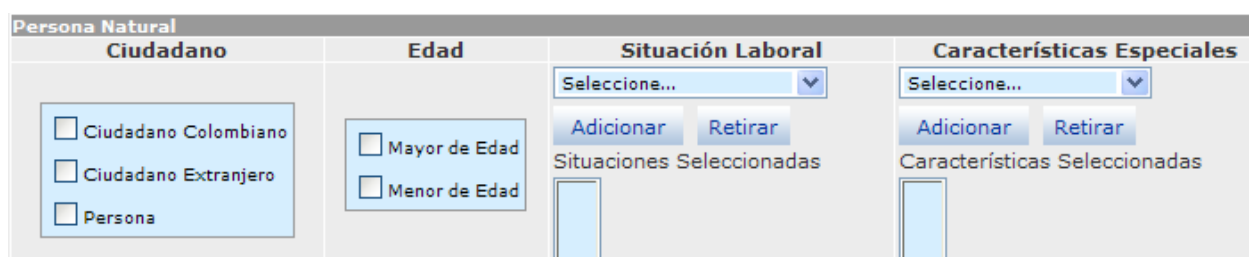

### **Persona Natural - módulo Trámites**

**2. Persona natural:** de las siguientes opciones seleccione las que se ajustan al trámite.

 **Ciudadano:** seleccione una o varias opciones simultáneamente según el trámite. Solamente elija una opción si ésta se ajusta de manera precisa al trámite, de lo contrario no es necesario que marque alguna.

 **Edad:** seleccione una o varias opciones simultáneamente según el trámite. Solamente elija una opción si está se ajusta de manera precisa al trámite, de lo contrario no es necesario que marque alguna.

 **Situación laboral:** seleccione la situación laboral que corresponda y oprima el botón [Adicionar], si necesita incluir más opciones repita esta indicación, si por el contrario desea eliminar una ya escogida, selecciónela y oprima el botón [Retirar], el resultado se desplegará en el recuadro "Situaciones Seleccionadas". Solamente elija la(s) opción(es), si esta(s) se ajusta(n) de manera precisa al trámite, es decir, únicamente se toma la opción si el trámite está dirigido de manera exclusiva a personas en determinada situación laboral; de lo contrario no es necesario que marque alguna.

 **Características especiales:** seleccione de la lista la opción de característica especial que corresponda según a quien está dirigido el trámite y oprima el botón [Adicionar], si necesita incluir más opciones repita este proceso, si por el contrario desea eliminar una ya escogida, selecciónela y oprima el botón [Retirar]. Solamente elija la(s) opción(es) si esta(s) se ajusta de manera precisa al trámite, de lo contrario no es necesario que marque alguna**.** 

**3. Persona jurídica:** Seleccione una de las opciones o las dos si es necesario.

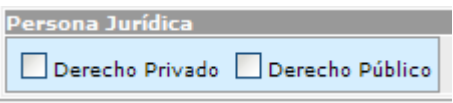

## **Persona Jurídica - módulo Trámites**

#### **7.1.1.3 Cargue o actualice la información Clasificación Temática**

El trámite debe estar clasificado en un tema dependiendo de en qué consiste el trámite y del perfil del(os) usuario(s) que lo debe(n) realizar (Ciudadanos, y/o Empresarios y/o Servidores Públicos), de esta manera, el ciudadano podrá consultar en el PEC el trámite que necesita

no solo por el nombre si no por el tema y según la clasificación del perfil del usuario.

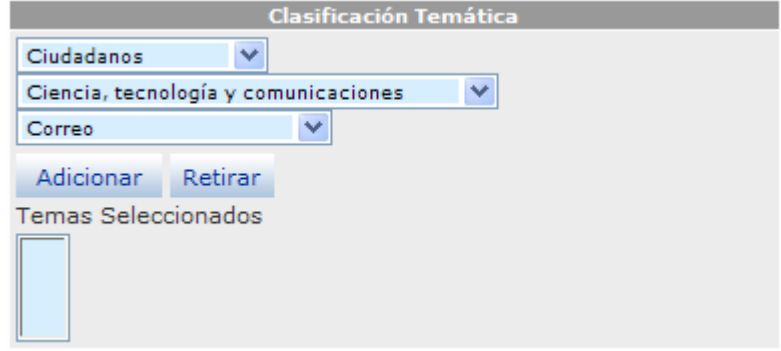

## **Clasificación Temática - módulo Trámites**

Seleccione los datos correspondientes a los siguientes campos:

- Seleccione en <**Clasificación Temática**> la opción que corresponda según el perfil del(os) usuario(s) quienes son objeto del trámite, se puede seleccionar entre ciudadanos, empresarios o servidores públicos y de acuerdo con la elección se refrescará la pantalla.
- Seleccione el <**Tema**> y <**Subtema**> apropiado para clasificar el trámite. El listado de temas y subtemas cambia dependiendo del perfil del usuario(s) que haya(n) sido elegido(s) en el campo anterior.
- Presione el botón [**Adicionar**], o si desea eliminar alguna que ya ha sido seleccionada, escójala y presione el botón [**Retirar**]. Las opciones elegidas se reflejarán en el recuadro eventos seleccionados.

## **Tenga en cuenta...…**

- Cada vez que elija una opción en los campos Tema y Subtema, la página se refrescará para cargar el listado de opciones dependientes de la opción elegida. No elija nuevas opciones antes de que la página se refresque.
- Para la clasificación temática del trámite usted debe ponerse en el lugar del ciudadano: Si yo fuera un ciudadano común, ¿bajo cuál (o cuáles) de estos temas buscaría el trámite?
- Usted puede relacionar el trámite con tantos Perfiles / Temas / Subtemas como sea necesarios, pero siempre desde el punto de vista del ciudadano.

## **7.1.1.4 Cargue o actualice la información Clasificación Eventos de Vida**

El trámite puede llevarse a cabo en un momento específico del diario vivir del ciudadano, dependiendo en qué consiste el trámite y del perfil del(os) usuario(s) que lo debe(n) realizar; esta es otra forma que tiene el ciudadano para consultar en el PEC el trámite que necesita no sólo por el nombre, el tema, la clasificación del perfil del(os) usuario(s) sino de acuerdo

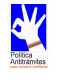

por la situación de vida presentada.

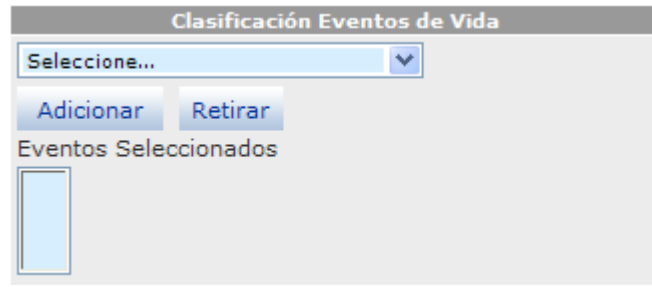

## **Clasificación Eventos de Vida - módulo Trámites**

Seleccione los datos de los siguientes campos:

Seleccione la opción más adecuada con la cual se relaciona el trámite, luego presione el botón [Adicionar], o si desea eliminar alguna que ya ha sido seleccionada, escójala y presione el botón [Retirar]. Solamente elija la(s) opción(es) si ésta(s) se ajusta(n) de manera precisa al trámite, de lo contrario no es necesario que marque alguna. Las opciones elegidas se reflejarán en el recuadro eventos seleccionados.

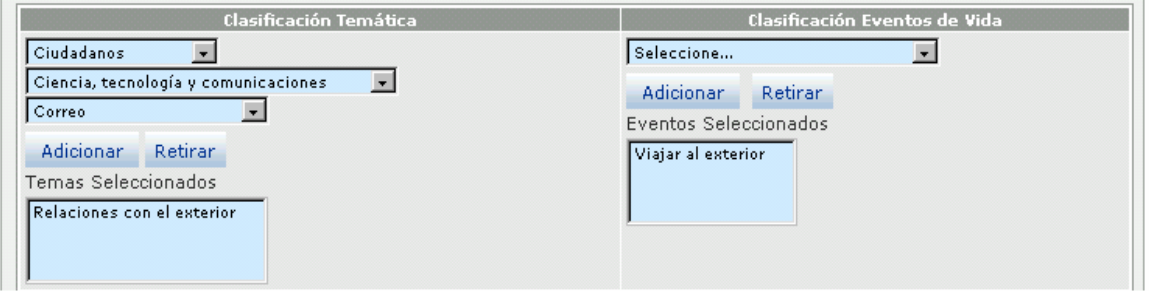

## **Sección Clasificación Temática - módulo Trámites**

## **7.1.1.5 Guarde los cambios realizados**

Ninguna de las modificaciones realizadas mediante los pasos anteriores de esta tarea queda grabada en la base de datos hasta que usted haga clic el botón [Salvar]. Si usted abandona esta pantalla sin grabar la información en la base de datos, nada del trabajo se reflejará en el PEC.

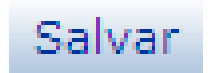

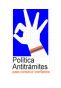

### **Guardar trámite - información general**

- Verifique que la información cargada o modificada en la página es correcta.
- Pulse el botón [Salvar] localizado en el extremo inferior derecho de la pantalla.

## **7.1.1.6 Cargue o actualice la información de Trámites**

Existen Entidades que ya cuentan con trámites y servicios en el Portal del Estado Colombiano – PEC, por lo tanto, es necesario que indague primero si se encuentra o no para saber si debe crearlo o solamente actualizar su información, entonces:

- En el menú principal escoja del módulo v Trámites y Servicios
- Seleccione la opción **Buscar Trámites y Servicios**
- Existen varias opciones de búsqueda:

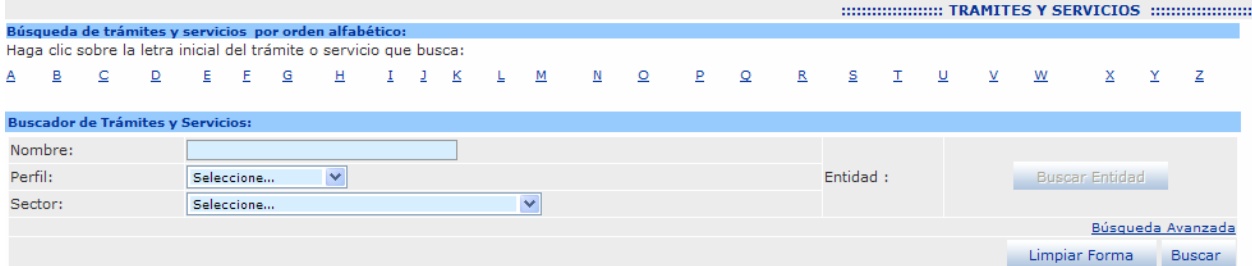

- **1. Primera opción de búsqueda:** en la parte superior del abecedario haga clic en la letra correspondiente a la letra inicial del trámite que busca, se desplegarán todos los trámites que tenga en su nombre esta letra como inicial. Una vez lo encuentre del listado de resultados, dar clic sobre el nombre del tramite para poder ver el contenido de tramite
- **2. Segunda opción de búsqueda:** busque el trámite por cualquiera de los criterios, puede diligenciar uno o varios campos del formato, luego presione el botón [Buscar], pulse el trámite que va a ser actualizado que debe aparecer en el listado de resultados.
- **3. Tercera opción de búsqueda:** presione el botón [Buscar trámite], aparecerá la lista de todos los trámites de su Entidad, luego pulse clic sobre el nombre del tramite el que va ser objeto de actualización.

#### **Tenga en cuenta...**

- Si busca por el nombre del trámite, no es necesario poner el nombre completo. Digite en el espacio del campo de nombre una palabra o parte de una palabra que haga parte del nombre y sea exclusiva de éste. Después oprima el botón [Buscar].
- Pulse el trámite que desea actualizar, la información que lo constituye está clasificada en cinco (5) secciones o pestañas tituladas: Información General, Lugares y fecha, Pasos y Requisitos, Respuesta, Normas y Estadísticas y Verificación.

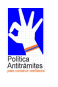

#### **GUÍA PARA LA INSCRIPCION Y RACIONALIZACIÓN DE TRÁMITES Y SERVICIOS DE LA ADMINISTRACION PUBLICA Y MANUAL DEL USUARIO SUIT**

**----** 

**----------------------------------------------------------------------------------------------------**

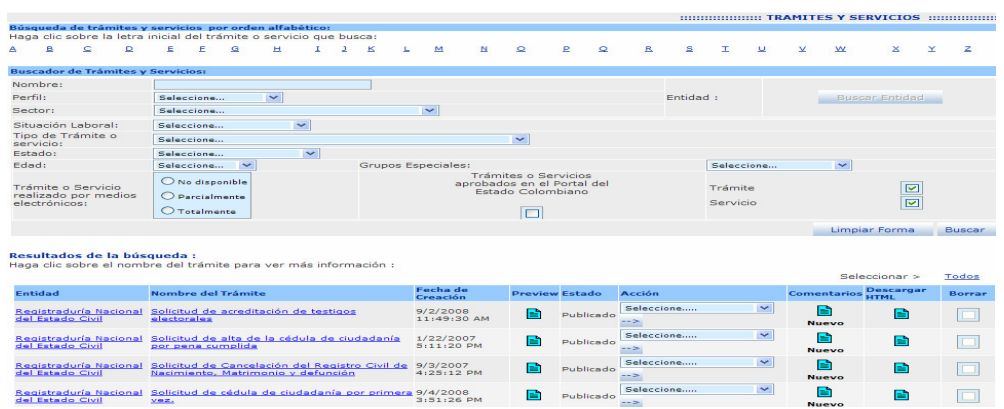

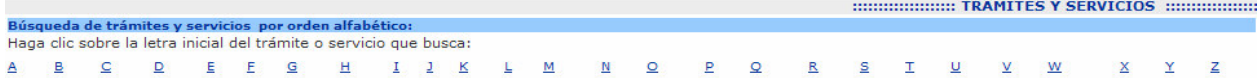

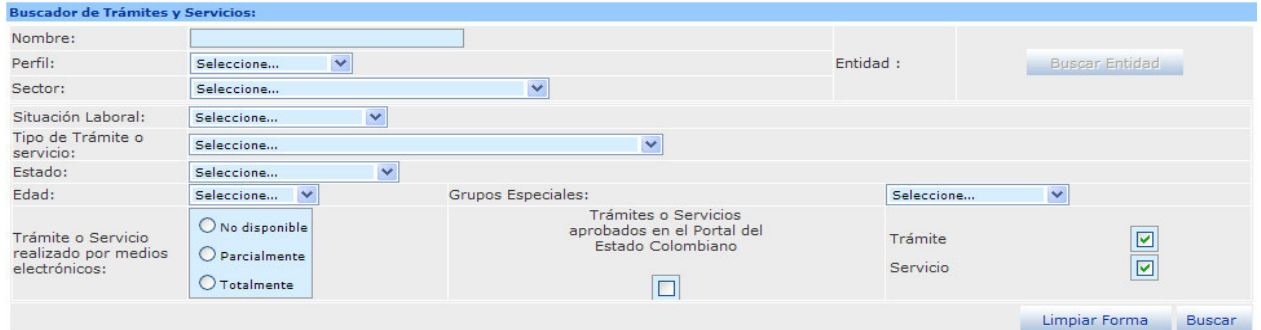

 **Buscador de trámite** 

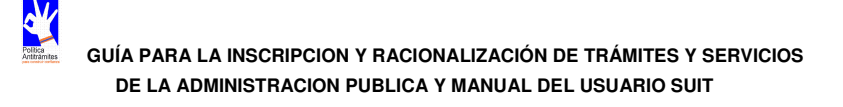

## **7.1.2 LUGARES Y FECHAS**

**7.1.2.1 Cargue o actualice las fechas en las que debe o puede realizar un trámite** 

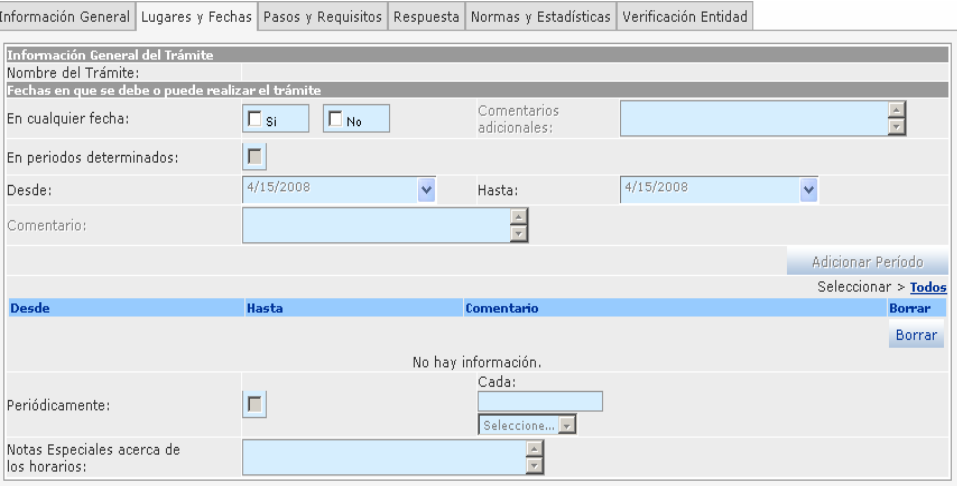

**Sección fecha en que se debe o puede realizar el trámite - Módulo Trámites**  Ingrese y seleccione los datos correspondientes a los siguientes campos:

**Fechas en que se debe o puede realizar el trámite**: active la opción que corresponda de acuerdo al trámite:

- • **En cualquier fecha:** active este recuadro para las opciones SI o NO de acuerdo al tramite
	- • **Comentarios Adicionales:** estos comentarios se activan si selecciono la opción "No" por lo cual debe ingresar comentarios adicionales.
	- • **En períodos determinados:** Si esta es la opción que corresponde, activar y diligencie los campos desde y hasta:

 **Desde:** abra la selección y elija del calendario que se despliega la fecha en que inicia el período de realización del trámite.

 **Hasta:** abra la selección y elija del calendario que se despliega la fecha en que termina el período de realización del trámite.

 **Comentario:** ingrese comentario relacionado con las fechas en las que se debe realizar el trámite (opcional)

para finalizar oprima el botón [Adicionar Período].

Si requiere incluir más períodos, repita indicaciones anteriores.

 Los períodos incluidos se reflejarán en la lista de períodos seleccionados.

 **Periódicamente:** active esta opción para el caso en el que el trámite se debe realizar nuevamente después de un período de tiempo determinado; especifique el(os) período(s) de tiempo, entonces deberá diligenciar los campos:

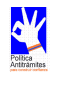

> **Cada:** escriba el número y seleccione la medida de tiempo correspondiente al trámite (días, horas, minutos, meses, años).

> **Notas Especiales acerca de los horarios**: describa las observaciones especiales con respecto a los horarios, incluya horarios diferentes a los incluidos en el formato "Datos generales de la Entidad".

#### **Tenga en cuenta...**

Para establecer la fecha en la cual se debe o puede realizar un trámite debe tener presente:

• Si selecciona la opción en cualquier fecha SI, indicando que el trámite se debe o puede realizar en cualquier fecha, entonces no quedaran activos los campos correspondientes a comentarios, períodos determinados y periódicamente.

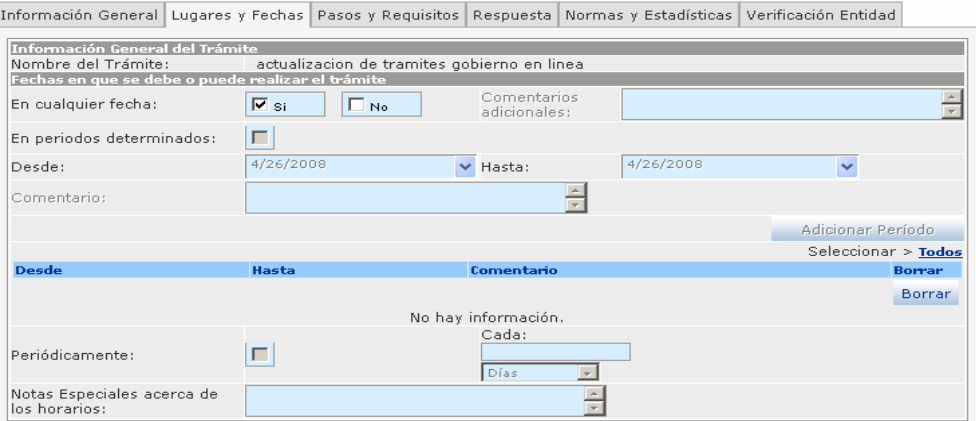

### **Sección fecha en que se debe o puede realizar el trámite - módulo Trámites (Campos inactivos)**

• Si selecciona la opción NO, indicando que el trámite no se debe o puede realizar en cualquier fecha, entonces se activarán los campos correspondientes a comentarios, períodos determinados (en está opción se activarán los campos desde y hasta del período) y periódicamente (en está opción, debe ingresar cada cuanto tiempo se ejecutará el trámite y las "Notas Especiales acerca de los horarios" son opcionales), en los cuales puede ingresar lo correspondiente a fechas relacionadas al trámite.

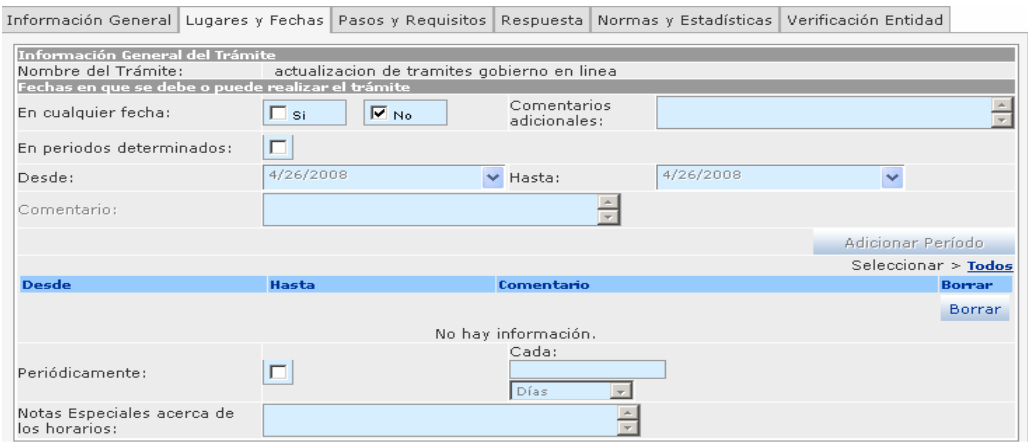

## **Sección fecha en que se debe o puede realizar el trámite - Módulo Trámites (Campos activos)**

Nota: El campo en cualquier fecha es opcional.

- Para describir los horarios de atención al usuario se debe tener en cuenta el Decreto 2150 de 1995 artículos 2 y 32, respecto a los Horarios extendidos, y la Ley 92 de 2005 artículo 9 sobre la obligación de atender al público.
- Solamente puede utilizar una elección de período de tiempo por trámite.

## **7.1.2.2 Cargue o actualice el Lugar y horarios en que se puede realizar el trámite**

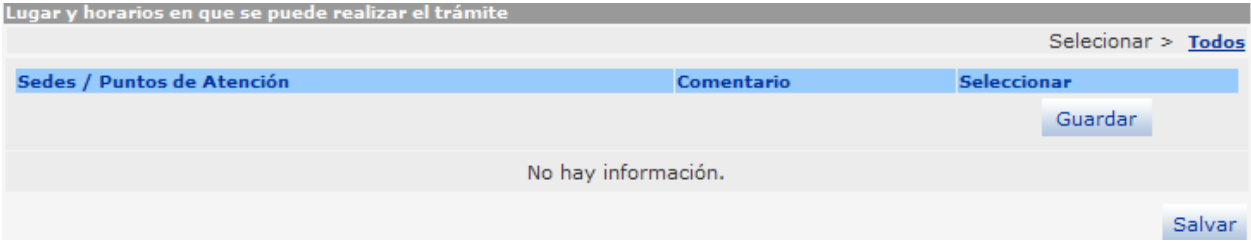

## **Sección Lugar y horarios en que se puede realizar el trámite - módulo Trámites**

Seleccione e ingrese los datos correspondientes a los siguientes campos:

- **Sedes / Puntos de Atención:** seleccione cada uno de los lugares en donde se puede solicitar el trámite.
- Cheque en la columna [**Seleccionar**] aquellos lugares en donde se puede solicitar el trámite y, si lo desea, puede incluir un nota en los campos de texto ubicados en la columna [**Comentario**]
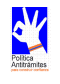

- Si desea adicionar todos los puntos y sedes de atención registrados en la tabla, haga clic en el link [**Todos**].
- Si desea eliminar una opción ya seleccionada, haga clic sobre el campo de chequeo de la columna [**Seleccionar**] correspondiente a la sede o punto de atención. Recuerde que para hacer efectivos los cambios, debe hacer clic sobre el botón [**Guardar**].

## **Tenga en cuenta…**

- Para diligenciar los campos correspondientes a Sedes / Puntos Atención, debe ingresar previamente la información completa de la Entidad al realizar la tarea ingreso de datos generales en opción sedes y puntos de atención.
- Puede seleccionar los valores que necesita de la tabla Sedes / Puntos Atención haciendo clic en el botón de chequeo ubicado en la columna [seleccionar], el sistema almacenará los valores seleccionados. Si desea adicionar uno o más valores de la lista Sedes / Puntos Atención debe repetir los pasos descritos.
- Puede retirar uno o más valores de los escogidos en la tabla "Sedes / Puntos Atención", para ello debe seleccionar los botones de chequeo ubicados en la columna [Seleccionar] y accionar el botón "Guardar", el sistema guardará los valores seleccionados.

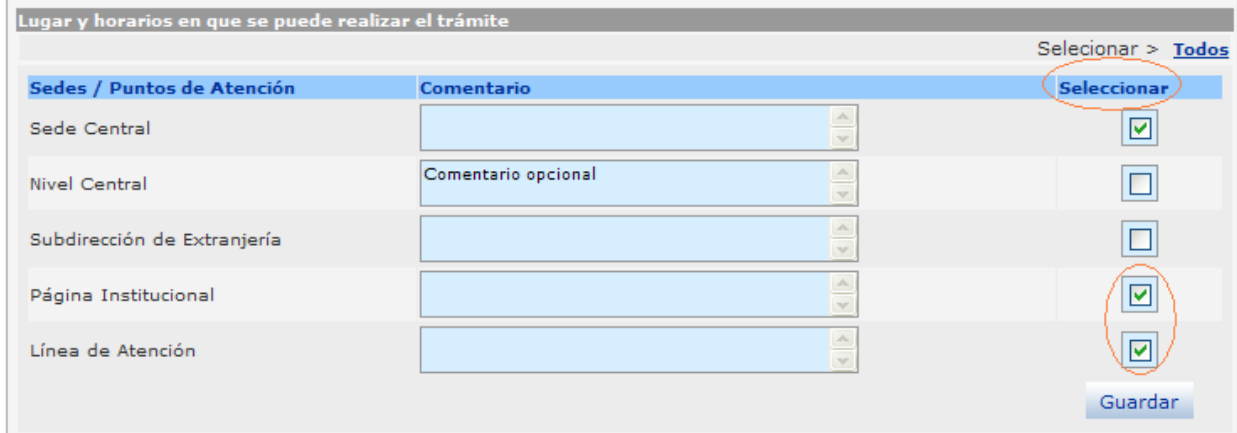

## **Puede ingresar todas las sedes o puntos de atención que necesite**

- Cuando el usuario haga clic sobre el botón "**Guardar",** ubicado en la esquina inferior derecha el sistema debe guardar en la base de datos toda la información ingresada y/o modificada en esta ficha del trámite correspondiente.
- Puede ingresar todas las sedes o puntos de atención necesarios para la realización del trámite, no existe un número límite.
- Para describir los horarios de atención al usuario se debe tener en cuenta el Decreto 2150 de 1995 artículos 2 y 32, respecto a los Horarios extendidos, y la Ley 92 de 2005 artículo 9 sobre la obligación de atender al público.

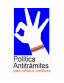

## **7.1.2.3 Guarde los cambios realizados**

Ninguna de las modificaciones realizadas mediante los pasos anteriores de esta tarea queda grabada en la base de datos hasta que usted no haga clic sobre el botón [Salvar]. Si usted abandona esta pantalla sin grabar la información en la base de datos, nada del trabajo se reflejará en el PEC o en la base de datos.

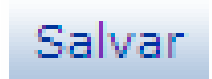

## **Guardar Trámite y fecha**

- Verifique que la información cargada o modificada en la página es correcta.
- Pulse el botón [Salvar] localizado en el extremo inferior derecho de la pantalla.

### **7.1.3 Pasos y requisitos**

### **7.1.3.1 Cargue o actualice los requisitos para la realización del Trámite**

Para el desarrollo de este paso es conveniente tener claro el concepto de pasos y requisitos**:** 

**Requisitos:** son las condiciones necesarias para la obtención del producto o servicio procedente de la Entidad.

**Pasos:** son las acciones o actividades que debe realizar el ciudadano o usuario para la obtención del producto o servicio procedente de la Entidad.

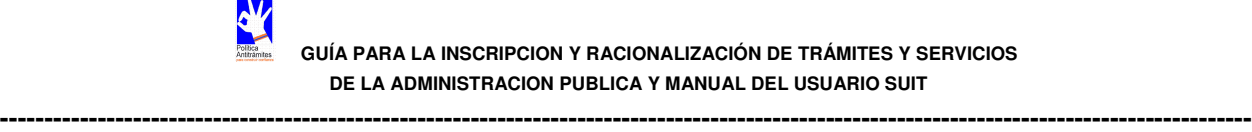

**----** 

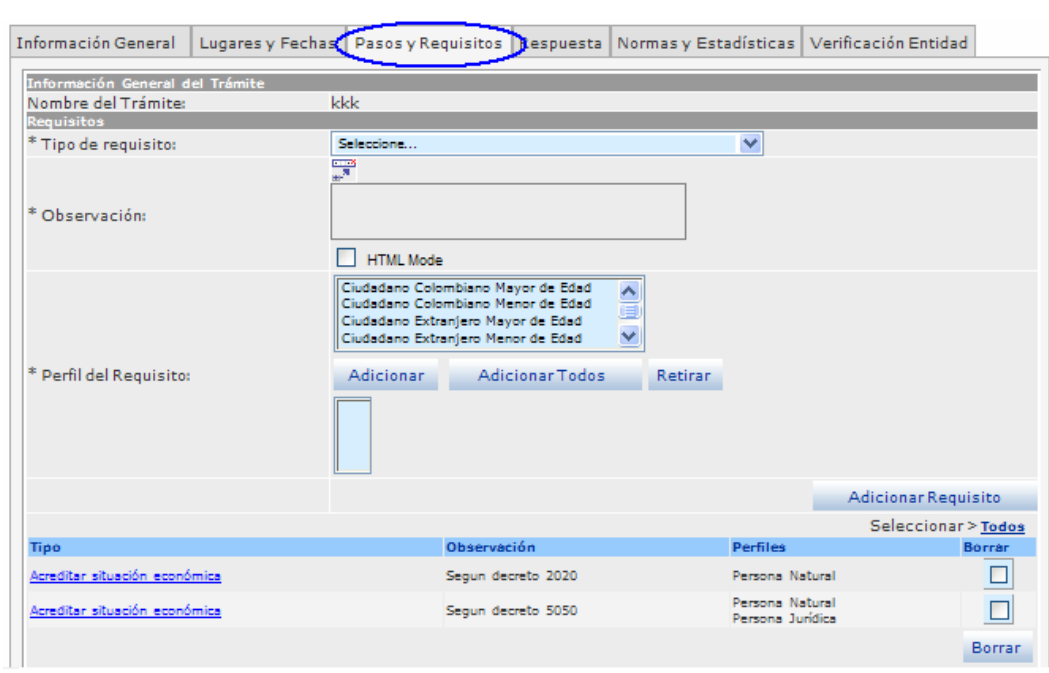

### **Sección Requisitos - módulo Trámites**

Seleccione e ingrese los datos correspondientes a los campos de texto:

- **1. Tipo de requisito:** seleccione de la lista el tipo de requisitos que más se ajusta al que debe cumplir el solicitante del trámite para iniciarlo.
- **2. Observación:** amplíe la información sobre el requisito, describa claramente y sencilla cuál es el requisito exigido por la Entidad. Si requiere adicionar enlaces a campos y/o secciones para acceder a archivos o páginas Web, relacionados con el tipo de requisito

puede utilizar la barra de herramientas (actívela haciendo clic en el ícono: <a> forma podrá adicionar la información requerida para el trámite.

**3. únicamente debe diligenciar el campo URL indicando la dirección correcta.**

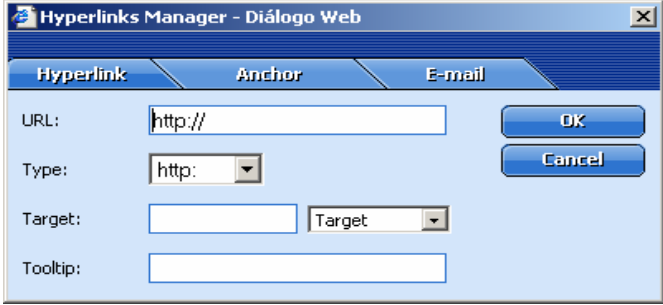

**Adición de enlaces a campos y/o secciones para tipo de requisito** 

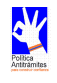

 **GUÍA PARA LA INSCRIPCION Y RACIONALIZACIÓN DE TRÁMITES Y SERVICIOS DE LA ADMINISTRACION PUBLICA Y MANUAL DEL USUARIO SUIT** 

**4. Perfil Requisito:** seleccione de la lista la opción que más se ajuste a perfil requisito.

**---------------------------------------------------------------------------------------------------- ----** 

- **5.** Presione el botón **[Adicionar Requisito]**, para incluir los datos ingresados, si es necesario adicionar más de un requisitos repita las indicaciones anteriores las veces que sea necesario.
- **6.** La información ingresada aparecerá en la lista de requisitos seleccionados.

### **Tenga en cuenta...**

 No debe confundir el(os) requisito(s) con el(os) paso(s) que debe seguir el ciudadano para la realización del trámite.

 Es posible la edición de los requisitos asociados a un trámite, para ello debe realizar la búsqueda, ubicarse en el módulo Pasos y Requisitos y seleccionar el tipo de requisito que desea editar.

 Puede seleccionar uno o más valores de la lista "Perfil del Requisito", luego accionar el botón [Adicionar], el sistema tomará los valores seleccionados desplegará en la caja de texto "Perfil del Requisito Seleccionado", y deshabilitará de la lista "Perfil del Requisito" los valores.

El sistema desplegará los datos ingresados por el usuario en una tabla con las columnas "Tipo", "Observación", "Perfil del requisito" ubicada al final de la sección "Requisitos".

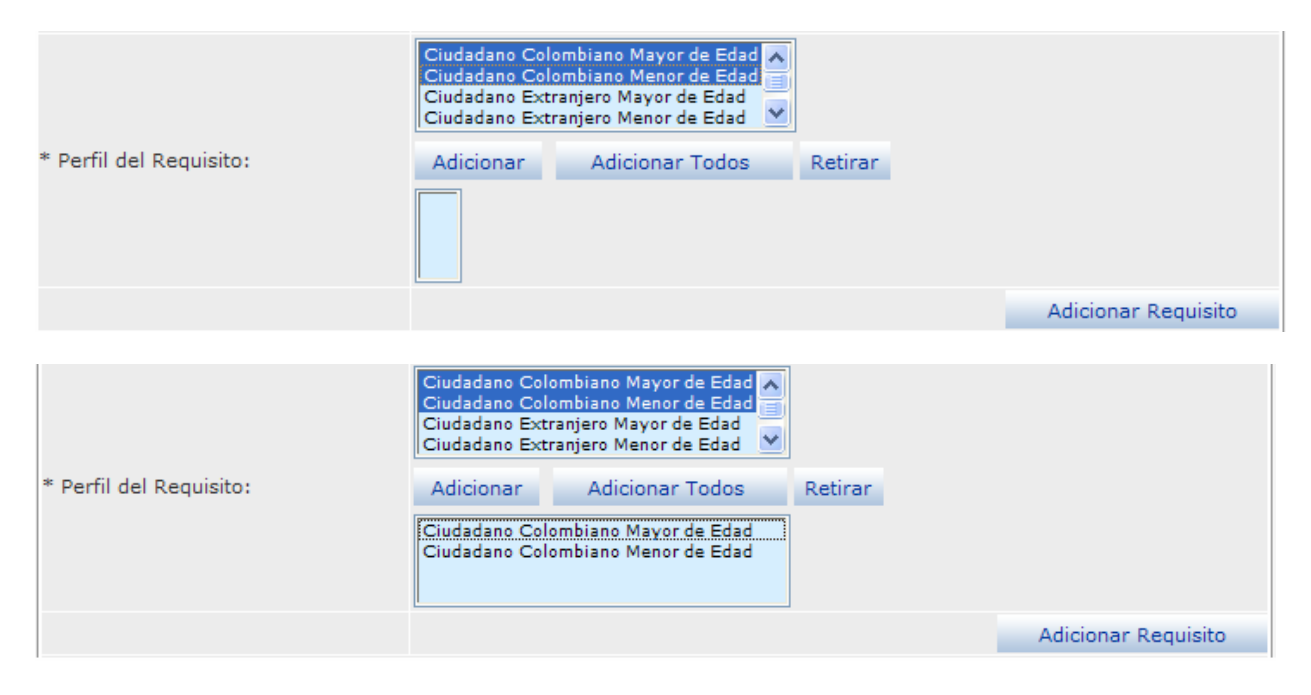

## **Perfiles del requisito seleccionado**

Puede retirar uno o más valores de los escogidos en la lista "Perfil del Requisito", para ello debe seleccionar los valores a retirar en la caja de texto "Perfil del Requisito Seleccionado" y accionar el botón [Retirar], el sistema quitará los valores seleccionados, estos pasos se deben repetir terminar de ingresar la información requerida.

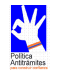

### **7.1.3.2 Cargue o actualice los documentos necesarios para la realización del trámite**

**---------------------------------------------------------------------------------------------------- ----** 

Para el desarrollo de este paso es necesario saber cuál es la definición de documento: "Escrito que sirve para ilustrar, acreditar, o como medio de prueba para demostrar algún hecho. Tomemos como ejemplo el documento de identidad, el cual acredita la nacionalidad, edad, o ciudad de nacimiento de un ciudadano". (Definición tomada de www.gobiernoenlinea.gov.co/documentos/)

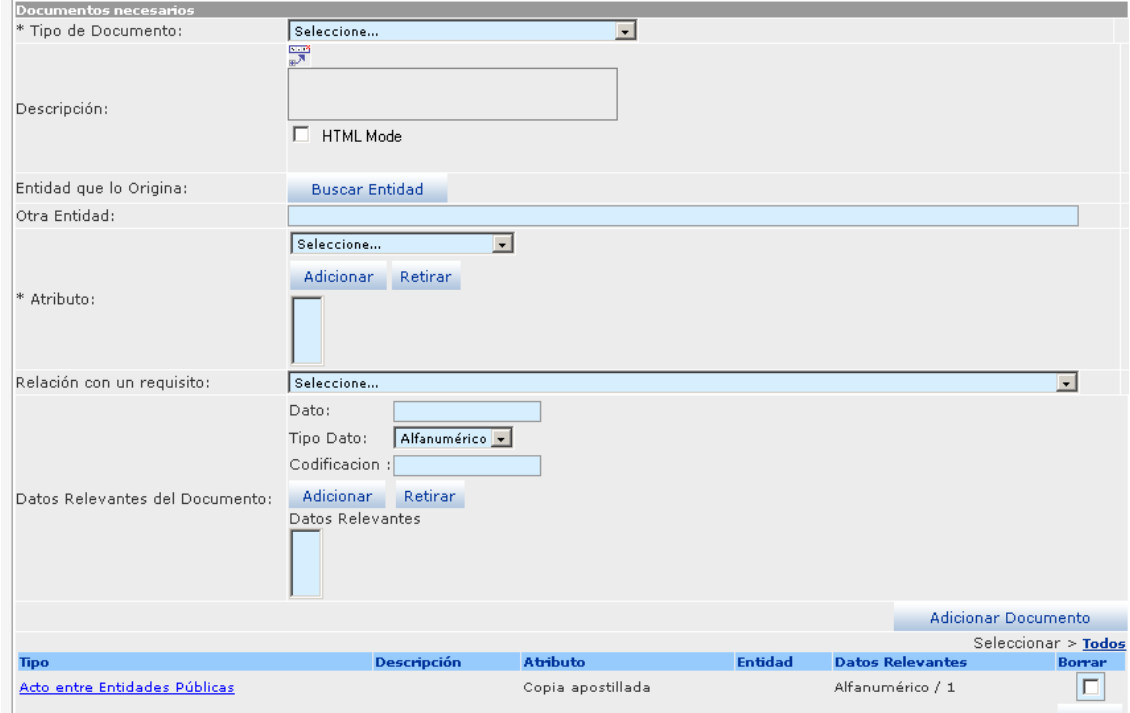

**Sección documentos necesarios - módulo Trámites** 

Especifique cada uno de los documentos que se deben aportar para la resolución del trámite:

- • **Tipo de documento:** seleccione de la lista el tipo de documento que se ajusta al documento solicitado, puede hacer relación con el requisito requerido. (Obligatorio)
- Si requiere adicionar enlaces a campos y/o secciones para acceder archivos o páginas Web, relacionados con el Tipo de documento, puede utilizar la barra de herramientas (actívela mediante el botón $\overline{M}$ , localizado en la parte inferior del campo Tipo de documento) de esta forma podrá adicionar la información adicional requerida para el trámite.

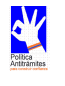

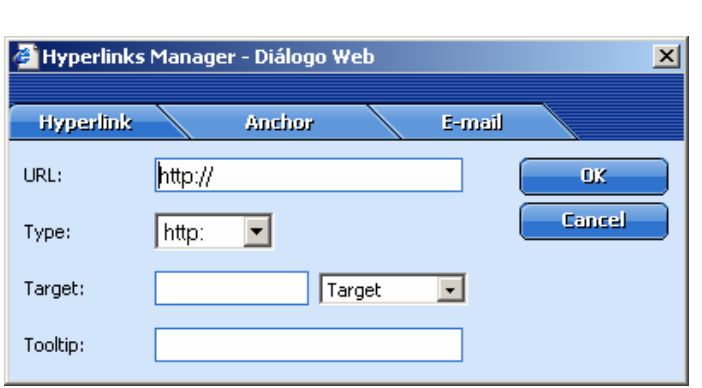

### **Adición de enlaces a campos y/o secciones para Tipo de documento**

- • **Descripción:** describa cuál es el documento requerido para la realización del trámite sin confundirlo con el(os) paso(s) que debe seguir el ciudadano para su realización.
- • **Entidad que lo origina:** 
	- a. Presione el botón [**Buscar Entidad**]
	- b. En el buscador de Entidades que se abre en una ventana emergente busque la Entidad por cualquiera de los criterios. Los criterios <Nombre> o <Abreviatura> le darán los resultados más precisos.
	- c. Presione el botón [**Buscar]**
	- d. Seleccione la Entidad que necesita a través del cuadro de selección correspondiente, la cual debe aparecer en listado de resultados y presione el botón [**Asociar**] finalmente se reflejará en el campo <**Entidad que Origina**>
- • **Otra Entidad:** escriba el nombre de la Entidad que corresponda. Este campo solamente se utiliza cuando la Entidad que origina el documento no aparece en base de datos de Entidades del estado que originan trámites.
- • **Atributo del documento:** seleccione de la lista la opción que corresponda con la forma de presentación del documento solicitado, haga clic en [Adicionar], el atributo seleccionado se mostrará en la lista inferior, para quitarlo de la lista haga clic en [Retirar].
- • **Relación con un requisito:** seleccione de la lista la opción que vincule al documento con uno de los requisitos ya incluidos.
- • **Datos relevantes del Documento:** ingrese y seleccione los datos necesarios para diligenciar los campos de texto correspondientes:
	- • **Dato:** especifique los datos relevantes del documento que son necesarios para el procesamiento del trámite. Y los cuales deben aparecer en el documento.
	- • **Tipo de dato:** seleccione la opción que corresponda según el dato escrito en el campo anterior.
	- • **Codificación:** defina si la Entidad utiliza un código para este dato.

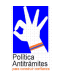

• Presione el botón [**Adicionar**] o [**Retirar**], según sea el caso para incluir o eliminar la información de estos campos, los resultados se verán reflejados en la lista datos relevantes. Repita estas indicaciones si desea incluir más datos relevantes del documento.

Presione el botón [**Adicionar Documento**]. Se reflejará en la lista de documentos seleccionados.

### **Tenga en cuenta...**

- La mayoría de documentos garantizan un requisito, como ejemplo tenemos que el requisito en cierto trámite es ser mayor de 18 años, el documento que lo respalda es la cédula de ciudadanía.
- Los campos precedidos de asterisco (\*) son de obligatorio diligenciamiento.

### **7.1.3.3 Cargue o actualice los pasos que debe seguir el usuario desde el inicio del trámite hasta su finalización**

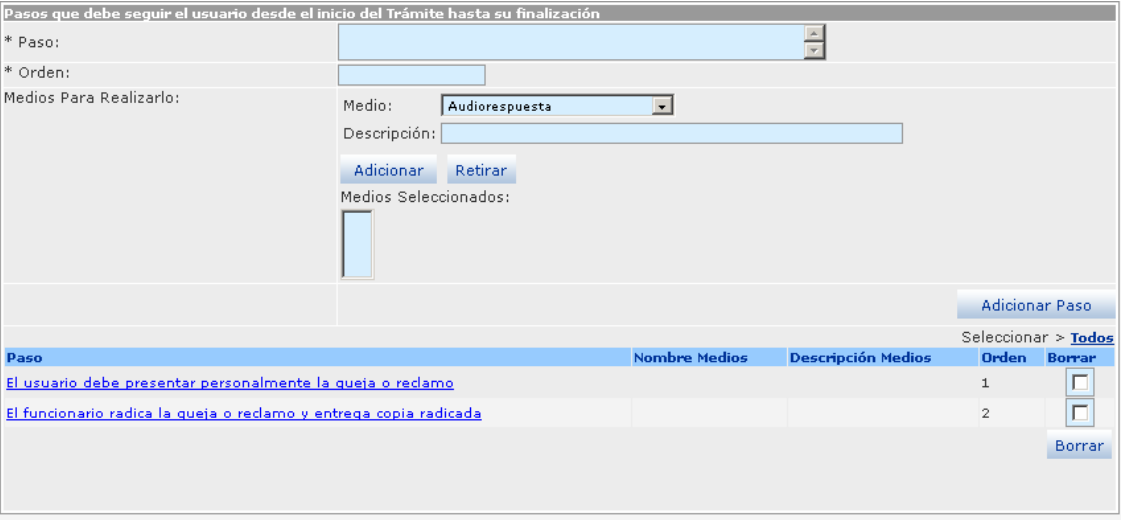

## **Sección pasos que debe seguir el usuario - módulo Trámites**

Describa una a una la serie de acciones que debe ejecutar el usuario de la Entidad para la realización de un trámite:

- **Paso:** especifique la acción que debe ejecutar el solicitante del trámite, no debe confundirse con un documento o un requisito.
- **Orden:** escriba el número de orden que corresponde el paso descrito.
- **Medios para realizarlo:** 
	- **1. Medio:** elija de la lista el medio que corresponda
	- **2. Descripción:** especifique en qué consiste o cómo se accede al medio que puede

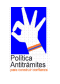

> realizar este paso. Ejemplo: si el medio por el que se puede realizar el paso es a través de la página Internet de la Entidad, se debe escribir el sitio Web (URL) a donde el ciudadano va acceder. Igualmente, si es a través de una línea telefónica mencionar su número con las extensiones exactas. En conclusión, se trata de detallar los datos que el ciudadano debe conocer para ejecutar el paso que se está incluyendo.

- **3.** Presione el botón [**Adicionar**] o [**Retirar**] según sea el caso para incluir este medio, se reflejará en la lista de Medios seleccionados. Si existen otros medios repita las tres últimas indicaciones.
- **4.** Presione el botón [**Adicionar otro paso**] para adicionar el último creado.

### **Tenga en cuenta...**

El paso es la acción que debe llevar a cabo el ciudadano para la realización del trámite, es importante tener en cuenta que el paso no es un requisito o un documento.

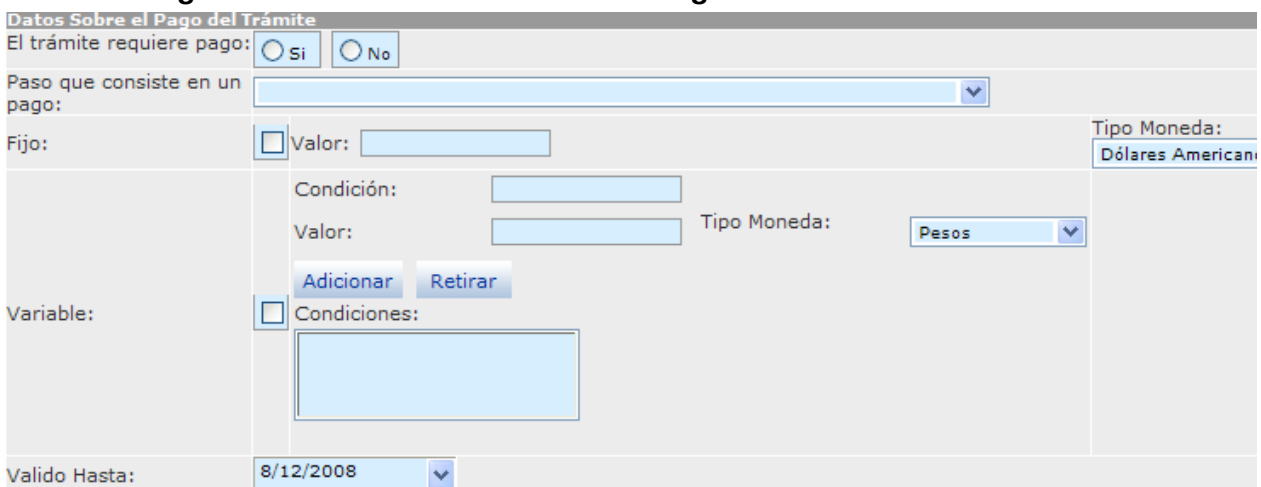

## **7.1.3.4 Cargue o actualice los datos sobre el Pago del Trámite**

### **Sección datos sobre el pago del trámite - módulo Trámites**

Seleccione e ingrese los datos correspondientes a los siguientes campos:

- **El trámite requiere pago:** active la opción si se requiere pago para el tramite, si se activa esta opción se desplegará el campo:
	- **Paso qué consiste en un Pago:** Seleccione en cuál de ellos se debe llevar a cabo este pago de la lista desplegada de los pasos incluida en el paso anterior.
- **Fijo**: active esta opción si el pago es Fijo, si se activa esta opción se desplegará los campos:

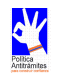

- **Valor:** escriba el dato correspondiente del costo del tramite sin incluir signos de pesos o separaciones de moneda como miles, millones.
- **Tipo Moneda:** seleccione el tipo moneda de la lista de opciones que por lo general se debe cancelar en pesos colombianos.
- **Variable:** active esta opción si el pago obedece a alguna condición variable, si se activa esta opción aparecerán dos campos que deberán ser diligenciados:
	- **Condición:** especifique cual es la condición exigida según la variable.
	- **Valor:** escriba el valor correspondiente según la condición, solo se puede incluir datos numéricos.
	- **Tipo Moneda:** seleccione el tipo moneda de la lista de opciones.
- **Válido hasta:** seleccione del calendario que se despliega la vigencia del valor o los valores antes ingresados.

### **Tenga en cuenta...**

El valor que se ingresa en el campo de Variable de pago de trámite, únicamente se debe hacer en datos numéricos, si la condición obliga a incluir datos alfanuméricos, es necesario incluirlos dentro del paso correspondiente al pago. Solamente se acepta una opción sobre el tipo de pago del trámite.

## **Pago Fijo**

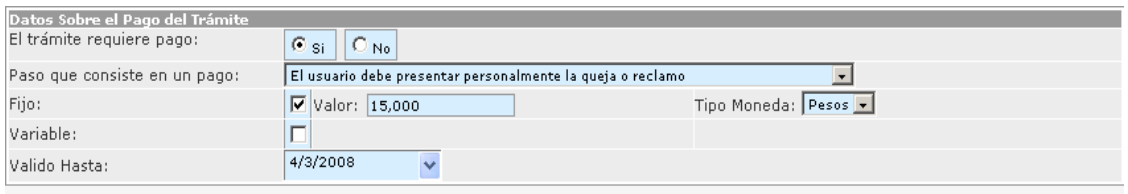

### **Sección datos sobre el pago fijo - módulo Trámites**

#### **Pago Variable**

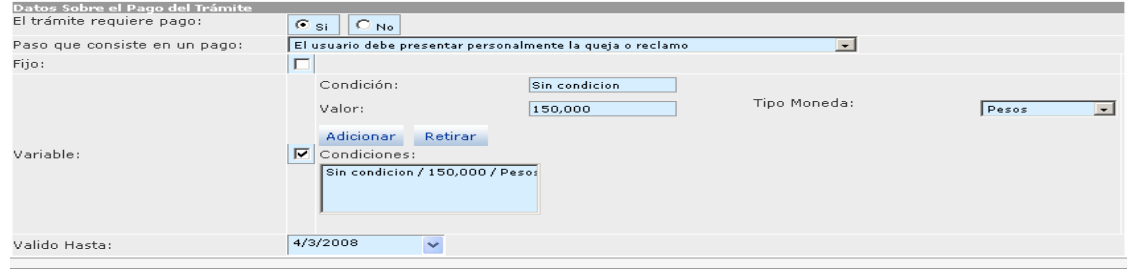

 **Sección datos sobre el pago variable - módulo Trámites** 

## **7.1.3.5 Cargue o actualice la cuenta en la que se realiza el pago del trámite**

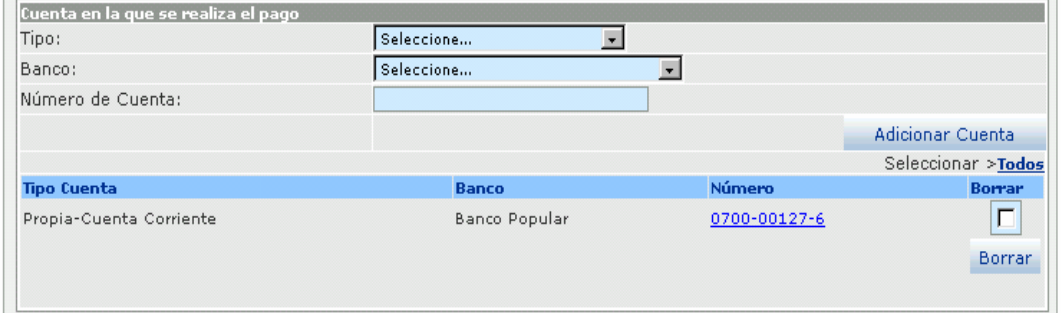

## **Sección cuenta en la que se realiza el pago - módulo Trámites**

Seleccione e ingrese los datos correspondientes a los siguientes campos:

- • **Tipo:** seleccione la opción que corresponde al tipo de cuenta que tiene la Entidad para que le sea consignado el valor relacionado con el pago del trámite, Ej.: ahorros.
- • **Banco:** seleccione el Banco en donde la Entidad tiene la cuenta para que le sea consignado el valor relacionado con el pago del trámite, Ej.: Banco Santander.
- • **Número de la Cuenta:** escriba el número de cuenta del banco antes seleccionado
- Presione el botón [**Adicionar Cuenta**] la información digitada se reflejará en la relación de Cuenta(s) para realizar el pago. Repita las indicaciones de este paso cuantas veces se requiera otro tipo de cuentas bancarias.

## **7.1.3.6 Cargue o actualice los pasos que se deben realizar al interior de la Entidad para dar solución al trámite**

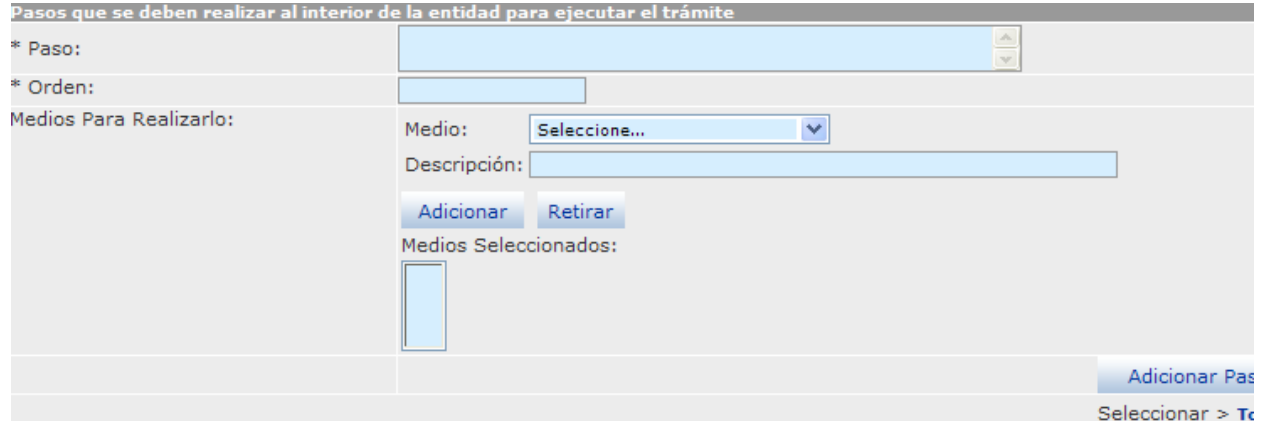

**Sección pasos que se deben realizar al interior de la entidad Módulo trámites** 

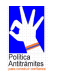

 **GUÍA PARA LA INSCRIPCION Y RACIONALIZACIÓN DE TRÁMITES Y SERVICIOS DE LA ADMINISTRACION PUBLICA Y MANUAL DEL USUARIO SUIT** 

**---------------------------------------------------------------------------------------------------- ----** 

Seleccione e ingrese los datos correspondientes a los siguientes campos:

- **Paso:** describa la acción a realizar al interior de la Entidad para que se produzca el trámite.
- **Orden:** escriba el número de orden que corresponde el paso descrito.
- **Medios para realizarlo:** 
	- **Medio:** seleccione el medio por el cual puede realizarlo que corresponda, Ej.: cajero.
	- **Descripción:** clarifique en qué consiste el medio en que se puede realizar este paso, indique si se utiliza una base de datos, el nombre etc.
	- Presione el botón [**Adicionar**] o [**Retirar**] según sea el caso para incluir este medio, si existen otros medios para realizar el paso, repita las tres últimas indicaciones cuantas veces sea necesario.
	- Los resultados se reflejarán en el listado de Medios Seleccionados;
	- Presione el botón [**Adicionar otro paso**], se adicionará el último creado, los pasos adicionados se reflejarán en la relación de pasos incluidos.

### **7.1.3.7 Guarde los Cambios Realizados**

- Verifique que la información cargada o modificada en la página es correcta.
- Pulse el botón [Salvar] localizado en el extremo inferior derecho de la pantalla.

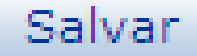

## **Guardar trámite Lugares y fecha**

### **Tenga en cuenta...**

• Con este paso finaliza la tarea "Cargue o actualice los datos de la sección pasos y requisitos".

### **7.1.4 Respuesta**

### **7.1.4.1 Cargue o actualice los datos correspondientes a la respuesta del trámite**

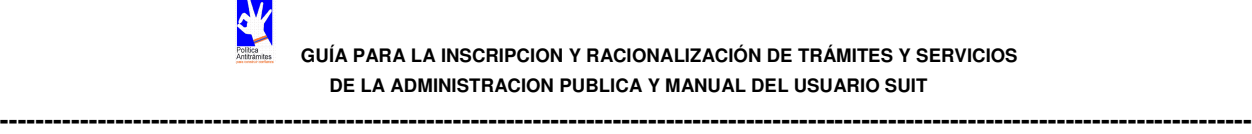

**----** 

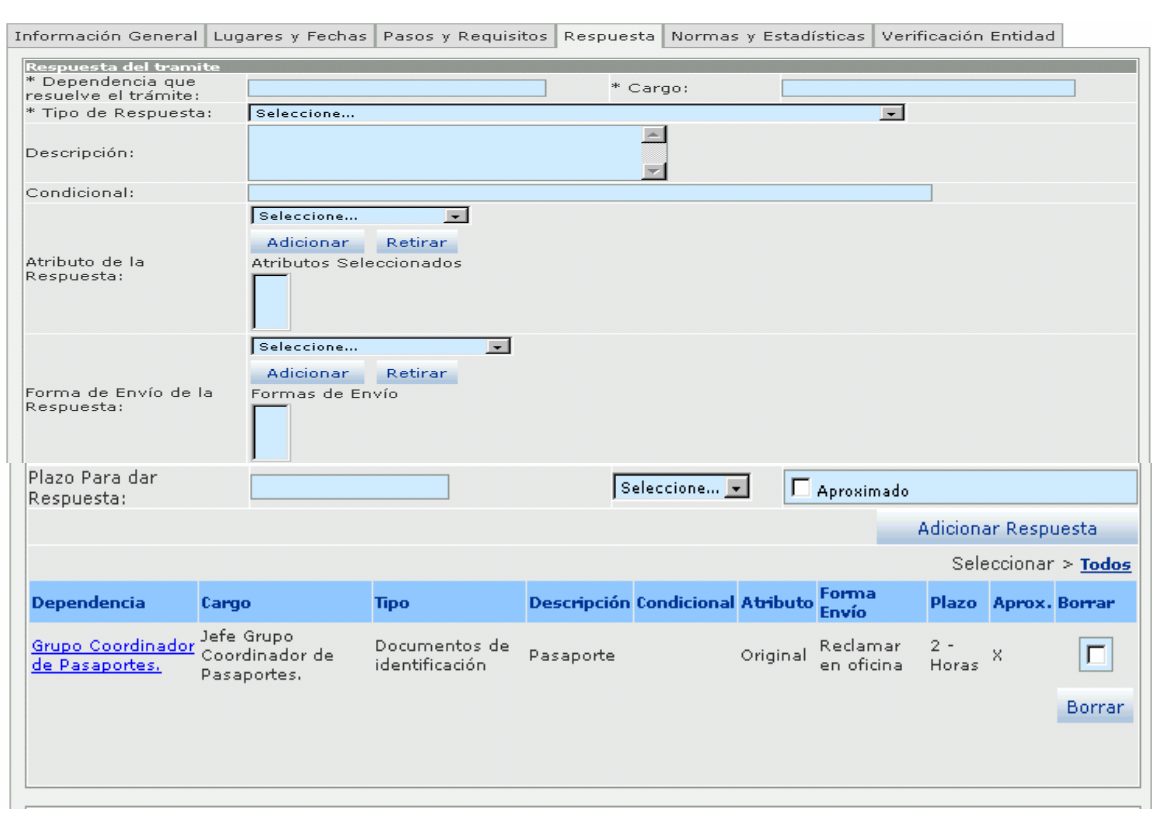

## **Sección respuesta del trámite - módulo Trámites**

Seleccione e ingrese los datos correspondientes a los campos de texto:

- **Dependencia que resuelve el trámite:** escriba nombre completo de la dependencia a la que corresponde la coordinación administrativa del trámite.
- **Cargo:** especifique el nombre completo del cargo que resuelve definitivamente el trámite.
- **Tipo de respuesta:** seleccione la opción que más se ajuste al tipo de respuesta que se obtiene como resultado del trámite.
- **Descripción:** describa con mayor claridad, la respuesta que se obtuvo como resultado del trámite.
- **Condicional:** diligencie este campo en caso de respuestas condicionales, describiendo la condición que se debe aplicar para recibir esta respuesta.
- **Atributo de la respuesta:** seleccione la opción o característica que más se ajuste al resultado del trámite.
	- Presione el botón [**Adicionar**] o [**Retirar**] para incluir o eliminar los atributos elegidos. Si necesita incluir más clases de atributos de la respuesta, repita la indicación anterior el número de veces necesario, el resultado se reflejará en la lista de atributos seleccionados.

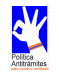

- **Forma de envió de la respuesta:** Seleccione la forma de envío del resultado o respuesta del trámite.
	- Presione el botón [**Adicionar**] o [**Retirar**] para incluir o eliminar las formas de envío elegidas. Si necesita incluir más Formas de envío de la respuesta, repita la indicación anterior el número de veces necesario, el resultado se reflejará en la lista Formas de envío seleccionadas.
- **Plazo para dar la respuesta:** escriba en el recuadro el numero de tiempo en el cual se le da respuesta a una solicitud del trámite:
	- De la lista de selección, elija la unidad de medida de tiempo (minutos, horas, días, meses, años)
	- Aproximado: Active este campo si es necesario.
- Presione el botón [**Adicionar Respuesta**] para incluir todos los datos registrados relacionados con respuesta. Si es necesario incluir otras formas de respuesta repita todas las indicaciones.

# **7.1.4.2 Cargue o actualice el dato correspondiente a Seguimiento al Ciudadano**

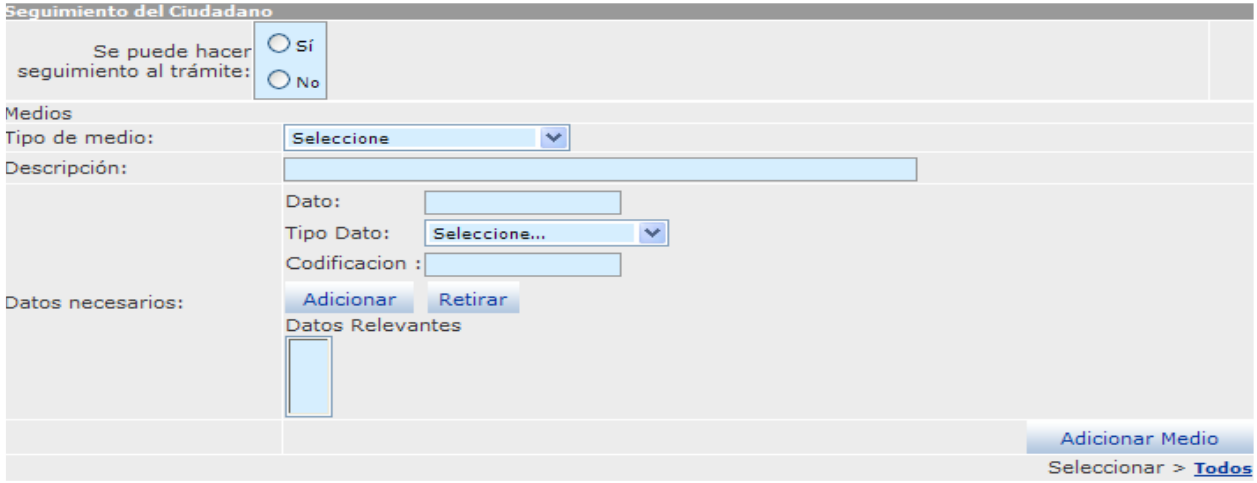

## **Sección pasos Seguimiento del Ciudadano - módulo Trámites**

Seleccione el dato correspondiente al siguiente campo:

• **Seguimiento del ciudadano:** active la opción apropiada de acuerdo al trámite. Si presiona la opción [Si], se desplegarán los campos correspondientes a:

 **Medios**: ingrese la respectiva información referente a seguimiento al ciudadano de los siguientes campos:

- **Tipo de medio:** elija de la lista el medio que tiene la Entidad para que el ciudadano pueda hacer seguimiento al trámite.
- **Descripción:** especifique en qué consiste o cómo se accede al medio que

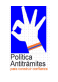

> puede realizar este paso. Ejemplo: si el medio por el que se puede realizar el paso es a través de la página Internet de la Entidad, se debe escribir el sitio Web (URL) a donde el ciudadano va acceder. Igualmente, si es a través de una línea telefónica mencionar su número con las extensiones exactas. En conclusión, se trata de detallar los datos que el ciudadano debe conocer para ejecutar el paso que se está incluyendo.

• **Datos necesarios:** se refiere a los datos por medio del cual el ciudadano puede hacer seguimiento a la solución del trámite que inició:

> **Dato:** especifique qué dato se requiere para saber en que paso se encuentra el resultado del trámite iniciado por el ciudadano.

> **Tipo de Dato:** seleccione de la lista a cual categoría pertenece el dato que se ingresó en el campo anterior.

- **Codificación:** si el dato que se está ingresando se relaciona con un código, escríbalo.

 Presione el botón [**Adicionar**] o [**Retirar**] según sea el caso para incluir la información ingresada en los campos relacionados con datos necesarios, el resultado se reflejará en la lista de Datos Relevantes. Si existen otros datos repita las tres últimas indicaciones.

Presione el botón [**Adicionar Medio**], incluirá todos los datos ingresados en los campos pertenecientes a este paso. Los resultados se verán reflejados en la lista de medios seleccionados.

## **7.1.4.3 Cargue o actualice el dato correspondiente a Vigencia del Trámite**

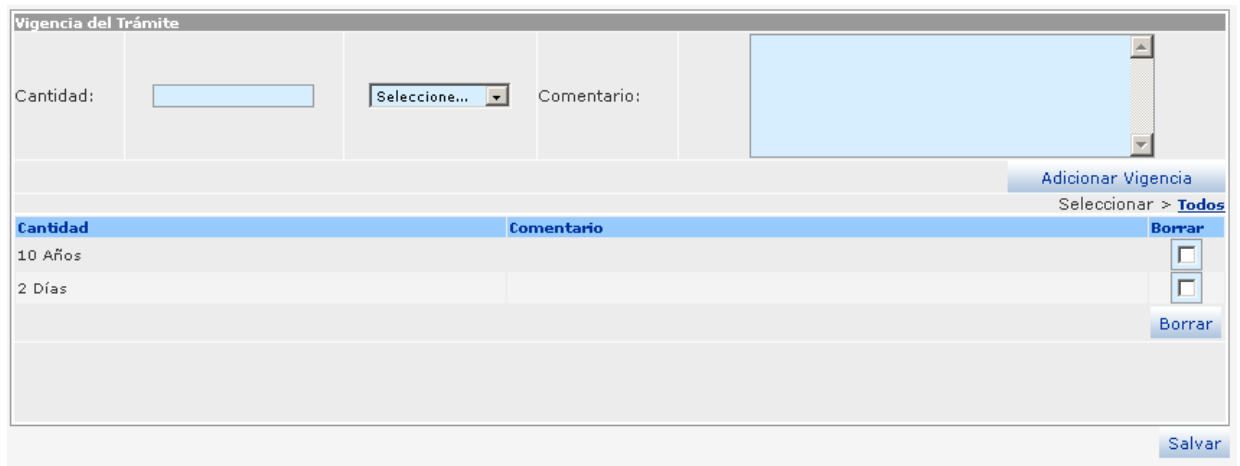

**Sección Vigencia del trámite - módulo Trámites** 

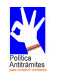

 **GUÍA PARA LA INSCRIPCION Y RACIONALIZACIÓN DE TRÁMITES Y SERVICIOS DE LA ADMINISTRACION PUBLICA Y MANUAL DEL USUARIO SUIT** 

**---------------------------------------------------------------------------------------------------- ----** 

- **Cantidad:** ingrese en cantidad el número que corresponda a la vigencia del trámite, en el campo correspondiente seleccione una opción a la cual corresponda de acuerdo a la lista desplegable. Cuando no necesita ingresar una cantidad debe seleccionar de la lista la opción "Todos" e ingresar un comentario.
- **Comentario:** ingrese un comentario relacionado con la vigencia del tramite
- Presione el botón [**Adicionar Vigencia**], incluirá todos los datos ingresados en los campos pertenecientes a este paso. Si desea incluir más vigencias repita todas las indicaciones anteriores. Los resultados se verán reflejados en la lista de medios seleccionados.
- Verifique que la información cargada o modificada en la página es correcta.
- Pulse el botón [**Salvar**] localizado en el extremo inferior derecho de la pantalla.

## **7.1.4.4 Guarde los Cambios Realizados**

- Verifique que la información cargada o modificada en la página es correcta.
- Pulse el botón [Salvar] localizado en el extremo inferior derecho de la pantalla.

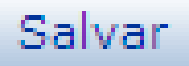

### **Guardar dato vigencia del trámite**

## **7.1.5 NORMAS Y ESTADÍSTICAS**

### **7.1.5.1 Cargue o actualice los datos correspondientes a la normatividad que regula el Trámite**

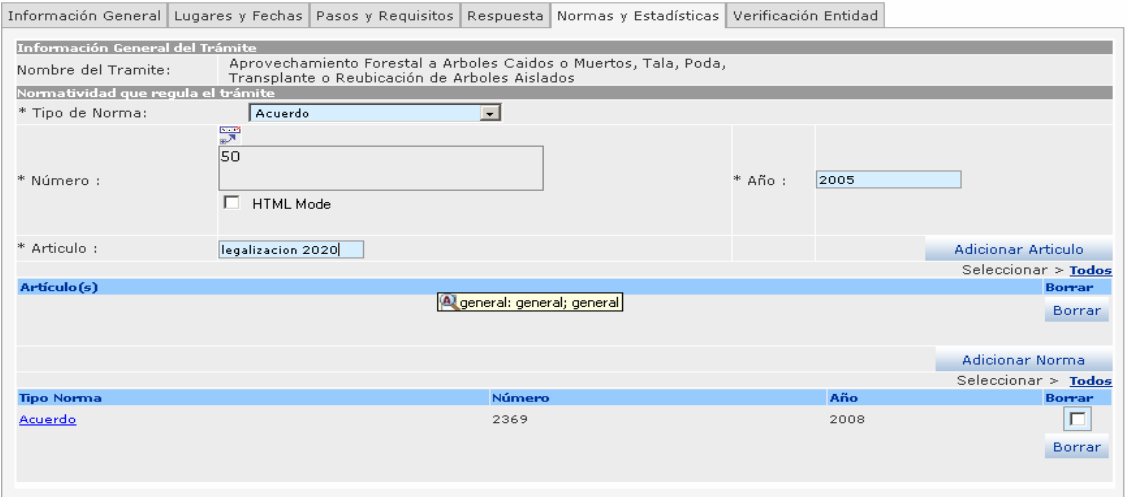

**Sección normatividad que regula un trámite - módulo Trámites** 

Seleccione e ingrese los datos correspondientes a los campos de texto:

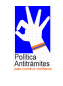

- **Tipo de Norma:** elija de la lista de selección el tipo de la norma corresponde.
- Si requiere adicionar enlaces donde se pueda acceder archivos o páginas Web, relacionados con la norma puede utilizar la barra de herramientas (actívela haciendo clic en el ícono  $\frac{\cos n}{n}$ ) de esta forma podrá adicionar la información adicional requerida para el trámite.

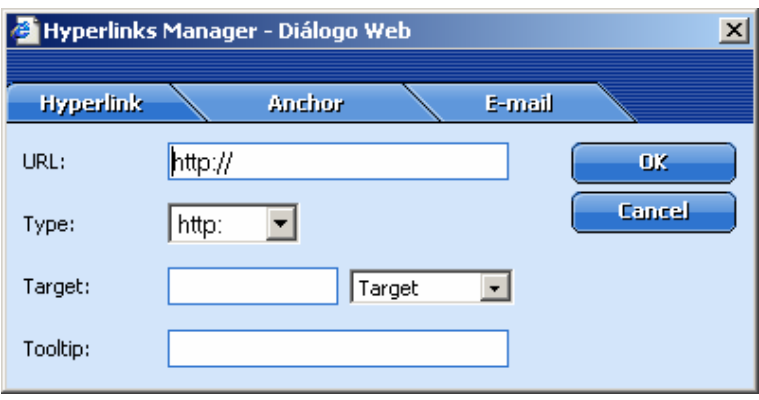

## **Adición de enlaces a campos y/o secciones para Tipo de Norma**

- **Número:** escriba el número de la norma y su nombre, incluyendo los artículos que tienen referencia con el trámite.
- **Año:** escriba el año en que fue expedida la norma.
- **Artículo:** ingrese el artículo relacionado con la norma, puede adicionar varios artículos a una norma. Haga clic en el Botón [**Adicionar Articulo**].
- Presione el botón [**Adicionar Norma**], el cual adiciona la totalidad de información ingresada al respecto, incluyendo los artículos. Si requiere adicionar más normas repita las indicaciones anteriores, los resultados se verán reflejados en la lista de Normas.
- Si desea borrar alguna disposición legal marque el recuadro correspondiente y presione el botón [**Borrar**].

### **Tenga en cuenta...**

En el campo <Número> es indispensable escribir el número del soporte jurídico y el articulado que hace relación al trámite, así mismo, en este recuadro se escribe el nombre de la disposición legal, como en el caso del trámite "Solicitud para obtener la Nacionalidad Colombiana" del Ministerio de Relaciones Exteriores en donde una de sus normas es el Decreto 1869 Código de Procedimiento Civil, artículo 259, <Año> 1993.

Los campos antecedidos con asterisco (\*) son de obligatorio diligenciamiento.

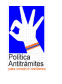

## **7.1.5.2 Cargue o actualice los datos correspondientes a la relación del trámite con otros trámites precedentes**

**---------------------------------------------------------------------------------------------------- ----** 

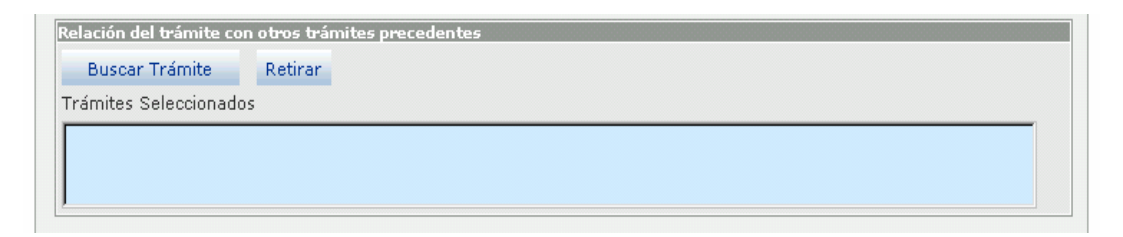

### **Sección relación del trámite con otros trámites - módulo Trámites**

La información que se incluya en este paso es de vital importancia para llevar a cabo un análisis sobre aquellos trámites debe realizar el ciudadano previamente para iniciar el trámite en su Entidad. De esta manera, se pretende lograr una racionalización de trámites transversal a varias Entidades la Administración Pública Colombiana.

Asimismo, se pretende disminuir los pasos que deben ejecutar tanto los ciudadanos como las Entidades a su interior, reduciendo requisitos, documentos, demoras y costos innecesarios.

Seleccione e ingrese los datos correspondientes a los campos de texto:

- Presione el botón **[Buscar Trámite]**: en el buscador de trámites que se abre en el marco principal busque el trámite que se relaciona con el que está siendo cargado o actualizado por cualquiera de los criterios, el criterio <Nombre> le dará un resultado más preciso. No es necesario escribir todo su nombre solamente con alguna palabra y tecleando [Enter] puede encontrase fácilmente. Los resultados se reflejarán en la lista de trámites seleccionados.
- Puede presionar el botón [Retirar] si desea eliminar algún trámite que no corresponda.

### **7.1.5.3 Cargue actualice las estadísticas sobre el trámite**

Ingrese y seleccione los datos correspondientes a los campos de texto:

- 1 Diligencie los campos correspondientes a <Valor Año Anterior> y <Valor Año Vigente>
- 2 Presione el botón [**Actualizar Indicadores**], actualiza el año del valor anterior y del año vigente del indicador.

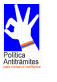

 **GUÍA PARA LA INSCRIPCION Y RACIONALIZACIÓN DE TRÁMITES Y SERVICIOS DE LA ADMINISTRACION PUBLICA Y MANUAL DEL USUARIO SUIT** 

**---------------------------------------------------------------------------------------------------- ----** 

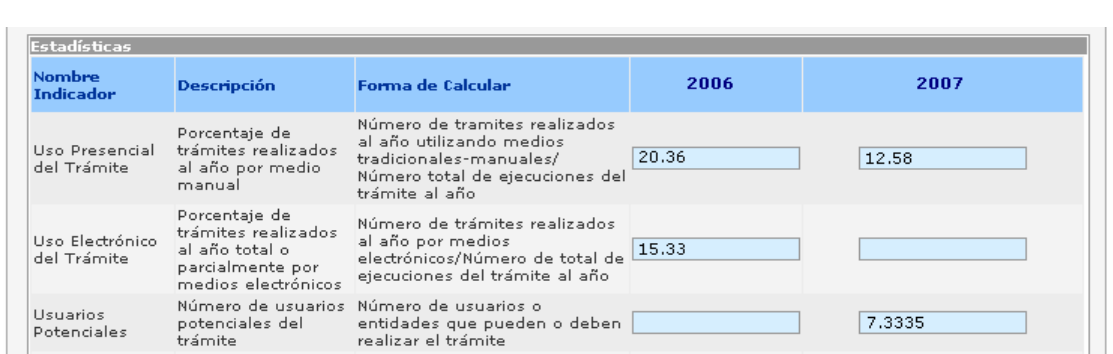

**Sección Estadísticas - módulo Trámites** 

### **Tenga en cuenta...**

Los indicadores que se muestran en este paso fueron incluidos de manera previa por el Administrador del DAFP (Departamento Administrativo de la Función Pública), solamente debe actualizar los valores de los campos <valor año anterior> y <valor año vigente>.

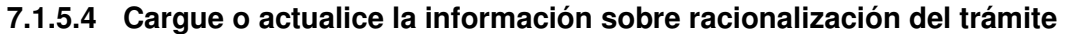

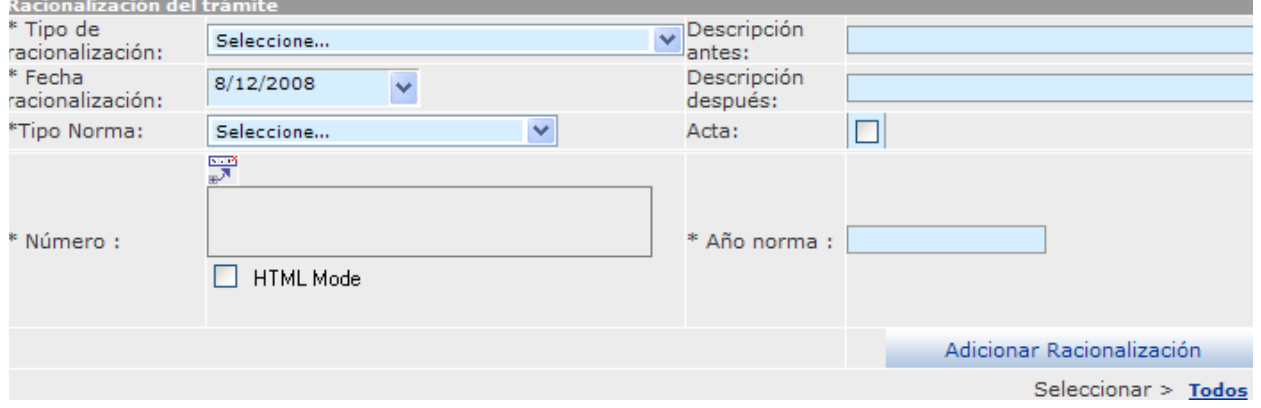

## **Sección Racionalización del trámite - módulo Trámites**

La información que incluya en este paso corresponde a los datos de trámites que han sido racionalizados alguna vez.

Seleccione e ingrese los datos correspondientes a los campos de texto:

- **Tipo de Racionalización**: seleccione el tipo de racionalización realizada.
- **Descripción Antes:** describa la racionalización realizada y los resultados obtenidos para el proceso actual.

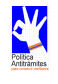

- **Descripción Después:** describa la racionalización realizada y los resultados obtenidos para el proceso que esta ingresando.
- **Fecha de racionalización:** pulse la flecha, del calendario que se despliega seleccione la fecha en que se llevó a cabo la racionalización.
- **Soporte Jurídico:** escriba el tipo de norma con que se oficializó la racionalización.
- Si requiere adicionar enlaces a campos y/o secciones para acceder archivos o páginas Web, relacionados con el tipo de soporte jurídico puede utilizar la barra de herramientas (actívela mediante el botón, localizado en la parte inferior del campo tipo de requisito) de esta forma podrá adicionar la información adicional requerida para el trámite.

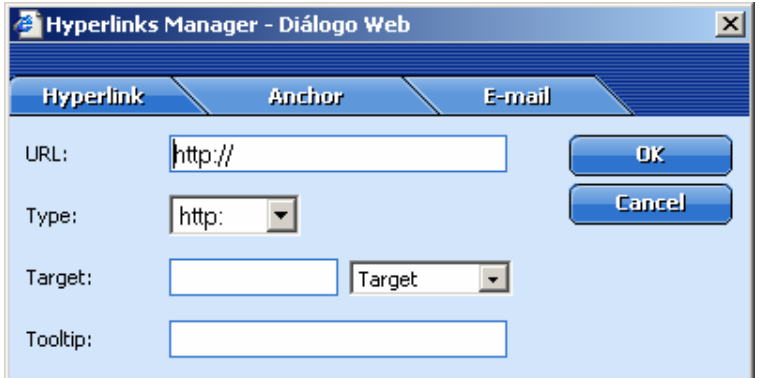

## **Adición de enlaces a campos y/o secciones para Soporte jurídico**

• **Acta:** Si elije la opción "Acta" se deshabilita el listado "Tipo de Norma"

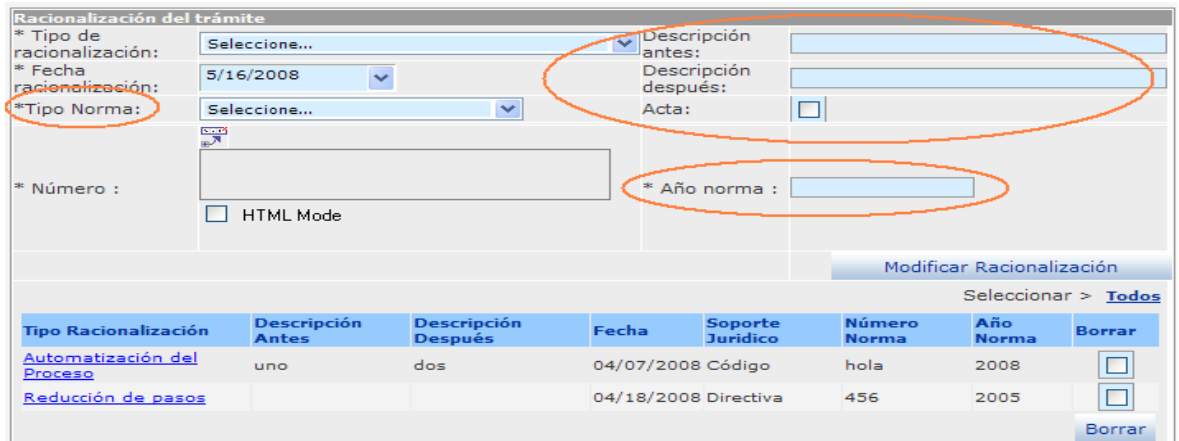

**Si elije la opción "Acta" se deshabilita el listado Soporte Jurídico** 

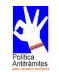

- **Número Año Norma:** diligencie los datos correspondientes en relación con la norma que se está ingresando.
- Presione el botón [**Adicionar Racionalización**], para adicionar el último registro creado y podrá visualizar en la parte inferior toda la información referente a racionalización del trámite.

Tenga en cuenta que los campos precedidos de asterisco (\*) son de obligatorio diligenciamiento.

## **7.1.5.5 Guarde los Cambios Realizados**

- Verifique que la información cargada o modificada en la página es correcta.
- Pulse el botón [Salvar] localizado en el extremo inferior derecho de la pantalla.

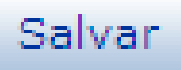

## **Guardar Trámite Normas y Estadísticas**

## **7.1.5.6 Exporte la Información Sobre Racionalización del Trámite**

- Ingrese y seleccione la siguiente ruta (MENU DE HERRAMIENTAS –Trámites Buscar Trámites)
- Realice la búsqueda de los trámites que desea exportar a Excel.

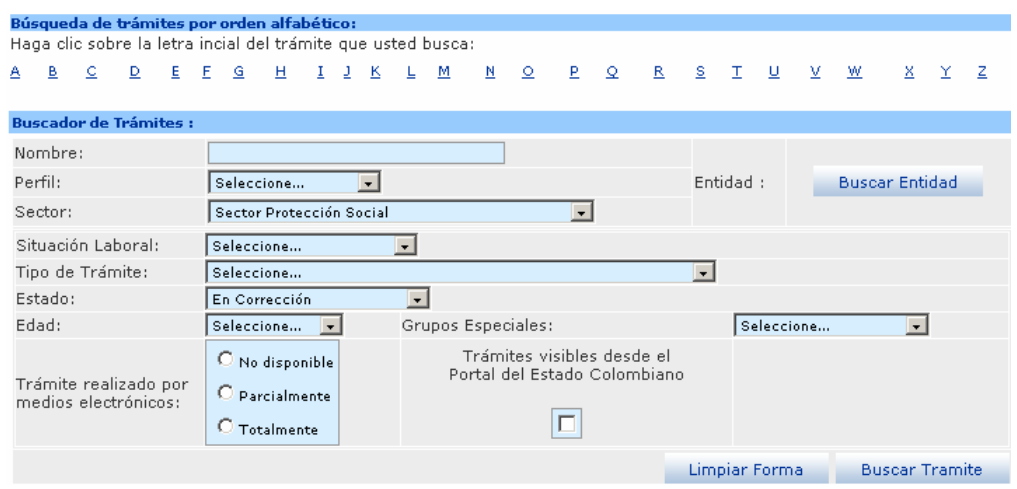

**Búsqueda de trámites** 

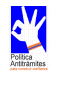

• Seleccione la opción exportar a Excel, ubicado en la parte inferior de la sección "Resultados de la búsqueda".

| Resultados de la búsqueda :<br>Haga clic sobre el nombre del trámite para ver más información : |                                                                                                    |                            |                       |                  |                                   |                    |                                 |               |
|-------------------------------------------------------------------------------------------------|----------------------------------------------------------------------------------------------------|----------------------------|-----------------------|------------------|-----------------------------------|--------------------|---------------------------------|---------------|
|                                                                                                 |                                                                                                    |                            |                       |                  |                                   |                    | Seleccionar >                   | Todos         |
| <b>Entidad</b>                                                                                  | Nombre del<br><b>Trámite</b>                                                                                                    | Fecha de<br>Creación       | <b>Preview Estado</b> |                  | <b>Acción</b>                     | <b>Comentarios</b> | <b>Descargar</b><br><b>HTML</b> | <b>Borrar</b> |
| Instituto<br>Nacional de<br>Vigilancia de<br><b>Medicamentos</b><br><u>y Alimentos</u>          | Solicitud de<br>Inspección,<br>vigilancia y<br>Control oficial<br>de la carne y<br>productos<br>cárnicos<br>comestibles en<br>plantas de<br>beneficio de<br>bovinos y<br>bufalinos | 12/21/2007<br>$9:16:19$ AM | B                     | En<br>Corrección | Seleccione<br>$\vert \cdot \vert$ | F                  |                                 |               |
|                                                                                                 |                                                                                                    |                            |                       |                  |                                   |                    |                                 | Borrar        |
| <b>Exportar a Excel</b>                                                                         |                                                                                                    |                            |                       |                  |                                   |                    |                                 |               |

**Exportar a Excel los trámites consultados** 

• El sistema despliega en pantalla una hoja de Excel con los trámites consultados.

| А                                           | B | C                                                                                                    | D                   | F         |                       |  |  |
|---------------------------------------------|---|----------------------------------------------------------------------------------------------------|---------------------|-----------|-----------------------|--|--|
| ESTA RACIONALIZADO ORDEN TERRITORIAL SECTOR |   |                                                                                                    | <b>DEPARTAMENTO</b> | MUNICIPIO | NOMBRE DEL TRE        |  |  |
| No.                                         |   |                                                                                                    |                     |           | aaaaa                 |  |  |
| Si                                          |   |                                                                                                    |                     |           | YYY                   |  |  |
| No                                          |   |                                                                                                    |                     |           | ш                     |  |  |
| Si                                          |   |                                                                                                    |                     |           | FFF                   |  |  |
| No                                          |   |                                                                                                    |                     |           | wv                    |  |  |
| No                                          |   |                                                                                                    |                     |           | Tramite tester 1      |  |  |
| Si                                          |   | Sector Comercio, Industria y Turismo                                                                                                    |                     |           | Solicitud de aproba   |  |  |
| No.                                         |   |                                                                                                    |                     |           | kkk                   |  |  |
| No.                                         |   |                                                                                                    |                     |           | lqqq                  |  |  |
| No                                          |   | Sector Comercio, Industria y Turismo                                                                                                    |                     |           | Solicitud de aproba   |  |  |
| Si                                          |   | Sector Educación Nacional                                                                                                    |                     |           | Solicitud de Certific |  |  |
| No                                          |   | Sector Comercio, Industria y Turismo                                                                                                    |                     |           | Solicitud de Regist   |  |  |
| No                                          |   | Sector Comercio, Industria y Turismo                                                                                                    |                     |           | Solicitud de Modific  |  |  |
| No                                          |   | Sector Relaciones Exteriores                                                                                                    |                     |           | Solicitud para recuj  |  |  |
| No                                          |   | Sector Comercio, Industria y Turismo                                                                                                    |                     |           | Solicitud para adqu   |  |  |
| No.                                         |   | Sector Relaciones Exteriores                                                                                                    |                     |           | Solicitud de renunc   |  |  |
| No                                          |   | Sector Comercio, Industria y Turismo                                                                                                    |                     |           | Solicitud de certific |  |  |
| No                                          |   | Sector Relaciones Exteriores                                                                                                    |                     |           | Solicitud para obter  |  |  |
| No.                                         |   | Sector Comercio, Industria y Turismo                                                                                                    |                     |           | Solicitud de particip |  |  |
| No                                          |   | Sector Transporte                                                                                                    |                     |           | Solicitud de cambio   |  |  |
| No                                          |   | Sector Comercio, Industria y Turismo                                                                                                    |                     |           | Solicitud consulta d  |  |  |
| No                                          |   | Sector Comercio, Industria y Turismo                                                                                                    |                     |           | Denuncias contra c    |  |  |
| No.                                         |   | Sector Comercio, Industria y Turismo                                                                                                    |                     |           | Denuncias contra p    |  |  |
| No                                          |   | Sector Comercio, Industria y Turismo                                                                                                    |                     |           | Solicitud de Investir |  |  |
| No                                          |   | Sector Comercio, Industria y Turismo                                                                                                    |                     |           | Solicitud de Concili  |  |  |
| No                                          |   | Sector Comercio, Industria y Turismo                                                                                                    |                     |           | Solicitud de Inscrip  |  |  |
| No                                          |   | Sector Comercio, Industria y Turismo                                                                                                    |                     |           | Denuncias por inco    |  |  |
| No.                                         |   | Sector Comercio, Industria y Turismo                                                                                                    |                     |           | Denuncias por acto    |  |  |
| No                                          |   | Sector Comercio, Industria y Turismo                                                                                                    |                     |           | Denuncias por posi.   |  |  |
|                                             |   | No Sector Comercio Industria y Turismo<br>• ▶ > N Resumen / Inf_Gen / Inf_Gen_Persona_Natural / Inf_Gen_Persona_Edad / Inf_Gen_Persona_1 |                     |           | Denunciae nor prác    |  |  |
|                                             |   |                                                                                                    |                     |           |                       |  |  |
|                                             |   | Autoformas " ヽヽ □ ○ �� ◀ ♡ ③ ⊗   ◇ ・_4 ・_A ・ 〓 〓 芸 ■ 同 』                                                                                 |                     |           |                       |  |  |
|                                             |   |                                                                                                    |                     |           | <b>NLIM</b>           |  |  |

**Hoja de Excel con los trámites consultados** 

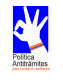

### **Tenga en cuenta...**

La información generada en archivo Excel es el resultado de la búsqueda realizada por el usuario, este archivo contiene información únicamente para los trámites que tengan registros de racionalización.

## **7.1.6 Verificación Entidad**

En este formulario se encuentran los datos del administrador vigente en el Departamento Administrativo de la Función Pública, responsable de la verificación ingresada al sistema por parte de la entidad usuario. No es necesario tomar ninguna acción en esta pantalla.

### **7.1.7 Estados de un trámite**

Un trámite creado no está aun publicado en el PEC, de igual modo, para ejecutar alguna modificación sobre un trámite publicado es necesario que la modificación sea autorizada por el Administrador Central el cual revisa el cambio que la Entidad pretende realizar de tal manera que la aprueba o desaprueba.

**¿Cuál es la razón para esto?** El Portal del Estado Colombiano debe verificar cuidadosamente la información sobre el trámite, pues lo que queda publicado en este sistema corresponde a la información oficial y única sobre el trámite, y ningún funcionario de la Entidad podrá exigir documentos o requisitos diferentes a los aquí publicados.

Es por esta razón que los trámites, después de haber sido cargados en el sistema o si es necesario realizar alguna modificación, deben pasar por la aprobación de la administración central del PEC, esto conlleva a que el trámite pase por una serie de estados que se muestran a continuación:

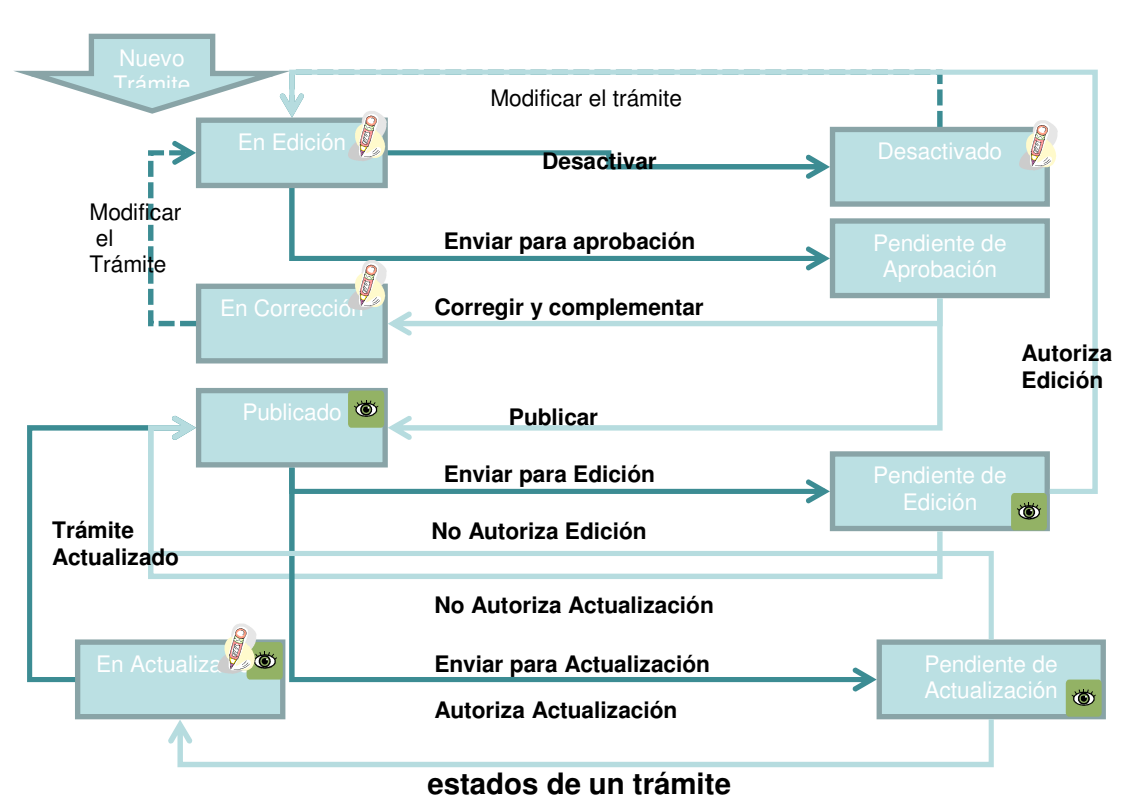

### **Proceso para publicar un Trámite**

### **7.1.8 Aprobación para publicación de un trámite creado**

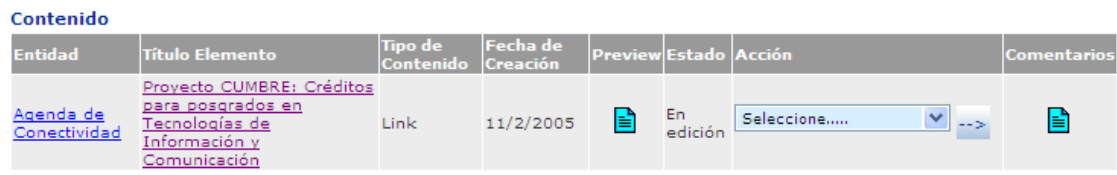

### **Acción de un trámite**

- En el menú principal escoja la opción <**Tareas Pendientes**> del módulo <<**Tareas**>>.
- En el listado de tareas pendientes que se abre en el marco principal busque el trámite que desea enviar para aprobación.
- Si antes de enviar el trámite a aprobación desea comprobar la forma en la que el ciudadano verá la información sobre el trámite, con el botón principal del ratón pulse el ícono "**preview**" (■). Una vista previa de lo que verá el ciudadano al entrar a la

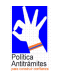

información sobre el trámite aparecerá en una ventana emergente. Cierre la ventana emergente de vista previa para continuar.

- Bajo la columna <**Acción**>, de la lista que aparece, seleccione la opción <**Enviar para aprobación**>.
- Si desea añadir comentarios adicionales para que sean leídos y tenidos en cuenta por el aprobador de trámites, siga estas instrucciones:

Haga clic sobre el ícono ( $\equiv$ ) que aparece en la columna <**Comentarios**>. Aparecerá una ventana emergente con el formulario para hacer comentarios. Introduzca su comentario en el campo de texto destinado para tal fin. Con el ratón haga clic sobre el botón [**Hacer Comentario**].

 El comentario deberá aparecer en la tabla localizada en la parte superior de la ventana emergente.

Repita el procedimiento si desea agregar más comentarios.

 Con el ratón pulse el botón [**Cerrar Ventana**] para terminar el procedimiento de añadir comentarios.

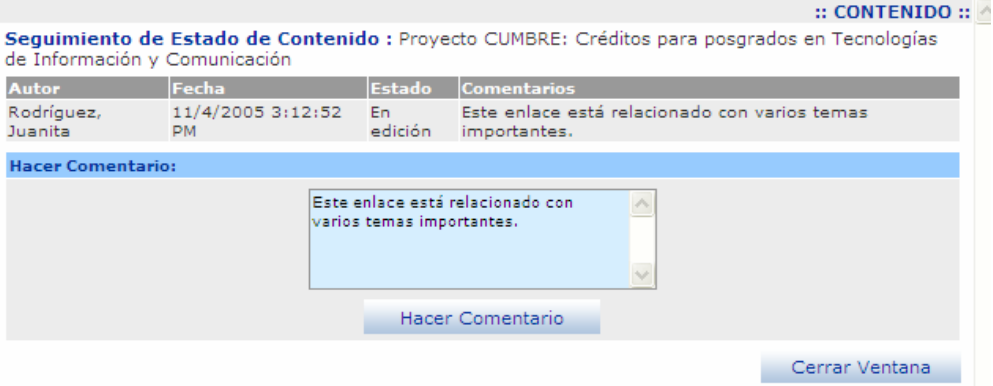

**Comentario de un trámite** 

Para someter el trámite a aprobación, presione la flecha () localizada inmediatamente a la derecha del campo <Acción>.

## **Tenga en cuenta...**

- En la pantalla de "Tareas Pendientes" usted encontrará los trámites que se encuentran "En edición" o "En Corrección" por parte del aprobador de trámites. Usted puede modificar éstos elementos y enviarlos para ser aprobados y publicados.
- Con este paso finaliza la tarea "Cargue o actualice la información de trámites".

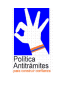

## **7.1.9 Modificación de Trámites Publicados**

- En el resultado de la búsqueda de trámites desde el menú trámites seleccione el tramite a modificar, el cual debe estar en estado publicado
- Bajo la columna <Acción>, de la lista que aparece, seleccione la opción <Enviar para actualización> o <Enviar para Edición>
- Si desea añadir comentarios adicionales para que sean leídos y tenidos en cuenta por el aprobador de trámites, siga estas instrucciones:

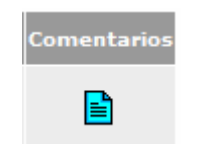

Haga clic sobre el icono comentarios

- <**Comentarios**>. Aparecerá una ventana emergente con el formulario para hacer comentarios.
	- Introduzca su comentario en el campo de texto destinado para tal fin.
	- Con el ratón haga clic sobre el botón [**Hacer Comentario**].
	- El comentario deberá aparecer en la tabla localizada en la parte superior de la ventana emergente.
	- Repita el procedimiento si desea agregar más comentarios.
	- Con el ratón pulse el botón [**Cerrar Ventana**] para terminar el procedimiento de añadir comentarios.

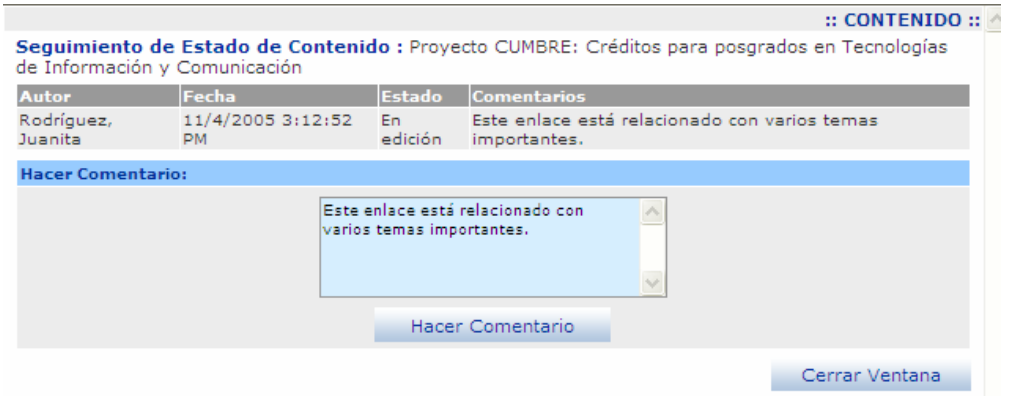

**Hacer comentario de un trámite** 

• En comentario en caso de modificación de un trámite publicado es obligatorio, si no ingresa ningún comentario aparece el siguiente mensaje

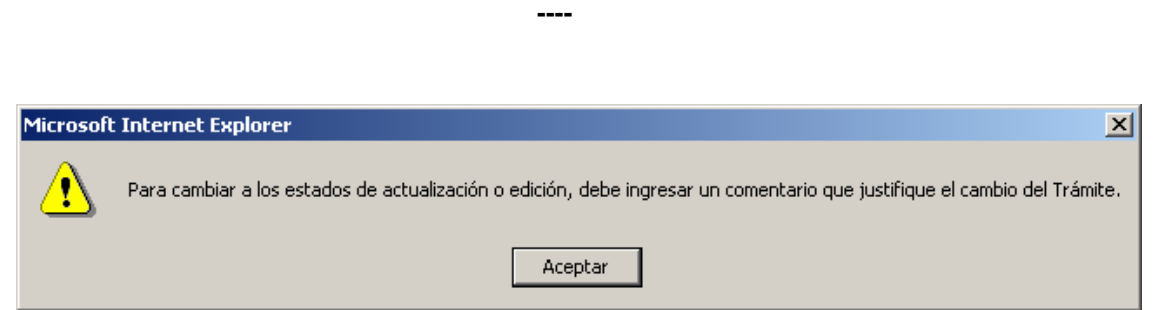

**Mensaje de advertencia para la acción de un trámite**

• Para someter el trámite a adición o actualización, presione la flecha () localizada inmediatamente a la derecha del campo <Acción>.

## **Tenga en cuenta...**

- Las acciones "**Enviar para Edición**" y "**Enviar para Actualización**" se muestran únicamente para trámites publicados.
- Cuando el trámite cambia a estado "**En Edición**" este no queda publicado en el Portal del Estado Colombiano.
- Cuando el Trámite cambia a estado "**En Actualización** este tramite se actualizara apenas se autorice su actualización Portal de Estado Colombiano.

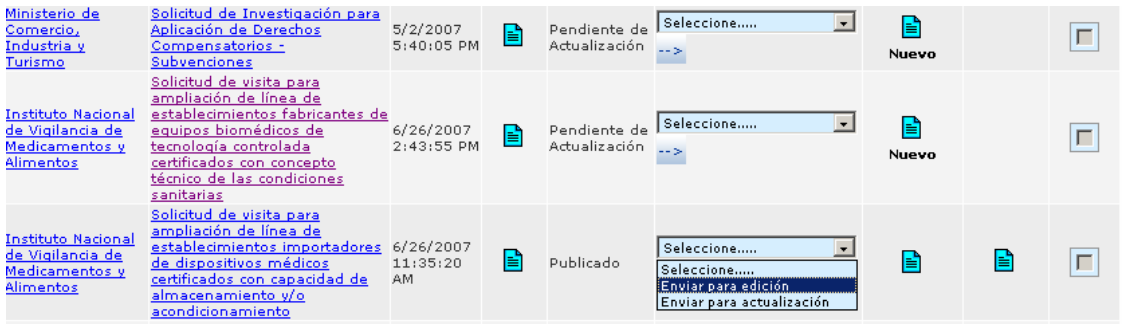

## **Enviar trámite a actualización o edición**

## **7.1.10 Búsqueda del trámite**

En el link **<Buscar Trámites>** podrá buscar los trámites por diferentes opciones:

## **7.1.10.1 Búsqueda General**

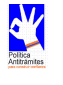

 **GUÍA PARA LA INSCRIPCION Y RACIONALIZACIÓN DE TRÁMITES Y SERVICIOS DE LA ADMINISTRACION PUBLICA Y MANUAL DEL USUARIO SUIT** 

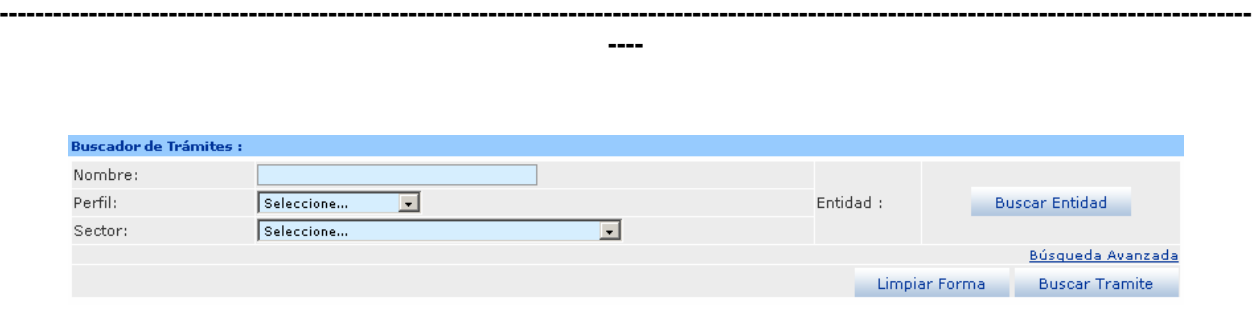

### **Buscador general de trámites**

- **Nombre**: ingrese el nombre del Trámite, puede ingresar parte del nombre o digitar el nombre completo
- **Perfil:** seleccione una de las opciones que presenta la lista de perfil como ciudadano, empresario, servidores públicos.
- **Sector:** seleccione una de las opciones que presenta la lista de los sectores administrativos.
- **Buscar Entidad**: haga clic sobre el botón Buscar Entidad donde presentara una nueva pantalla donde despliega la pantalla avanzada.

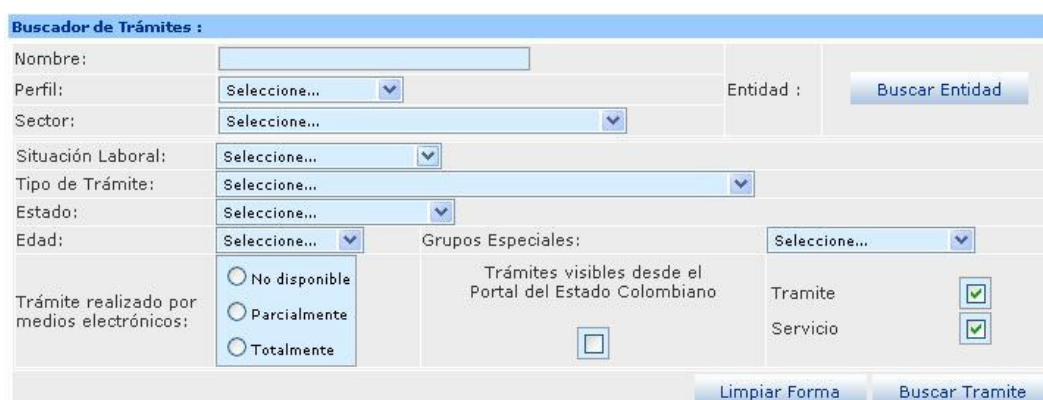

## **7.1.10.2 Búsqueda Avanzada**

### **Buscador avanzado de trámites**

- **Nombre:** ingrese el nombre del Trámite, puede ingresar el nombre completo o una parte del nombre.
- **Perfil:** seleccione una de las opciones de la lista como son Ciudadanos, empresarios, Servidores públicos.
- Sector: seleccione una de las opciones de la lista de los sectores administrativos.
- **Buscar Entidad:** haga clic sobre el botón y seleccione una Entidad.
- **Situación Laboral:** seleccione una de las opciones de la lista.
- **Tipo de Trámite:** seleccione una de las opciones de la lista.
- **Estado:** seleccione una de las opciones de la lista.
- **Edad:** seleccione una de las opciones de la lista.
- **Trámite realizado por medios electrónicos:** marque una de las opciones.

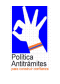

 **GUÍA PARA LA INSCRIPCION Y RACIONALIZACIÓN DE TRÁMITES Y SERVICIOS DE LA ADMINISTRACION PUBLICA Y MANUAL DEL USUARIO SUIT** 

**---------------------------------------------------------------------------------------------------- ----** 

- **Grupos Especiales:** seleccione una de las opciones de la lista.
- **Trámites Visibles desde el Portal del Estado Colombiano:** marcar la casilla si la consulta de resultados quiere realizarla visibles al ciudadano.
- **Trámite:** cuadro de chequeo para buscar y mostrar la información de trámites.
- **Servicio:** cuadro de chequeo para buscar y mostrar la información de trámites.

Presione el botón [**Buscar**]. El resultado de la búsqueda se mostrará en un listado de la siguiente forma:

| <b>Entidad</b>                                                                       | Nombre del Trámite                                                                                                    | Fecha de<br>Creación        | <b>Preview Estado</b> |                               | <b>Acción</b>                                               | Comentarios | <b>Descargar</b><br><b>HTML</b> | <b>Borrar</b> |
|--------------------------------------------------------------------------------------|----------------------------------------------------------------------------------------------------|-----------------------------|-----------------------|-------------------------------|-------------------------------------------------------------|-------------|---------------------------------|---------------|
| Corporación<br>Autónoma<br>Regional del<br>Magdalena                                 | Aprovechamiento Forestal a<br>Arboles Caidos o Muertos,<br>Tala, Poda, Transplante o<br>Reubicación de Arboles<br>Aislados                                                                                       | 4/15/2008<br>10:04:19<br>AM | Ħ                     | En.<br>Actualización          | Seleccione<br>$\overline{\phantom{a}}$<br>$\rightarrow$ $>$ | B<br>Nuevo  |                                 | г             |
| Corporación<br>Autónoma<br>Regional para el<br>Desarrollo<br>Sostenible del<br>Chocó | Solicitud de permiso para<br>vertimiento de residuos<br>liquidos                                                                                                    | 2/1/2008<br>$2:57:15$ PM    | E                     | Pendiente de<br>Actualización | Seleccione<br>$\overline{\phantom{a}}$<br>$\sim$ $\sim$     | B<br>Nuevo  |                                 | г             |
| Ministerio de<br>Comercio,<br>Industria v<br>Turismo                                 | Solicitud de Investigación para<br>Aplicación de Derechos<br>Compensatorios -<br>Subvenciones                                                                                                    | 5/2/2007<br>5:40:05 PM      | P                     | Pendiente de<br>Actualización | $\bullet$<br>Seleccione<br>$-2$                             | B<br>Nuevo  |                                 | г             |
| <b>Instituto Nacional</b><br>de Vigilancia de<br>Medicamentos y<br>Alimentos         | Solicitud de visita para<br>ampliación de línea de<br>establecimientos fabricantes de<br>equipos biomédicos de<br>tecnología controlada<br>certificados con concepto<br>técnico de las condiciones<br>sanitarias | 6/26/2007<br>$2:43:55$ PM   | B                     | Pendiente de<br>Actualización | $\blacksquare$<br>Seleccione                                | B<br>Nuevo  |                                 | г             |
| <b>Instituto Nacional</b><br>de Vigilancia de<br>Medicamentos y<br>Alimentos         | Solicitud de visita para<br>ampliación de línea de<br>establecimientos importadores 6/26/2007<br>de dispositivos médicos<br>certificados con capacidad de<br>almacenamiento y/o<br>acondicionamiento             | 11:35:20<br><b>AM</b>       | ١F                    | Publicado                     | $\overline{\phantom{a}}$<br>Seleccione<br>$--$              | B           | ۱≣                              | г             |

**Resultado buscador de trámites**

- Puede editar una Entidad haciendo clic sobre el <**Nombre del Trámite**> el cual se encuentra subrayado y donde aparecerá una mano que indica que puede ser accesado.
- Para borrar uno o varios Trámites, se deben marcar en la columna Borrar y posteriormente oprimir el botón [**Borrar**].
- Otra opción de búsqueda es haciendo clic en la letra correspondiente a la letra inicial del trámite que busca, se desplegarán todos los trámites que tenga al comienzo de su nombre esta letra como inicial. Una vez lo encuentre del listado de resultados, púlselo para traer el contenido de su información y pueda actualizarla.

# **7.2 SERVICIOS**

Cuenta con dos tareas que permiten crear, editar y eliminar servicios.

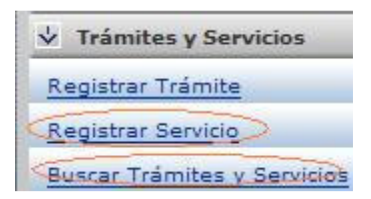

## **Menú módulo de Trámites y Servicios**

## **¿En qué consiste?**

Teniendo en cuenta que en el Portal del Estado Colombiano (PEC) se encuentran publicados los servicios que en su Entidad se originan, los cuales están dirigidos a los Ciudadanos, Empresarios y Servidores Públicos, se debe brindar una información oportuna, completa y veraz sobre los mismos, por lo tanto, debe cargar o actualizar dicha información de manera permanente.

### **¿Por qué es importante?**

Porque brinda disponibilidad y veracidad de la información publicada sobre servicios en el Portal del Estado Colombiano (PEC), para que el ciudadano que accede a ella pueda obtener un resultado desde varios puntos de consulta, evitando demoras en consultas personalizadas y facilitando las relaciones con la Administración Pública.

Aquí usted podrá crear un servicio nuevo ingresando los datos de cada servicio, la interfaz del para el diligenciamiento de la información esta dividida en diferentes secciones.

### **7.2.1 Información General**

### **7.2.1.1 Cargue o actualice los datos correspondientes a la Sección Información General del Servicio**

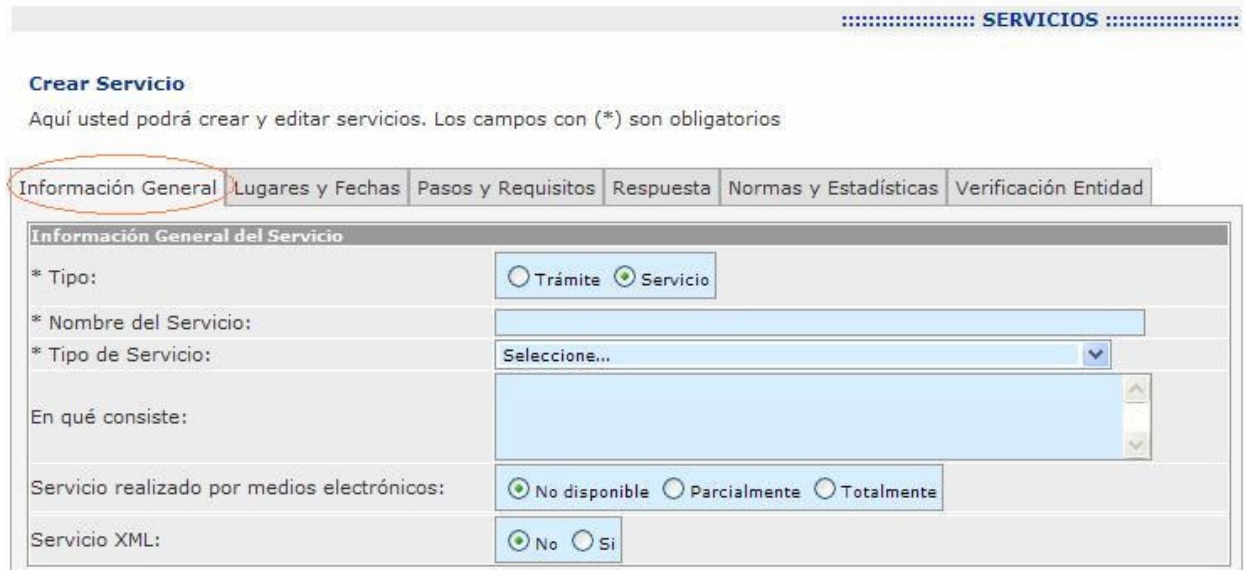

### **Sección información general del Servicio - módulo Servicios**

Ingrese los datos correspondientes a los campos de esta sección:

- **Tipo:** indique la caja de chequeo en el servicio del cual se va ingresar la información.
- **Nombre del Servicio:** incluya en este recuadro el nombre del servicio, el cual debe estar definido por la acción que se realiza el ciudadano, normalmente es una solicitud, suscripción, registro, presentación o pago, para obtener un producto o servicio específico que éste requiera. Deberá enunciarse en forma clara, corta y precisa.
- **Tipo de Servicio:** seleccione de la lista la categoría que más se ajuste a la definición del servicio.
- **En qué consiste:** describa de manera clara y sintética de qué se trata el servicio. El propósito es contextualizar y describir el nombre del servicio, se debe redactar teniendo en cuenta el siguiente orden:
	- Tipo de Servicio que brinda la institución hacia el ciudadano, empresario, o servidor publico
	- Indicar qué se espera obtener, mencionando el nombre del servicio.
- **Servicio realizado por medios electrónicos:** seleccione de la lista la opción apropiada según el servicio si cuenta con este en medio electrónico.
- **Servicio XML:** si dispone de una dirección IP donde se publique una actualización

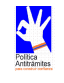

periódica del servicio, marque en esta opción "Si", el sistema automáticamente le mostrara un campo de texto donde debe ingresar dicha dirección electrónico o URL.

Los campos precedidos con asterisco (\*) son de obligatorio cumplimiento.

## **7.2.1.2 Cargue o actualice la información A quién está dirigido el servicio**

Seleccione la opción adecuada en los siguientes campos de selección:

**A quién está dirigido el Servicio:** seleccione la opción <Todos> si el servicio está dirigido tanto a personas naturales como jurídicas se activarán todas las opciones pertenecientes a cada clasificación "Ciudadanos" (Ciudadano Colombiano, Ciudadano Extranjero, Residente), "Edad" (Mayor de Edad, Menor de Edad) y "Persona Jurídica" (Derecho Público, Derecho Privado), como se detalla en la siguiente figura:

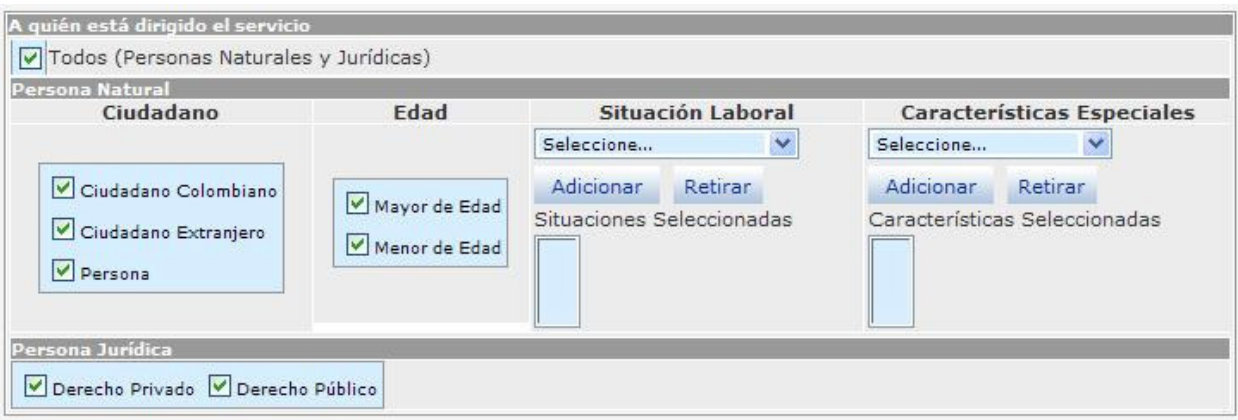

## **Sección A quien esta dirigido el Servicio - módulo Servicios**

Deshabilite la opción <Todos>, si el servicio no está dirigido tanto a personas naturales como jurídicas se desasociaran todas las opciones pertenecientes a cada clasificación "Ciudadanos" (Ciudadano Colombiano, Ciudadano Extranjero, Residente), "Edad" (Mayor de Edad, Menor de Edad) y "Persona Jurídica" (Derecho Público, Derecho Privado), como se detalla en la siguiente figura:

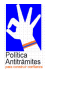

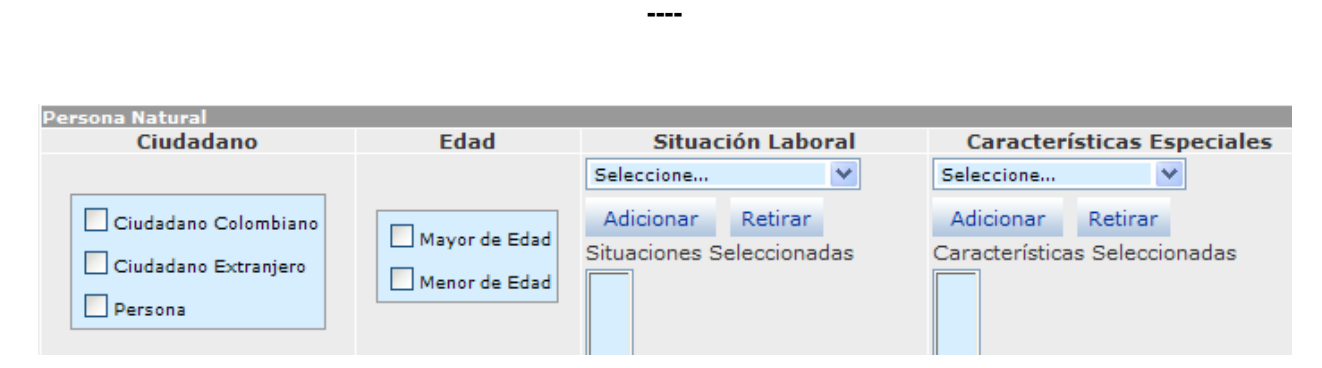

## **Sección a quien esta dirigido el Servicio – persona natural**

**1. Persona natural:** de las siguientes opciones seleccione las que mas se ajustan al servicio:

 **Ciudadano:** seleccione una o varias opciones simultáneamente según el servicio. Solamente elija una opción si está se ajusta de manera precisa al servicio, de lo contrario no es necesario que marque alguna.

 **Edad:** seleccione una o varias opciones simultáneamente según el servicio. Solamente elija una opción si está se ajusta de manera precisa al servicio, de lo contrario no es necesario que marque alguna.

 **Situación laboral:** seleccione la situación laboral que corresponda si aplica para el servicio y oprima el botón [**Adicionar**], si necesita incluir más opciones repita esta indicación, si por el contrario desea eliminar una ya escogida, selecciónela y oprima el botón [**Retirar**], el resultado se desplegará en el recuadro situaciones seleccionadas. Solamente elija la(s) opción(es), si está(s) se ajusta(n) de manera precisa al servicio, es decir, únicamente se toma la opción si el servicio está dirigido de manera exclusiva a personas en determinada situación laboral, de lo contrario no es necesario que marque alguna.

 **Características especiales:** seleccione de la lista la opción de característica especial que corresponda según a quien está dirigido el servicio y oprima el botón [Adicionar], si necesita incluir más opciones repita este proceso, si por el contrario desea eliminar una ya escogida, selecciónela y oprima el botón [**Retirar**]. Solamente elija la(s) opción(es) si ésta(s) se ajusta(n) de manera precisa al servicio, de lo contrario no es necesario que marque alguna.

**2. Persona jurídica:** Seleccione una de las opciones o las dos si es necesario.

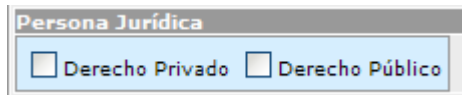

**Sección A quien va dirigido el Servicio – persona jurídica** 

# **7.2.1.3 Cargue o actualice la información Clasificación Temática**

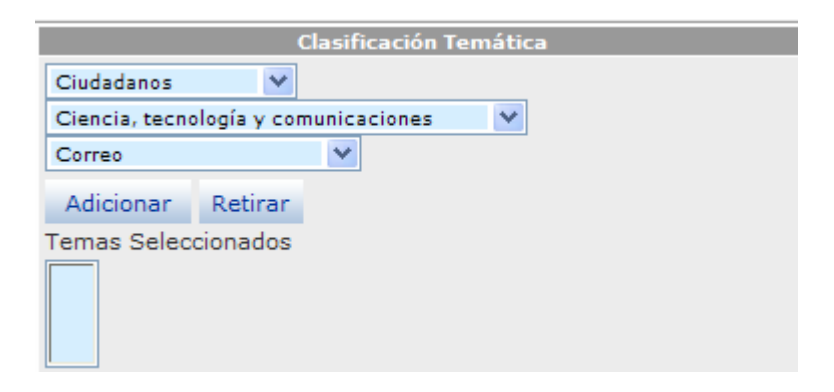

**Sección Clasificación Temática - módulo Servicios** 

El servicio debe estar clasificado en un tema dependiendo de en qué consiste el servicio y del perfil del(os) usuario(s) que lo debe(n) realizar (Ciudadanos, y/o Empresarios y/o Servidores Públicos), de esta manera podrá consultar en el PEC el servicio que necesita no solo por el nombre si no por el tema y según la clasificación temática del servicio.

Seleccione los datos correspondientes a los siguientes campos:

- Elija en <**Clasificación temática**> la opción que corresponda según el perfil del(os) usuario(s) quienes son objeto del servicio. Puede seleccionar entre ciudadanos, empresarios o servidores públicos, de acuerdo con la elección se refrescará la pantalla.
- Escoja el <<**Tema**>> y <<**Subtema**>> apropiado para clasificar el servicio, el listado de temas y subtemas cambia dependiendo del perfil del(os) usuario(s) que haya(n) sido elegido(s) en el campo anterior.
- Presione el botón [**Adicionar**], o si desea eliminar alguna que ya ha sido seleccionada, escójala y presione el botón [**Retirar**]. Las opciones elegidas se reflejarán en el recuadro eventos seleccionados.

**Tenga en cuenta...…**

- Cada vez que elija una opción en los campos <**Tema**> y <**Subtema**>, la página se refrescará para cargar el listado de opciones dependientes de la opción elegida. No elija nuevas opciones antes de que la página se refresque.
- Para la clasificación temática del servicio usted debe ponerse en el lugar del ciudadano, es decir, si yo fuera un ciudadano común, ¿bajo cuál (o cuáles) de estos temas buscaría el servicio?
- Usted puede relacionar el servicio con tantos Perfiles / Temas / Subtemas como sea necesarios, pero siempre desde el punto de vista del ciudadano.

# **7.2.1.4 Cargue o actualice la información Clasificación Eventos de Vida**

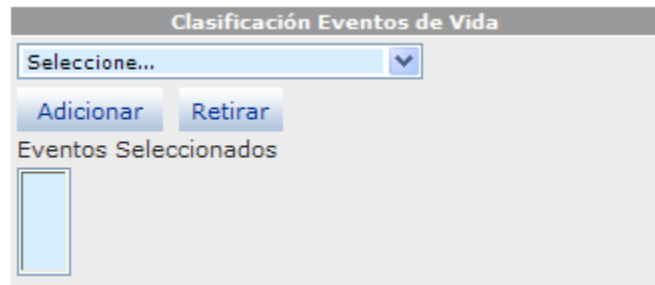

## **Sección Clasificación Eventos de Vida - módulo Servicios**

El servicio puede llevarse a cabo en un momento específico del diario vivir del ciudadano, dependiendo en qué consiste el servicio y del perfil del(os) usuario(s) que lo debe(n) realizar; esta es otra forma que tiene el ciudadano para consultar en el PEC el servicio que necesita no sólo por el nombre, el tema, la clasificación del perfil del usuario(s) sino de acuerdo por la situación de vida presentada.

Seleccione los datos de los siguientes campos:

- **Clasificación eventos de vida:** seleccione la opción más adecuada con la cual se relaciona el servicio, luego presione el botón [**Adicionar**] o, si desea eliminar alguna que ya ha sido seleccionada, escójala y presione el botón [**Retirar**].
- Solamente elija la(s) opción(es) si ésta(s) se ajusta(n) de manera precisa al servicio, de lo contrario no es necesario que marque alguna.
- Las opciones elegidas se reflejarán en el recuadro eventos seleccionados.

## **7.2.1.5 Guarde los Cambios Realizados**

Ninguna de las modificaciones realizadas mediante los pasos anteriores de esta tarea queda grabada en la base de datos hasta que usted haga clic el botón [**Salvar**]. Si usted abandona esta pantalla sin grabar la información en la base de datos, nada del trabajo se reflejará en la base de datos.

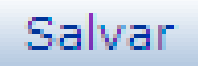

## **Guardar Servicio**

- Verifique que la información cargada o modificada en la página es correcta.
- Pulse el botón [Salvar] localizado en el extremo inferior derecho de la pantalla.

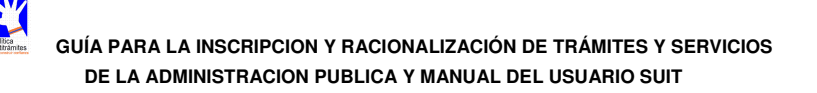

### **7.2.2 Lugares y fechas**

### **7.2.2.1 Cargue o actualice las fechas en las que debe o puede realizar un servicio**

Ingrese y seleccione los datos correspondientes a los siguientes campos:

- **Fechas en que se debe o puede realizar el servicio:** active la opción que corresponda de acuerdo al servicio:
	- **En cualquier fecha:** active este recuadro si es la opción apropiada.
	- **Comentarios Adicionales:** si seleccionó la opción "No" deberá ingresar comentarios adicionales.
	- **En períodos determinados:** si esta es la opción que corresponde, actívela y diligencie los campos:

 **Desde:** abra la selección y elija del calendario que se despliega la fecha en que inicia el período de realización del servicio.

 **Hasta:** abra la selección y elija del calendario que se despliega la fecha en que termina el período de realización del servicio.

 **Comentario:** relacionado con las fechas en las que se debe realizar el servicio (Opcional).

#### Oprima el botón [**Adicionar Período**].

Si requiere incluir más períodos, repita las indicaciones anteriores.

Los períodos incluidos se reflejarán en la lista de períodos seleccionados.

 **Periódicamente:** active esta opción para el caso en el que el servicio se debe realizar nuevamente después de un período de tiempo determinado. Especifique el(os) período(s) de tiempo, entonces deberá diligenciar los campos:

 **Cada:** escriba el número y seleccione la medida de tiempo correspondiente al servicio (días, horas, minutos, meses, años).

 **Notas Especiales acerca de los horarios:** describa las observaciones especiales con respecto a los horarios, incluya horarios diferentes a los incluidos en el formato "Datos generales de la Entidad".

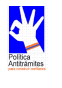

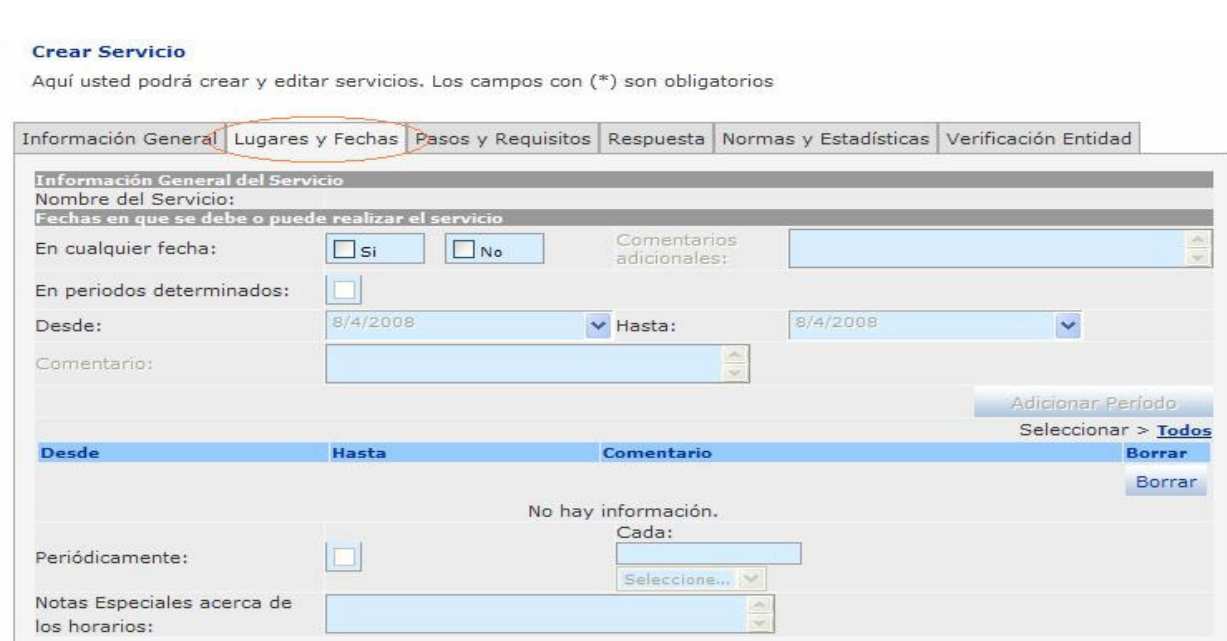

### **Sección fecha en que se debe o puede realizar el servicio - módulo Servicios**

### **Tenga en cuenta...**

Para establecer la fecha en la cual se debe o puede realizar un servicio debe tener presente:

Si selecciona la opción "Si", indicando que el servicio se debe o puede realizar en cualquier fecha, entonces se inactivarán los campos correspondientes: comentarios, períodos determinados y periódicamente.
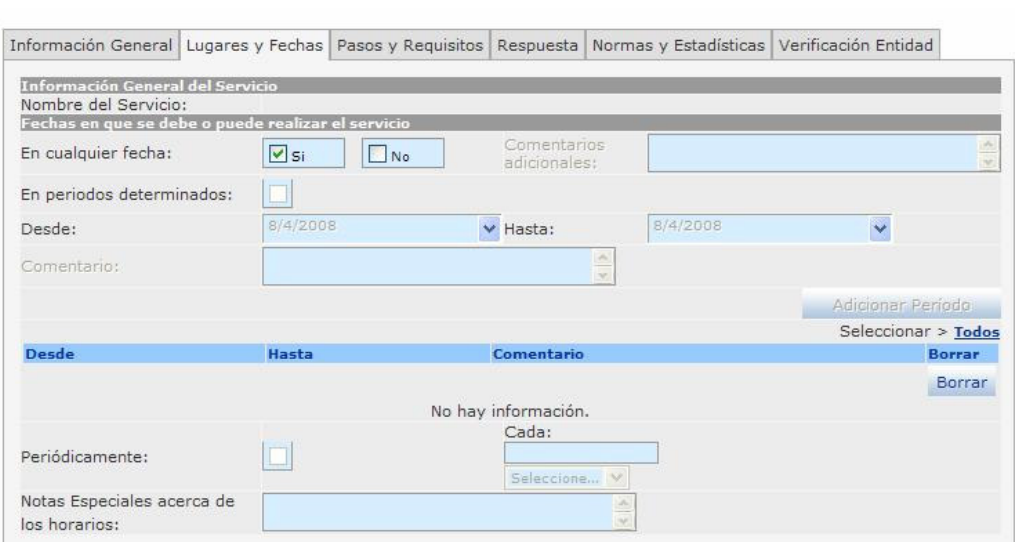

#### **Sección fecha en que se debe o puede realizar el Servicio - módulo Trámites (Campos inactivos)**

Si selecciona la opción "No", indicando que el servicio no se debe o puede realizar en cualquier fecha, entonces se activarán los campos correspondientes comentarios, períodos determinados (está opción se activarán los campos desde y hasta del período) y periódicamente (en está opción, debe ingresar cada cuanto tiempo se ejecutará el servicio y las "Notas Especiales acerca de los horarios" son opcionales), en los cuales puede ingresar la correspondiente a fechas, relacionada al servicio.

El campo en cualquier fecha es opcional pero solamente puede utilizar una elección de período de tiempo por servicio.

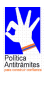

#### **GUÍA PARA LA INSCRIPCION Y RACIONALIZACIÓN DE TRÁMITES Y SERVICIOS DE LA ADMINISTRACION PUBLICA Y MANUAL DEL USUARIO SUIT**

**---------------------------------------------------------------------------------------------------- ----** 

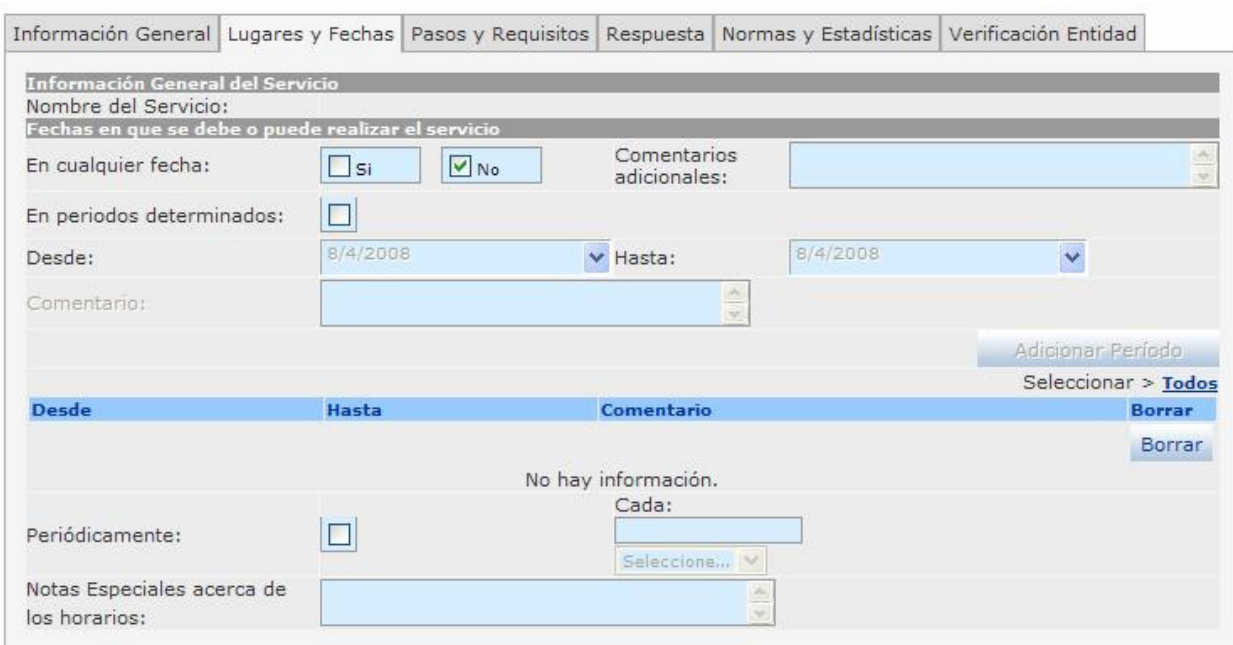

#### **Sección fecha en que se debe o puede realizar el servicio - módulo Servicios (Campos activos)**

Para describir los horarios de atención al usuario se debe tener en cuenta el Decreto 2150 de 1995 artículos 2 y 32, respecto a los Horarios extendidos, y la Ley 92 de 2005 artículo 9 sobre la obligación de atender al público.

## **7.2.2.2 Cargue o actualice el Lugar y horarios en que se puede realizar el Servicio**

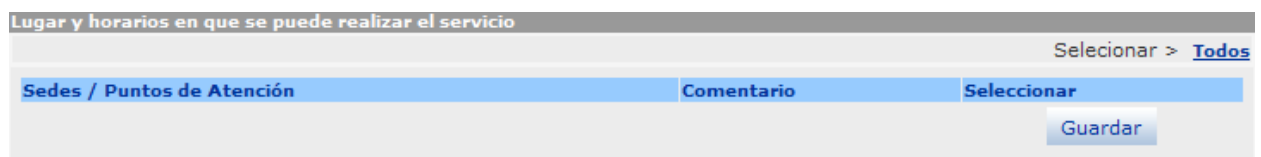

## **Sección Lugar y horarios en que se puede realizar el servicio - módulo Servicios**

Seleccione e ingrese los datos correspondientes a los siguientes campos:

- **Sedes / Puntos de Atención:** seleccione cada uno de los lugares en donde se puede solicitar el servicio.
- en la columna caja de chequeo [**Seleccionar**] haga clic sobre aquellos lugares en donde se puede realizar el servicio, si lo desea, puede incluir una nota en los campos de texto ubicados en la columna [**Comentario**].
- Si desea adicionar todos los puntos haga clic en el link [**Todos**].
- Si desea eliminar una opción ya seleccionada, haga clic sobre el campo de chequeo de

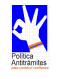

la columna [**Seleccionar**], recuerde que para hacer efectivos los cambios, debe hacer clic sobre el botón [**Guardar**].

#### **Tenga en cuenta…**

- Para diligenciar los campos correspondientes a Sedes / Puntos Atención, debe ingresar previamente la información completa de la Entidad al realizar la tarea ingreso de Datos Generales de la Entidad.
- Puede seleccionar los valores que necesita de la tabla "Sedes / Puntos Atención" haciendo clic en el botón de chequeo ubicado en la columna [seleccionar], el sistema almacenará los valores seleccionados. Si desea adicionar uno o más valores de la lista debe repetir los pasos descritos.

#### **Imagen 91. Puede colocar tantos lugares y horarios como necesite**

#### **7.2.2.3 Guarde los Cambios Realizados**

Ninguna de las modificaciones realizadas mediante los pasos anteriores de esta tarea queda grabada en la base de datos hasta que usted no haga clic en el botón Salvar. Si usted abandona esta pantalla sin grabar la información en la base de datos, nada del trabajo se reflejará en el PEC o en la base de datos.

# Salvar

#### **Guardar cambios realizados**

- Verifique que la información cargada o modificada en la página es correcta.
- Pulse el botón [Salvar] localizado en el extremo inferior derecho de la pantalla.

## **7.2.3 PASOS Y REQUISITOS**

#### **7.2.3.1 Cargue o actualice los requisitos para la realización del Servicio**

Para el desarrollo de este paso es conveniente tener claro el concepto de pasos y requisitos**.** 

**Requisitos:** Son las condiciones necesarias para la obtención del servicio procedente de la Entidad.

**Documentos:** Son las pruebas documentales necesarias para la obtención del servicio procedente de la Entidad.

**Pasos:** Son las acciones o actividades que debe realizar el ciudadano o usuario para la

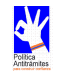

obtención del servicio procedente de la Entidad.

Seleccione e ingrese los datos correspondientes a los campos de texto:

- **Tipo de requisito:** seleccione de la lista el tipo de requisito que más se ajusta al que debe cumplir el solicitante del servicio para iniciarlo.
- Si requiere adicionar enlaces a campos y/o secciones para acceder archivos o páginas Web, relacionados con el Tipo de requisito puede utilizar la barra de herramientas (actívela mediante el botón, localizado en la parte inferior del campo tipo de requisito) de esta forma podrá ingresar información adicional requerida para el servicio.

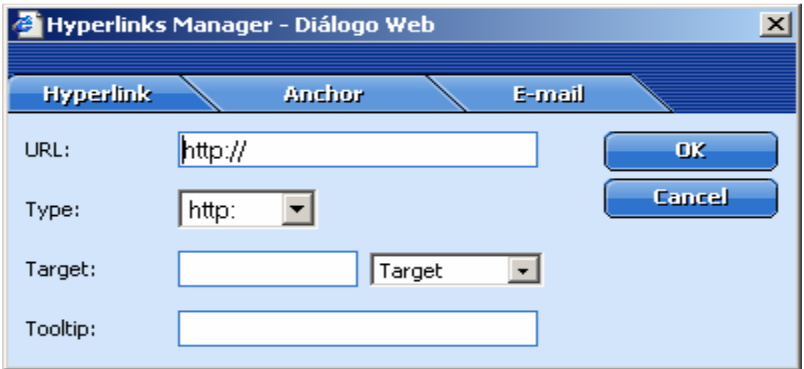

## **Adición de enlaces a campos y/o secciones para tipo de requisito**

- **Observación:** describa claramente cuál es el requisito exigido por la Entidad para obtención del servicio.
- **Perfil Requisito:** seleccione de la lista la opción que más se ajuste al perfil.
- Presione el botón [**Adicionar Requisito**], para incluir los datos ingresados, si es necesario adicionar más requisitos repita las indicaciones anteriores las veces que sea necesario.
- La información ingresada aparecerá en la lista de requisitos seleccionados.

## **Tenga en cuenta...**

• No debe confundir el(os) requisito(s) con el(os) paso(s) que debe seguir el ciudadano para la realización del servicio.

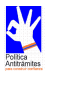

#### **Crear Servicio**

Aquí usted podrá crear y editar servicios. Los campos con (\*) son obligatorios

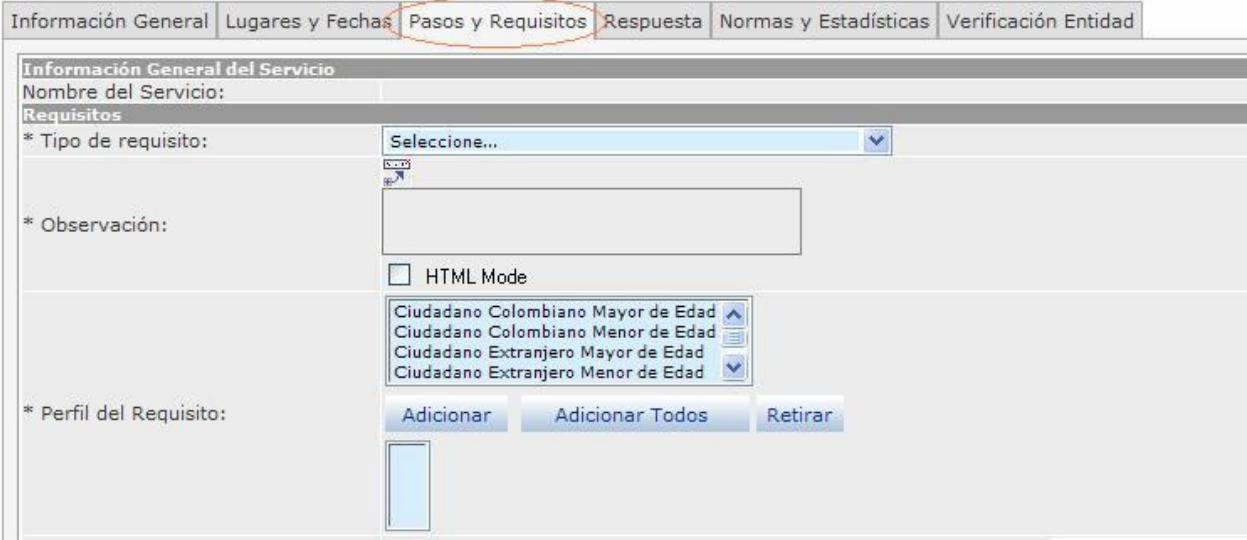

**Sección Pasos y Requisitos - módulo Servicios** 

- Es posible la edición de los requisitos asociados a un servicio, para ello debe realizar la búsqueda del servicio, ubicarse en el módulo pasos y requisitos y seleccionar aquel que desea editar.
- Puede seleccionar uno o más valores de la lista "**Perfil del Requisito**", luego accionar el botón "Adicionar", el sistema tomará los valores seleccionados desplegará en la caja de texto "Perfil del Requisito Seleccionado", y deshabilitará de la lista "Perfil del Requisito" los valores.

El sistema desarrollará los datos ingresados por el usuario en una tabla con las columnas "Tipo", "Observación", "Perfil del requisito" ubicada al final de la sección "Requisitos".

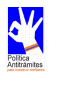

 **GUÍA PARA LA INSCRIPCION Y RACIONALIZACIÓN DE TRÁMITES Y SERVICIOS DE LA ADMINISTRACION PUBLICA Y MANUAL DEL USUARIO SUIT** 

**----------------------------------------------------------------------------------------------------**

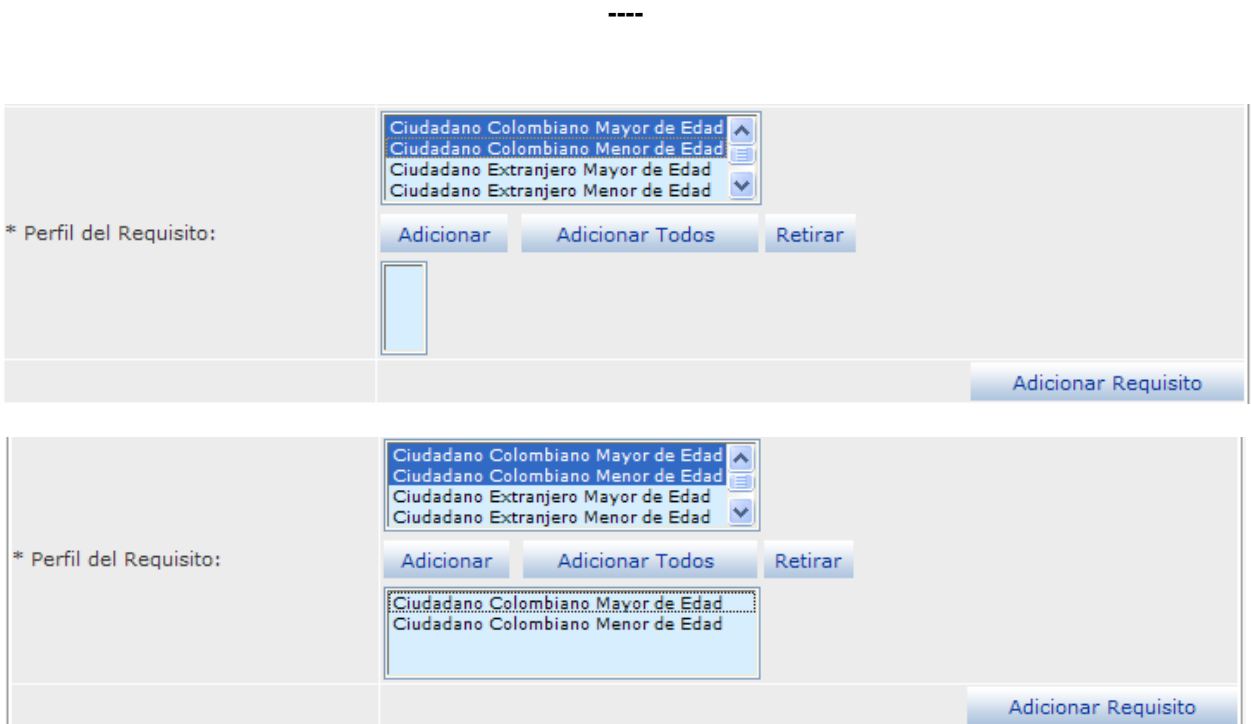

#### **Perfiles del Requisito seleccionado**

• Puede retirar uno o más valores de los escogidos en la lista "**Perfil del Requisito**", para ello debe seleccionar los valores los valores a retirar en la caja de texto "Perfil del Requisito Seleccionado" y accionar el botón [Retirar], el sistema quitara los valores seleccionados, estos pasos se deben repetir terminar de ingresar la información requerida.

#### **7.2.3.2 Cargue o actualice los documentos necesarios para la realización del Servicio**

Para el desarrollo de este paso es necesario saber cuál es la definición de documento: "Escrito que sirve para ilustrar, acreditar, o como medio de prueba para demostrar algún hecho. Tomemos como ejemplo el documento de identidad, el cual acredita la nacionalidad, edad, o ciudad de nacimiento de un ciudadano

Especifique cada uno de los documentos que se deben aportar para realizar el servicio.

- **1. Tipo de documento**: Seleccione de la lista el tipo de documento que se ajusta al documento solicitado, puede hacer relación con el requisito requerido. (Obligatorio)
- **2.** Si requiere adicionar enlaces a campos y/o secciones para acceder archivos o páginas Web, relacionados con el Tipo de documento, puede utilizar la barra de herramientas (actívela mediante el botón , localizado en la parte inferior del campo Tipo de documento) de esta forma podrá adicionar la información adicional requerida para el servicio.

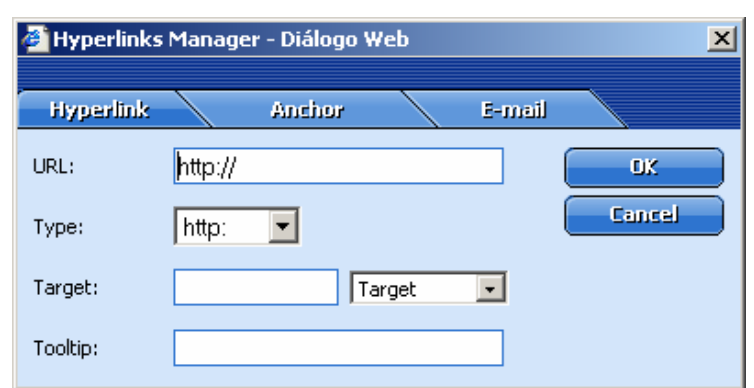

#### **Adición de enlaces a campos y/o secciones para Tipo de documento**

**3. Descripción:** describa cuál es el documento requerido para la realización del servicio, sin confundirlo con el(os) paso(s) que debe seguir el ciudadano para la realización del servicio.

#### **4. Entidad que lo origina:**

#### Presione el botón [**Buscar Entidad]**

 En el buscador de Entidades que se abre en una ventana emergente busque la Entidad por cualquiera de los criterios. Los criterios "Nombre" o "Abreviatura" le darán los resultados más precisos

#### Presione el botón [**Buscar**]

 Seleccione la Entidad que necesita a través del cuadro de selección correspondiente, la cual debe aparecer en listado de resultados y presione el botón [**Asociar**]. Finalmente se reflejará en el campo <Entidad que Origina>

- **5. Otra Entidad:** escriba el nombre de la Entidad que corresponda. Este campo solamente se utiliza cuando la Entidad que origina el documento no aparece en base de datos de Entidades del estado que originan servicios.
- **6. Atributo del documento:** seleccione de la lista la opción que corresponda con la forma de presentación del documento solicitado, haga clic en [**Adicionar**], el atributo seleccionado se mostrara en la lista inferior, para quitarlo de la lista haga clic en [**Retirar**]
- **7. Relación con un requisito:** seleccione de la lista la opción que vincule este documento con uno de los requisitos ya ingresados.
- **8. Datos relevantes del Documento:** ingrese y seleccione los datos necesarios para diligenciar los campos de texto correspondientes:
	- **Dato:** especifique los datos relevantes del documento que son necesarios para el procesamiento del servicio.
	- **Tipo de dato:** seleccione la opción que corresponda según el dato escrito en el campo anterior.
		- **Codificación:** defina si la Entidad utiliza un código para este dato.

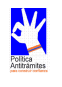

• Presione el botón [**Adicionar**] o [**Retirar**], según sea el caso para incluir o eliminar la información de estos campos, los resultados se verán reflejados en la lista Datos Relevantes. Repita estas indicaciones si desea incluir más datos relevantes del documento.

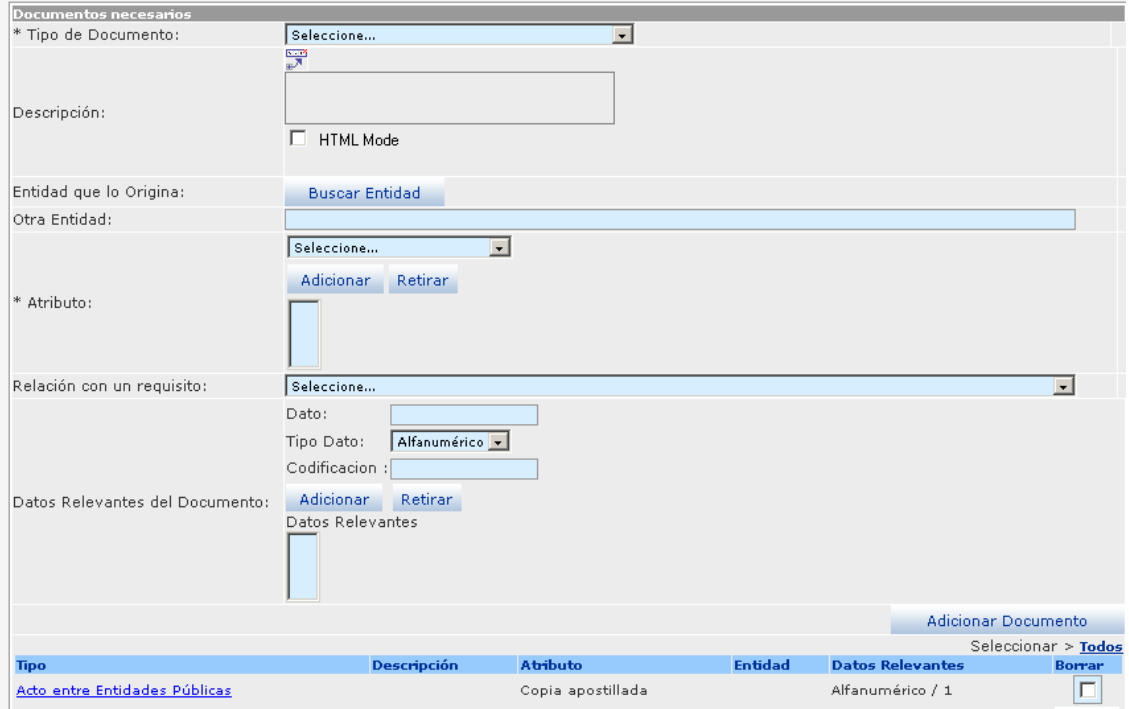

#### **Sección documentos necesarios - módulo Servicios**

#### **Tenga en cuenta...**

- La mayoría de documentos garantizan un requisito, como ejemplo tenemos que el requisito en cierto servicio es ser mayor de 18 años, el documento que lo respalda es la cédula de ciudadanía.
- Los campos precedidos de asterisco (\*) son de obligatorio diligenciamiento.

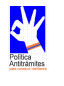

# **7.2.3.3 Cargue o actualice los pasos que debe seguir el usuario desde el inicio del servicio hasta su finalización**

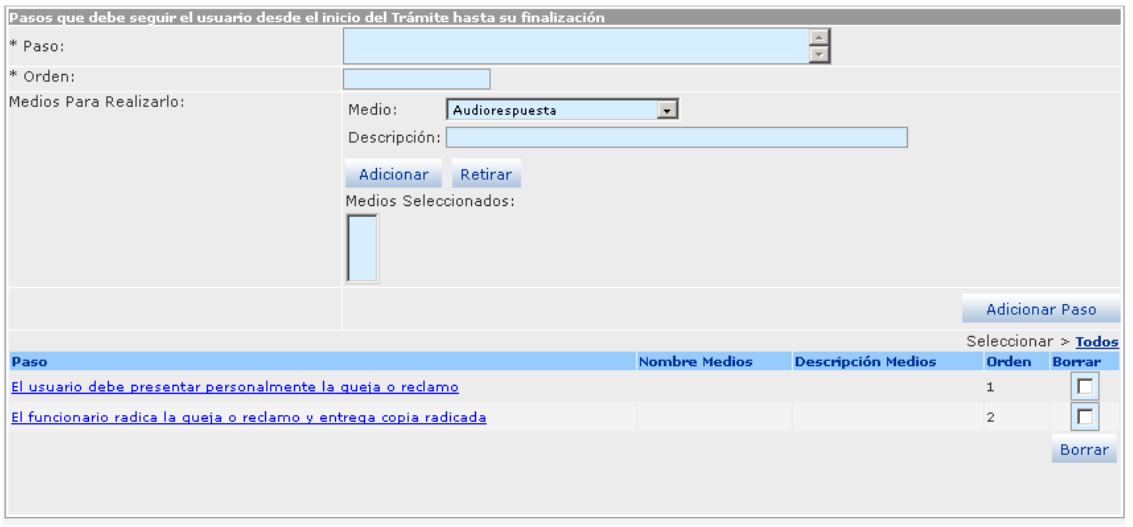

#### **Sección pasos que debe seguir el usuario - módulo Servicios**

Describa una a una la serie de acciones o pasos que debe ejecutar el usuario de la Entidad para la realización de un servicio.

- **1. Paso:** especifique la acción que debe ejecutar el solicitante del servicio, no debe confundirse con un documento o un requisito.
- **2. Orden:** escriba el número de orden que corresponde el paso descrito.
- **3. Medios para realizarlo:** 
	- **Medio:** elija de la lista el medio que corresponda
	- **Descripción**: especifique en qué consiste o cómo se accede al medio que puede realizar este paso. Ejemplo: s i el medio por el que se puede realizar el paso es a través de la página Internet de la Entidad, se debe escribir el sitio Web (URL) a donde el ciudadano va acceder. Igualmente, si es a través de una línea telefónica mencionar su número con las extensiones exactas. En conclusión, se trata de detallar los datos que el ciudadano debe conocer para ejecutar el paso que se está incluyendo.
	- Presione el botón [**Adicionar**] o [**Retirar**] según sea el caso para incluir este medio, se reflejará en la lista de Medios seleccionados. Si existen otros medios repita las tres últimas indicaciones.

Presione el botón [**Adicionar otro paso**] para adicionar el último creado. Se reflejará en la lista de Pasos seleccionados.

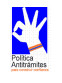

# **7.2.3.4 Cargue o actualice los datos sobre el Pago del Servicio**

Seleccione e ingrese los datos correspondientes a los siguientes campos:

- -**El servicio requiere pago:** active la opción si se requiere para desplegar el campo.
- - **Paso en que consiste en un Pago:** de la lista de pasos incluida en el paso anterior, seleccione en cuál de ellos se debe llevar a cabo este pago.
- - **Fijo:** active esta opción si el pago es fijo, si se activa esta opción anterior se desplegará el campo:
	- **Valor:** escriba el dato correspondiente sin incluir signos.
	- **Tipo Moneda:** seleccione el tipo moneda de la lista de opciones
- **4. Variable:** active esta opción si el pago obedece a alguna condición variable, si se activa esta opción aparecerán dos campos que deberán ser diligenciados:
	- **Condición:** especifique cual es la condición exigida según la variable.
	- **Valor:** escriba el valor correspondiente según la condición, solo se puede incluir datos numéricos; si la condición obliga a incluir datos alfanuméricos, es necesario incluirlos dentro del paso correspondiente al pago.
	- **Tipo Moneda:** seleccione el tipo moneda de la lista de opciones
	- **Valido Hasta**: seleccione del calendario que se despliega la vigencia del valor o los valores antes ingresados.

#### **Tenga en cuenta...**

El valor que se ingresa en el campo de Variable de pago de servicio, únicamente se debe hacer en datos numéricos, si la condición obliga a incluir datos alfanuméricos, es necesario incluirlos dentro del paso correspondiente al pago. Solamente se acepta una opción sobre el tipo de pago del servicio.

#### **Pago Fijo**

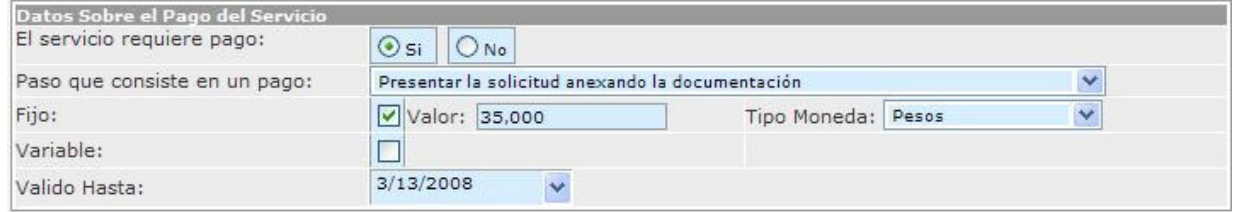

**Sección Datos sobre el pago fijo - módulo Servicios**

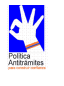

# **Pago Variable**

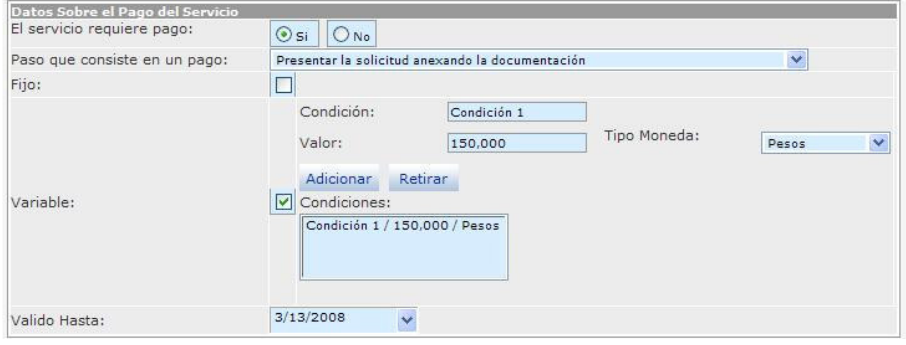

**Sección Datos sobre el pago variable - módulo Servicios** 

## **7.2.3.5 Cargue o actualice la cuenta en la que se realiza el Pago del Servicio**

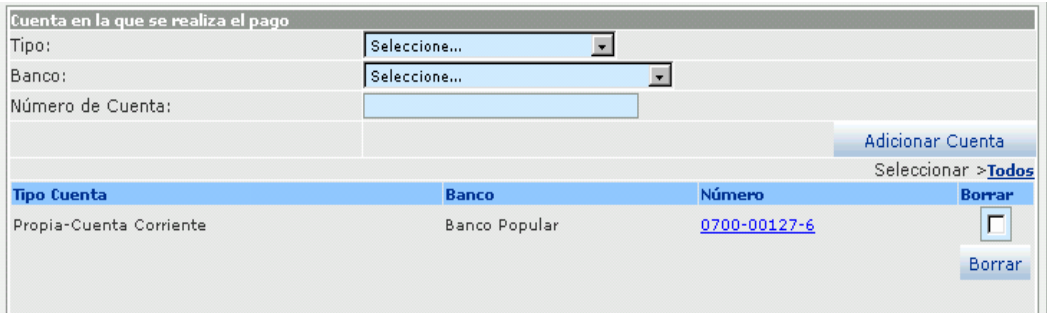

#### **Sección cuenta en la que se realiza el pago - módulo Servicios**

Seleccione e ingrese los datos correspondientes a los siguientes campos:

- **Tipo:** seleccione la opción que corresponde al tipo de cuenta que tiene la Entidad para que le sea consignado el valor relacionado con el pago del servicio.
- **Banco:** seleccione el Banco en donde la Entidad tiene la cuenta para que le sea consignado el valor relacionado con el pago del servicio
- **Número de la Cuenta:** escriba el número de cuenta seleccionada en los campos anteriores.
- Presione el botón [**Adicionar Cuenta**] la información digitada se reflejará en la relación de Cuenta(s) para realizar el pago. Repita las indicaciones de este paso cuantas veces se requiera.

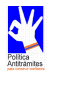

#### **7.2.3.6 Cargue o actualice los pasos que se deben realizar al interior de la Entidad para dar solución al Servicio**

**---------------------------------------------------------------------------------------------------- ----** 

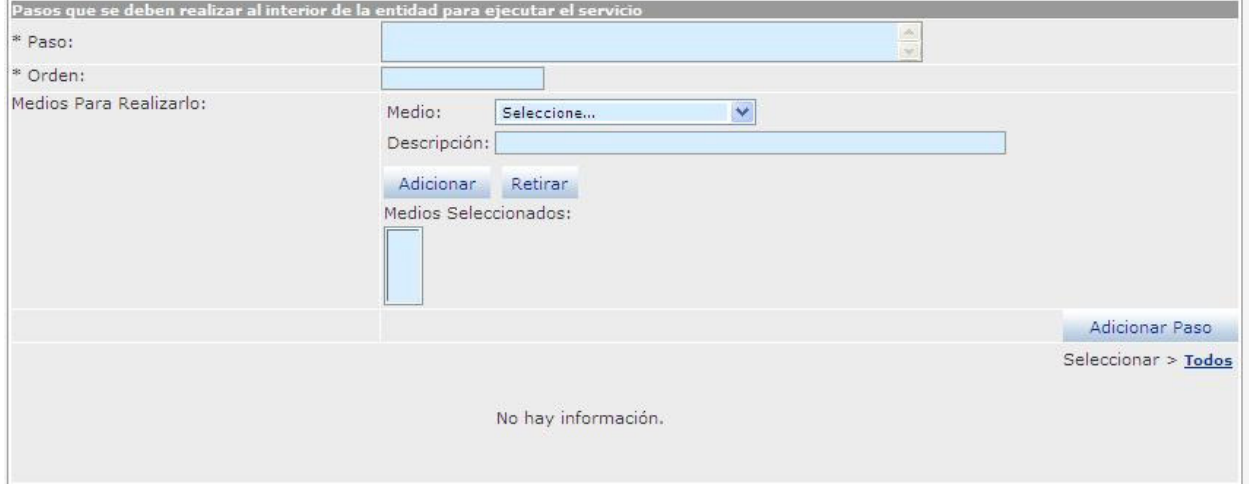

# **Sección pasos que se deben realizar al interior de la Entidad - módulo Servicios**

Seleccione e ingrese los datos correspondientes a los siguientes campos:

- **Paso:** describa la acción a realizar al interior de la Entidad para que se produzca el servicio.
- **Orden:** escriba el número de orden que corresponde el paso descrito.
- **Medios para realizarlo:** 
	- **Medio:** seleccione el medio que corresponda
	- **Descripción:** clarifique en qué consiste el medio en que se puede realizar este paso, indique si se utiliza una base de datos, el nombre etc.
	- Presione el botón [**Adicionar**] o [**Retirar**] según sea el caso para incluir este medio, si existen otros medios para realizar el paso, repita las tres últimas indicaciones cuantas veces sea necesario.
	- Los resultados se reflejarán en el listado de medios seleccionados;
	- Presione el botón [**Adicionar otro paso**], se adicionará el último creado.

# **7.2.3.7 Guarde los Cambios Realizados**

- Verifique que la información cargada o modificada en la página es correcta.
- Pulse el botón [Salvar] localizado en el extremo inferior derecho de la pantalla.

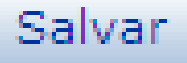

#### **Guardar cambios realizados**

# **7.2.4 RESPUESTA**

# **7.2.4.1 Cargue o actualice los datos correspondientes a la Respuesta del Servicio**

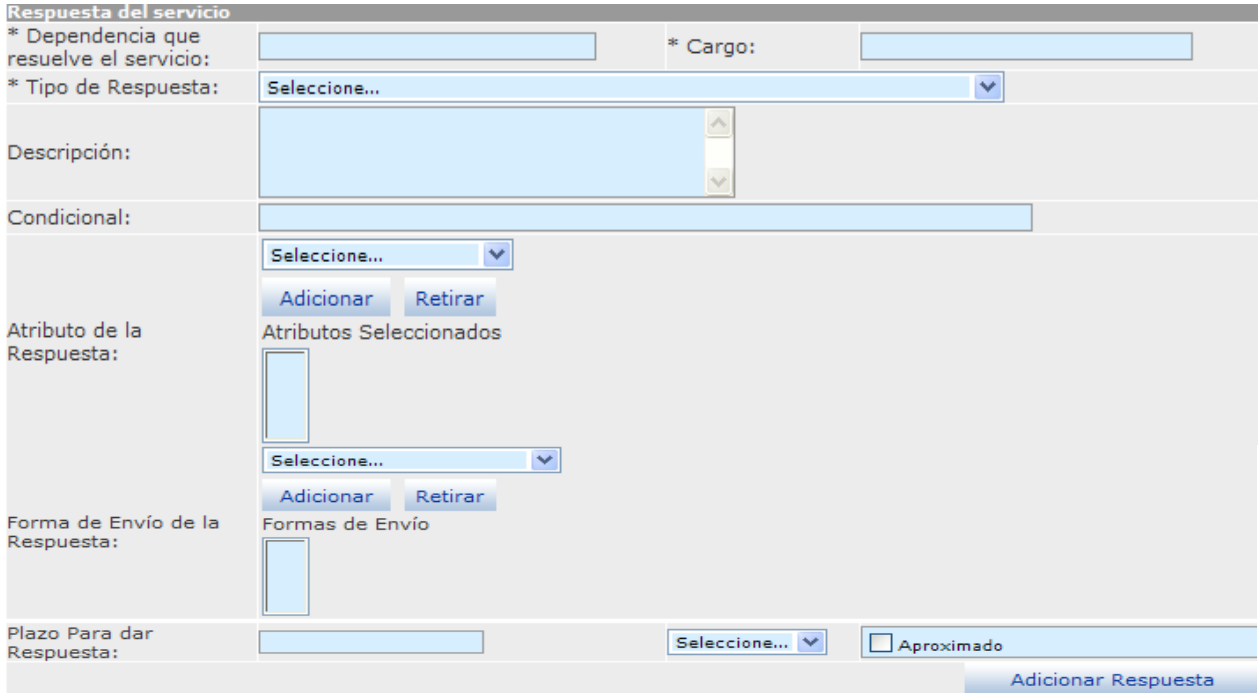

## **Sección respuesta del servicio - módulo Servicios**

Seleccione e ingrese los datos correspondientes a los campos de texto:

- **Dependencia que resuelve el servicio:** escriba la dependencia a la que corresponde la coordinación administrativa del servicio.
- **Cargo:** especifique el nombre del cargo superior que resuelve definitivamente el servicio.
- **Tipo de respuesta:** seleccione la opción que más se ajuste al tipo de respuesta que se obtiene como resultado del servicio.
- **Descripción:** con mayor claridad, describa la respuesta que se obtuvo como resultado del servicio.
- **Condiciona:** diligencie este campo en caso de respuestas condicionales, describiendo la condición que se debe aplicar para recibir esta respuesta.
- •
- **Atributo de la respuesta:** seleccione la opción o característica que más se ajuste al resultado del servicio.
	- Presione el botón [**Adicionar]** o [**Retirar**] para incluir o eliminar los atributos elegidos. Si necesita incluir más clases de atributos de la respuesta, repita la indicación anterior el número de veces necesario, el resultado se reflejará en la lista de Atributos seleccionados.

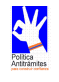

- **Forma de envió de la respuesta:** seleccione la forma de envío del resultado o respuesta del servicio.
	- Presione el botón [**Adicionar**] o [**Retirar]** para incluir o eliminar las formas de envío elegidas. Si necesita incluir más Formas de envío de la respuesta, repita la indicación anterior el número de veces necesario, el resultado se reflejará en la lista formas de envío seleccionadas.
- **Plazo para dar la respuesta:** escriba en el recuadro el tiempo en el cual se le da respuesta a una solicitud del servicio. De la lista de selección, elija la unidad de medida de tiempo (minutos, horas, días, meses, años)
	- Aproximado: Active este campo si es necesario.
- Presione el botón [**Adicionar Respuesta**] para incluir todos los datos registrados relacionados con respuesta.

# **7.2.4.2 Cargue o actualice el dato correspondiente a Vigencia del Servicio**

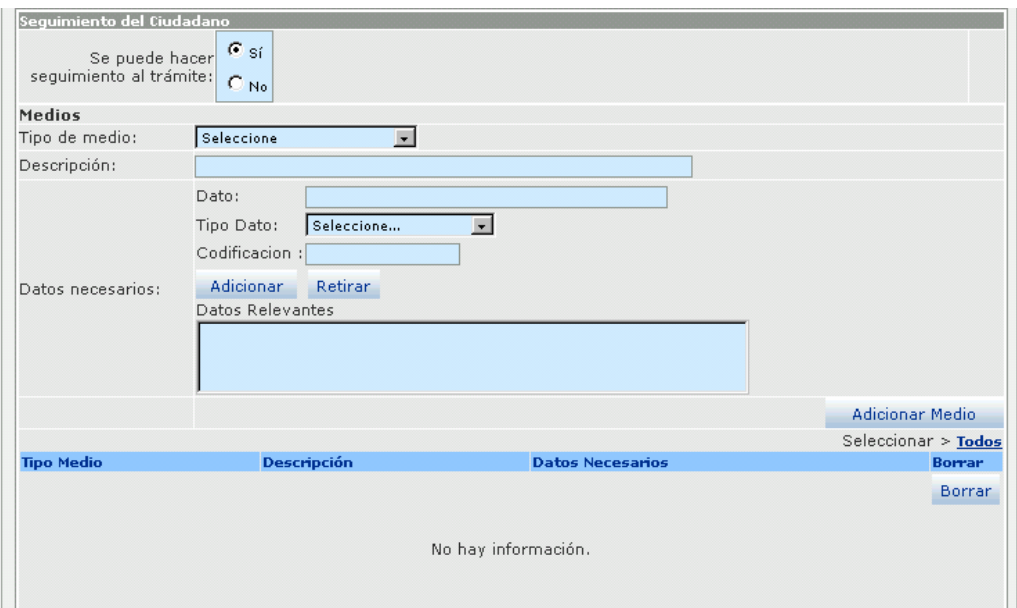

## **Sección pasos Seguimiento del Ciudadano - módulo Servicios**

Seleccione el dato correspondiente al siguiente campo:

- **Seguimiento del ciudadano:** active la opción apropiada de acuerdo al servicio. Si presiona la opción [**Sí**], se desplegarán los campos correspondientes a:
	- **Medios:** seleccione o ingrese la respectiva información a los siguientes campos:

-

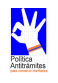

- **Tipo de medio:** elija de la lista el medio que tiene la Entidad para que el ciudadano pueda hacer seguimiento al servicio.
- **Descripción:** especifique en qué consiste o cómo se accede al medio que puede realizar este paso. Ejemplo: si el medio por el que se puede realizar el paso es a través de la página Internet de la Entidad, se debe escribir el sitio Web (URL) a donde el ciudadano va acceder. Igualmente, si es a través de una línea telefónica mencionar su número con las extensiones exactas. En conclusión, se trata de detallar los datos que el ciudadano debe conocer para ejecutar el paso que se está incluyendo.
- **Datos necesarios:** se refiere a los datos por medio del cual el ciudadano puede hacer seguimiento a la solución del servicio que inició.

 **Dato:** especifique qué dato se requiere para saber en qué paso se encuentra el resultado del servicio iniciado por el ciudadano.

 **Tipo de Dato:** seleccione de la lista a cual categoría pertenece el dato que se ingresó en el campo anterior.

 **Codificación:** si el dato que se está ingresando se relaciona con un código, escríbalo.

- Presione el botón [**Adicionar**] o [**Retirar**] según sea el caso para incluir la información ingresada en los campos relacionados con Datos necesarios, el resultado se reflejará en la lista de datos relevantes. Si existen otros datos repita las tres últimas indicaciones.

 Presione el botón [**Adicionar Medio**], incluirá todos los datos ingresados en los campos pertenecientes a este paso. Los resultados se verán reflejados en la lista de medios seleccionados.

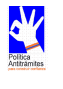

**Cargue o actualice el dato correspondiente a Vigencia del Servicio** ingrese la cantidad de días, horas, meses que puede durar la ejecución del servicio.

**---------------------------------------------------------------------------------------------------- ----** 

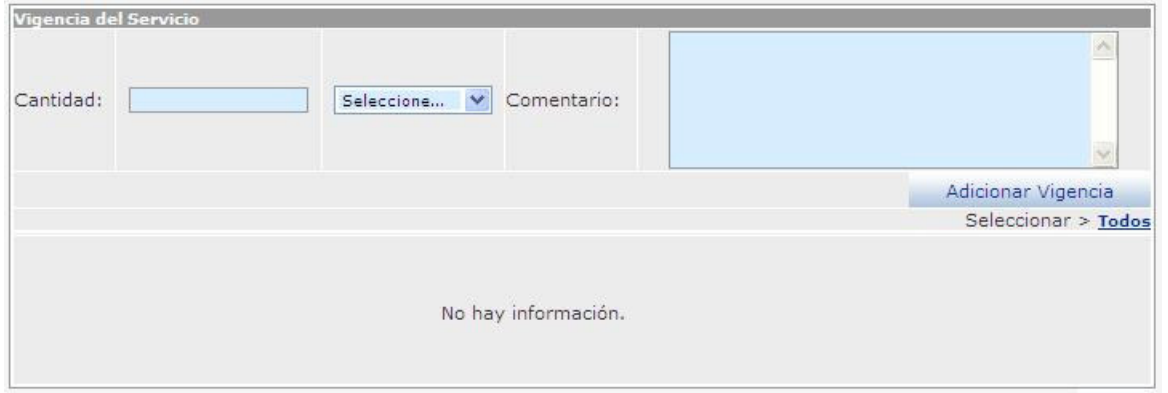

# **Sección Vigencia del servicio**

- **Cantidad:** ingrese en número la cantidad, en el campo correspondiente a "seleccione" escoja una opción de la lista desplegable. Cuando no necesita ingresar una cantidad debe seleccionar de la lista la opción "Todos" e ingresar un comentario.
- **Comentario:** ingrese un comentario relacionado con la vigencia.
- Presione el botón [**Adicionar Vigencia**], incluirá todos los datos ingresados en los campos pertenecientes a este paso, si desea incluir más vigencias repita todas las indicaciones anteriores. Los resultados se verán reflejados en la lista de Medios seleccionados.
- Verifique que la información cargada o modificada en la página es correcta.

# **7.2.4.3 Guarde los Cambios Realizados**

- Verifique que la información cargada o modificada en la página es correcta.
- Pulse el botón [**Salvar]** localizado en el extremo inferior derecho de la pantalla.

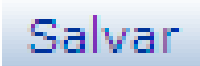

## **Guardar respuesta**

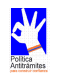

7.2.4.4 **Cargue o actualice los datos correspondientes a la normatividad que regula el Servicio** para la ejecución de los servicios no es requisito una norma para poder ser ejecutados

## **7.2.4.5 Guarde los Cambios Realizados**

- Verifique que la información cargada o modificada en la página es correcta.
- Pulse el botón [Salvar] localizado en el extremo inferior derecho de la pantalla.

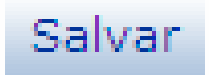

## **Guardar cambios realizados**

#### **7.2.4.6 Exporte la información sobre Racionalización del Servicio**

Ingrese y seleccione la siguiente ruta (MENU DE HERRAMIENTAS –Trámites y Servicios – Buscar Servicios), realice la búsqueda de los servicios que desea exportar a Excel.

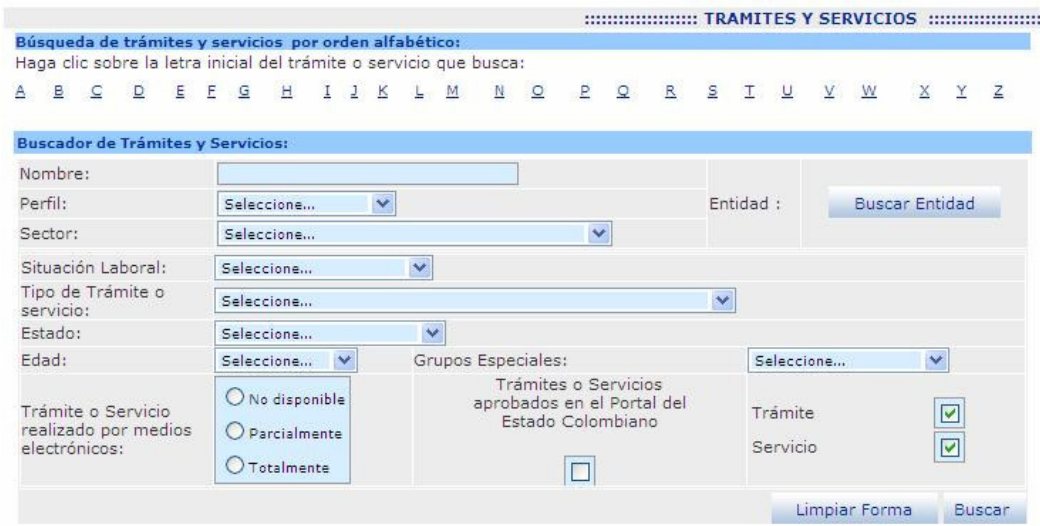

## **Búsqueda de Trámites y Servicios**

Seleccione la opción Exportar a Excel, ubicado en la parte inferior de la sección "Resultados de la búsqueda".

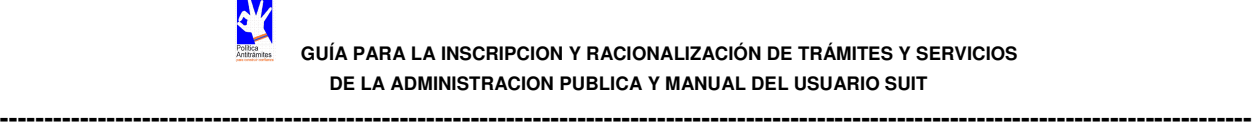

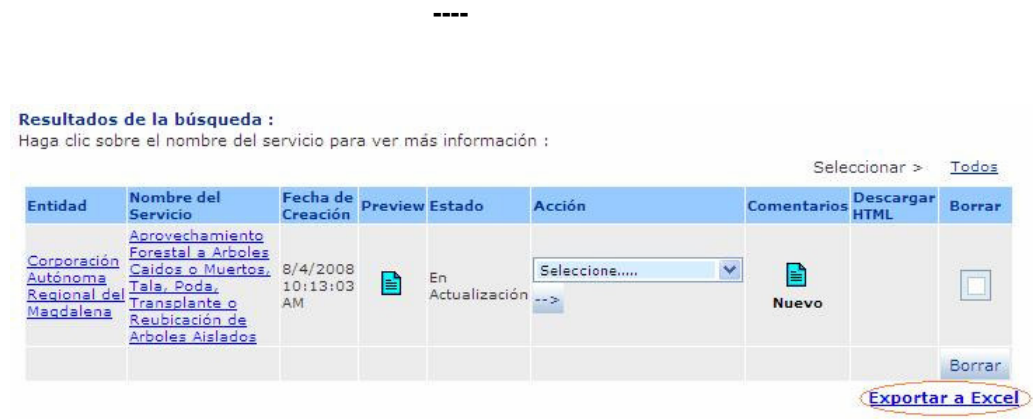

#### **Exportar a Excel los servicios consultados**

El sistema despliega en pantalla una hoja de Excel con los servicios consultados.

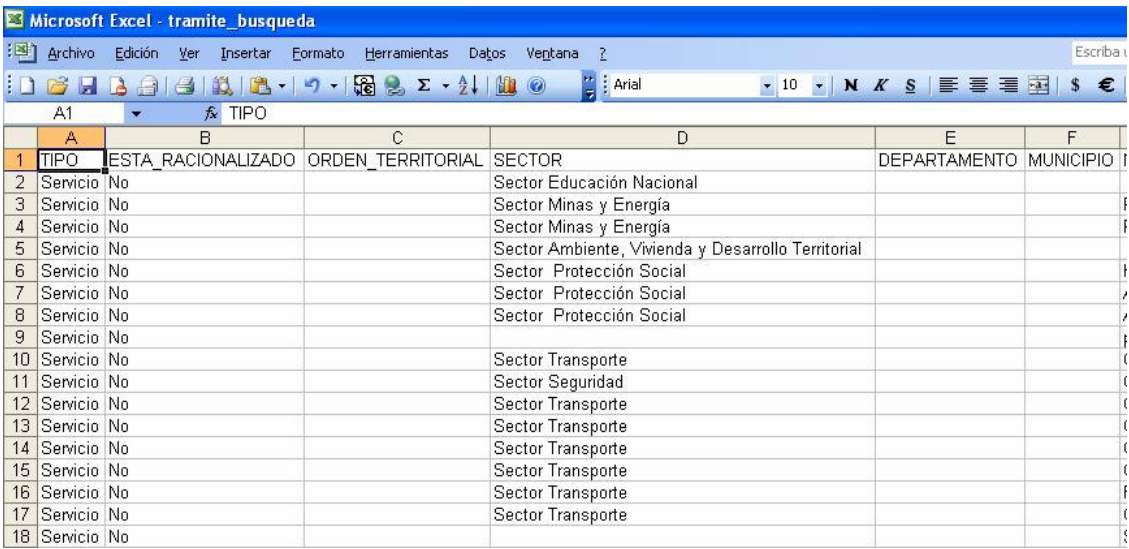

#### **Hoja de Excel con los servicios consultados**

#### **Tenga en cuenta...**

La información generada en archivo Excel es el resultado de la búsqueda realizada por el usuario, este archivo contiene información únicamente para los servicios que tengan registros de racionalización.

## **7.2.5 Verificación Entidad**

En este formulario se encuentran los datos del administrador vigente en el Departamento Administrativo de la Función Pública, responsable de la verificación ingresada al sistema por parte de la entidad usuario. No es necesario tomar ninguna acción en esta pantalla.

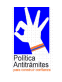

## **7.2.6 Estados de un Servicio**

Un servicio creado no esta aun publicado en el PEC, de igual modo, para ejecutar alguna modificación sobre un servicio es necesario que la modificación sea autorizada por el Administrador central el cual revisa la modificación que la Entidad pretende realizar de tal manera que la aprueba o desaprueba.

**---------------------------------------------------------------------------------------------------- ----** 

**¿Cuál es la razón para esto?** El Portal del Estado Colombiano – PEC, debe verificar cuidadosamente la información sobre el servicio, pues lo que queda publicado en este sistema corresponde a la información oficial y única sobre el servicio, y ningún funcionario de la Entidad podrá exigir documentos o requisitos diferentes a los aquí publicados.

Es por esta razón los servicios, después de haber sido cargados en el sistema o si es necesario realizar alguna modificación, deben pasar por la aprobación de la administración central del PEC, esto conlleva a que el servicio pase por una serie de estados que se muestran a continuación.

## **Proceso para publicar un servicio**

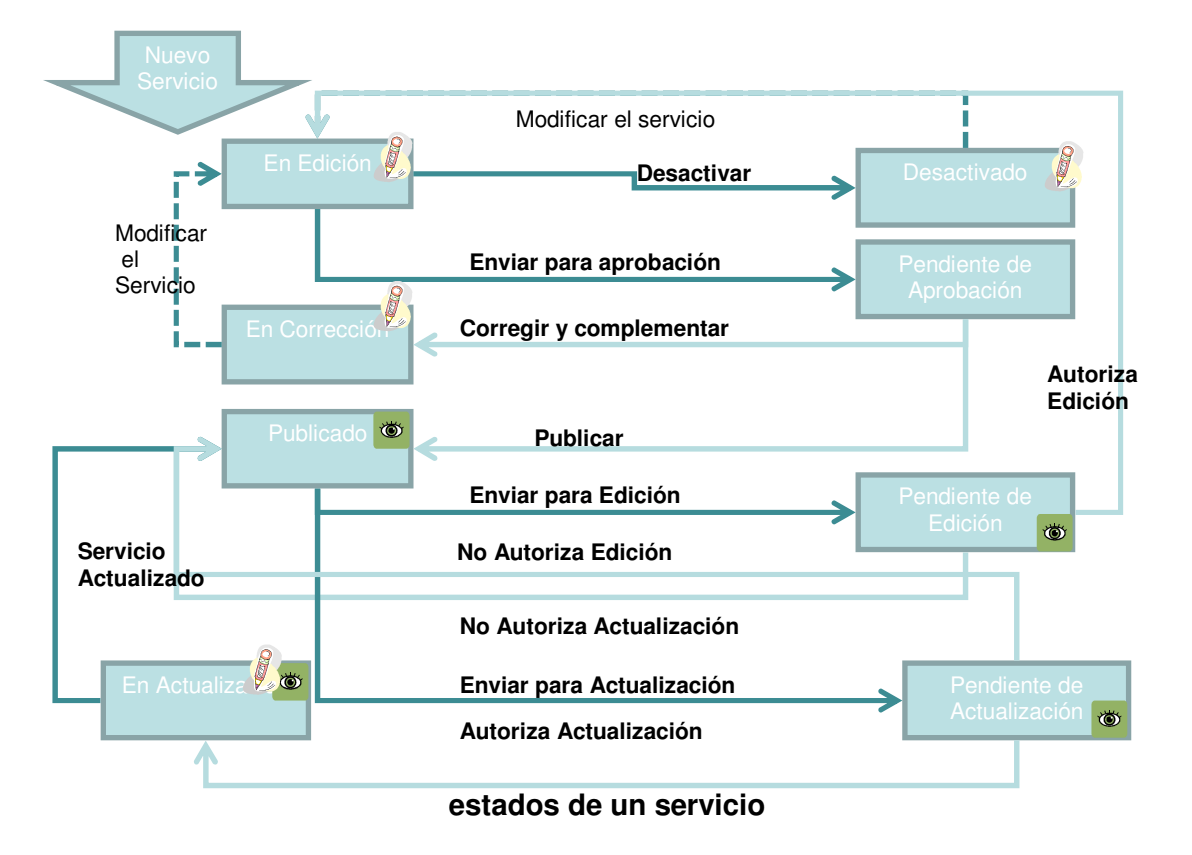

# **7.2.7 Aprobación para publicación de un servicio creado**

| Contenido                        |                                                                                                   |                               |                 |                       |               |                    |                    |
|----------------------------------|---------------------------------------------------------------------------------------------------|-------------------------------|-----------------|-----------------------|---------------|--------------------|--------------------|
| <b>Entidad</b>                   | Título Elemento                                                                                   | Tipo de<br>Contenido Creación | <b>Fecha de</b> | Preview Estado Acción |               |                    | <b>Comentarios</b> |
| <u>Agenda de</u><br>Conectividad | Proyecto CUMBRE: Créditos<br>para posgrados en<br>Tecnologías de<br>Información v<br>Comunicación | Link                          | 11/2/2005       | B                     | En<br>edición | Seleccione<br>$-2$ | E                  |

**Acción de un servicio creado** 

- En el menú principal escoja la opción <**Tareas Pendientes**> del módulo <<**Tareas**>>.
- En el listado de tareas pendientes que se abre en el marco principal busque el servicio que desea enviar para aprobación.
- Si antes de enviar el servicio a aprobación desea comprobar la forma en la que el ciudadano verá la información sobre el servicio, con el botón principal del ratón pulse el ícono "**preview**" ().Una vista previa de lo que verá el ciudadano al entrar a la información sobre el servicio aparecerá en una ventana emergente. Cierre la ventana emergente de vista previa para continuar.

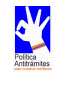

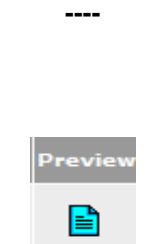

- Bajo la columna <**Acción**>, de la lista que aparece, seleccione la opción <**Enviar para aprobación**>.
- Si desea añadir comentarios adicionales para que sean leídos y tenidos en cuenta por el aprobador de servicios, siga estas instrucciones:

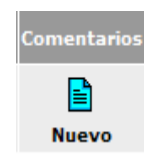

- Haga clic sobre el ícono () que aparece en la columna <Comentarios>. Aparecerá una ventana emergente con el formulario para hacer comentarios.
- Introduzca su comentario en el campo de texto destinado para tal fin.
- Con el ratón haga clic sobre el botón [**Hacer Comentario**].
- El comentario deberá aparecer en la tabla localizada en la parte superior de la ventana emergente.
- Repita el procedimiento si desea agregar más comentarios.
- Con el ratón pulse el botón [**Cerrar Ventana**] para terminar el procedimiento de añadir comentarios.

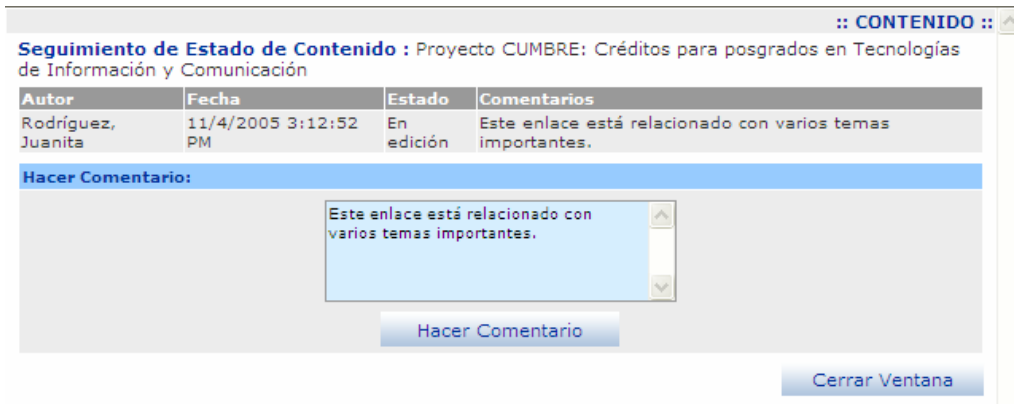

**Comentario de un servicio** 

• Para someter el servicio a aprobación, presione la flecha  $(\rightarrow)$  localizada inmediatamente a la derecha del campo <Acción>.

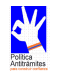

#### **Tenga en cuenta...**

- En la pantalla de "Tareas Pendientes" usted encontrará los servicios que se encuentran "En edición" ó "En Corrección" por parte del aprobador de servicios. Usted puede modificar éstos elementos y enviarlos para ser aprobados y publicados.
- Con este paso finaliza la tarea "Cargue o actualice la información de servicios".

#### **7.2.8 Modificación de servicios publicados**

- En el resultado de la búsqueda de Servicios desde el menú **<Trámites>** seleccione el servicio a modificar, el cual debe estar en estado publicado
- Bajo la columna <Acción>, de la lista que aparece, seleccione la opción **<Enviar para actualización>** o **<Enviar para Edición>**
- Si desea añadir comentarios adicionales para que sean leídos y tenidos en cuenta por el aprobador de trámites, siga estas instrucciones:
	- o Haga clic sobre el ícono () que aparece en la columna <**Comentarios**>. Aparecerá una ventana emergente con el formulario para hacer comentarios.
	- o Introduzca su comentario en el campo de texto destinado para tal fin.
	- o Con el ratón haga clic sobre el botón [**Hacer Comentario**].
	- o El comentario deberá aparecer en la tabla localizada en la parte superior de la ventana emergente.
	- o Repita el procedimiento si desea agregar más comentarios.
	- o Con el ratón pulse el botón [**Cerrar Ventana**] para terminar el procedimiento de añadir comentarios.

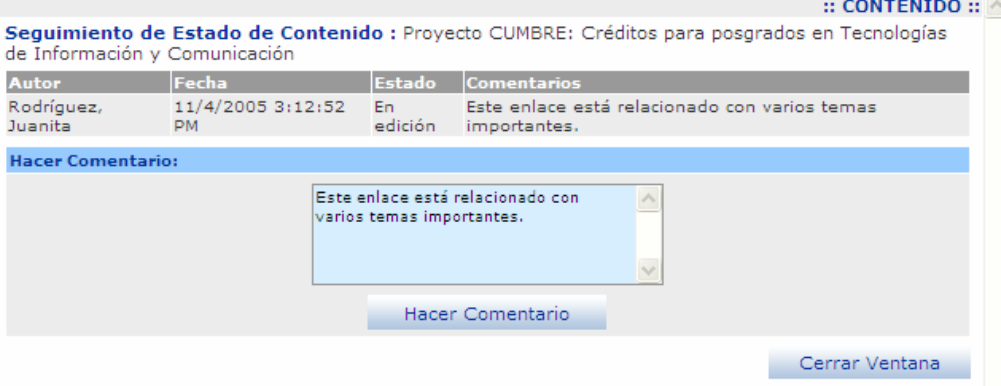

**Hacer comentario de un servicio** 

• En comentario en caso de modificación de un servicio publicado es obligatorio, si no ingresa ningún comentario aparece el siguiente mensaje

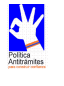

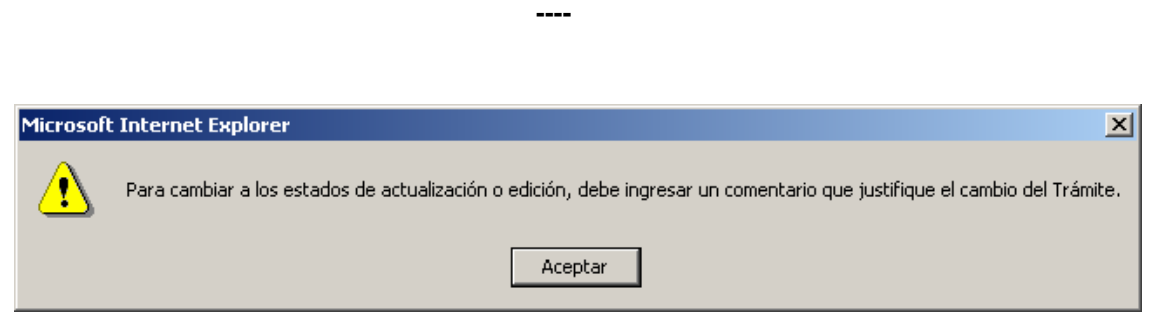

**Mensaje de advertencia para la acción de un Servicio** 

• Para someter el servicio a Edición o Actualización, presione la flecha  $(\rightarrow)$  localizada inmediatamente a la derecha del campo <Acción>.

#### **Tenga en cuenta...**

- Las acciones "Enviar para Edición" y "Enviar para Actualización" se muestran únicamente para trámites publicados.
- Cuando el Servicio cambia a estado "En Edición" se mantiene publicado en Portal del Estado Colombiano.
- Cuando el Servicio cambia a estado "En Actualización" se deshabilita en el Portal de Estado Colombiano.

| Ministerio de<br>Comercio,<br>Industria y<br>Turismo                         | Solicitud de Investigación para<br>Aplicación de Derechos<br>Compensatorios -<br>Subvenciones                                                                                                    | 5/2/2007<br>$5:40:05$ PM    | B | Actualización | Pendiente de Seleccione<br>$\overline{\phantom{a}}$                          | ⊫<br>Nuevo  |     | г |
|------------------------------------------------------------------------------|----------------------------------------------------------------------------------------------------|-----------------------------|---|---------------|------------------------------------------------------------------------------|-------------|-----|---|
| <b>Instituto Nacional</b><br>de Vigilancia de<br>Medicamentos y<br>Alimentos | Solicitud de visita para<br>ampliación de línea de<br>establecimientos fabricantes de<br>equipos biomédicos de<br>tecnología controlada<br>certificados con concepto<br>técnico de las condiciones<br>sanitarias | 6/26/2007<br>$2:43:55$ PM   | B | Actualización | $\overline{\phantom{a}}$<br>Pendiente de Seleccione                          | I≌<br>Nuevo |     |   |
| Instituto Nacional<br>de Vigilancia de<br>Medicamentos y<br>Alimentos        | Solicitud de visita para<br>ampliación de línea de<br>establecimientos importadores<br>de dispositivos médicos<br>certificados con capacidad de<br>almacenamiento y/o<br>acondicionamiento                       | 6/26/2007<br>11:35:20<br>AM | 自 | Publicado     | Seleccione<br>Seleccione<br>Enviar para edición<br>Enviar para actualización | B           | ا≅ا | г |

**Enviar servicio a actualización o edición**

#### **7.2.9 Búsqueda del servicio**

En el link **<Buscar Trámites y Servicios>** podrá buscar los Trámites por diferentes opciones

## **7.2.10.1 Búsqueda general**

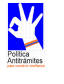

 **GUÍA PARA LA INSCRIPCION Y RACIONALIZACIÓN DE TRÁMITES Y SERVICIOS DE LA ADMINISTRACION PUBLICA Y MANUAL DEL USUARIO SUIT** 

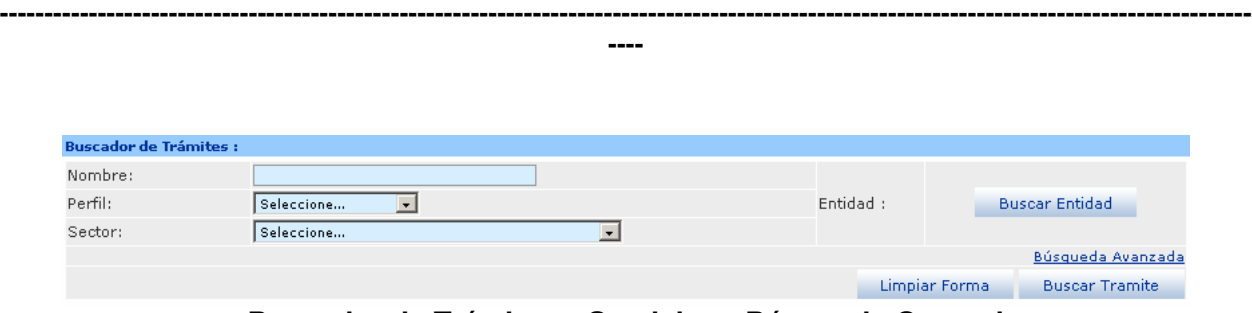

**Buscador de Trámites y Servicios - Búsqueda General**

- **Nombre:** ingrese el nombre del servicio, puede ingresar el nombre completo de la entidad o una parte del nombre
- **Perfil:** seleccione una de las opciones de la lista.
- **Sector:** seleccione una de las opciones de la lista.
- **Buscar Entidad:** haga clic sobre el botón y seleccione una entidad

#### **7.2.10.2 Búsqueda avanzada**

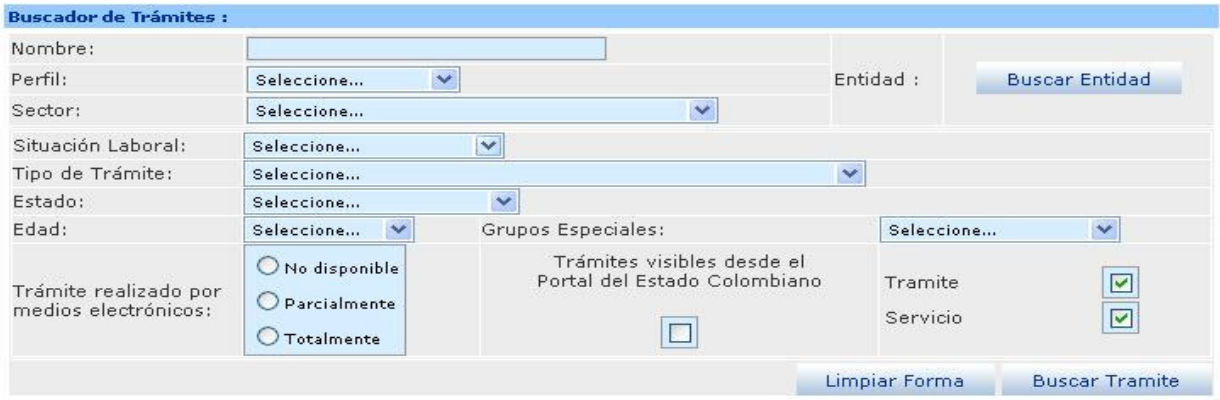

**Buscador Trámites y Servicios - Búsqueda Avanzada** 

- **Nombre:** ingrese el nombre del servicio, puede ingresar el nombre completo de la entidad o una parte del nombre
- **Perfil:** seleccione una de las opciones de la lista.
- **Sector:** seleccione una de las opciones de la lista.
- **Buscar Entidad:** haga clic sobre el botón y seleccione una entidad.
- **Situación Laboral:** seleccione una de las opciones de la lista.
- **Tipo de Servicio:** seleccione una de las opciones de la lista.
- **Estado:** seleccione una de las opciones de la lista.
- **Edad:** seleccione una de las opciones de la lista.
- **Servicio realizado por medios electrónicos:** marque una de las opciones
- **Grupos Especiales:** seleccione una de las opciones de la lista.
- **Servicios visibles desde el Portal del Estado Colombiano:** marcar la casilla si la consulta de resultados quiere realizarla visibles al ciudadano
- **Servicio:** cuadro de chequeo para buscar y mostrar la información de servicios

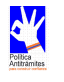

Presione el botón [**Buscar**], el resultado de la búsqueda se mostrará en un listado de la siguiente forma:

**---------------------------------------------------------------------------------------------------- ----** 

| <b>Entidad</b>                                                                       | Nombre del Trámite                                                                                                    | <b>Fecha de</b><br>Creación | <b>Preview Estado</b> |                               | <b>Acción</b>                                            | <b>Descargar</b><br>Comentarios<br><b>HTML</b> | <b>Borrar</b> |
|--------------------------------------------------------------------------------------|----------------------------------------------------------------------------------------------------|-----------------------------|-----------------------|-------------------------------|----------------------------------------------------------|------------------------------------------------|---------------|
| Corporación<br>Autónoma<br>Regional del<br>Magdalena                                 | Aprovechamiento Forestal a<br>Arboles Caidos o Muertos,<br>Tala, Poda, Transplante o<br>Reubicación de Arboles<br>Aislados                                                                                       | 4/15/2008<br>10:04:19<br>AM | B                     | En.<br>Actualización          | $\overline{\phantom{0}}$<br>Seleccione<br>$-5$           | B<br><b>Nuevo</b>                              |               |
| Corporación<br>Autónoma<br>Regional para el<br>Desarrollo<br>Sostenible del<br>Chocó | Solicitud de permiso para<br>vertimiento de residuos<br>liquidos                                                                                                    | 2/1/2008<br>$2:57:15$ PM    | B                     | Pendiente de<br>Actualización | Seleccione<br>$\overline{\phantom{a}}$<br><b>Service</b> | B<br><b>Nuevo</b>                              | г             |
| Ministerio de<br>Comercio,<br>Industria y<br>Turismo                                 | Solicitud de Investigación para<br>Aplicación de Derechos<br>Compensatorios -<br>Subvenciones                                                                                                    | 5/2/2007<br>$5:40:05$ PM    | P                     | Pendiente de<br>Actualización | $\blacksquare$<br>Seleccione<br>$-25$                    | B<br>Nuevo                                     | г             |
| <b>Instituto Nacional</b><br>de Vigilancia de<br>Medicamentos y<br>Alimentos         | Solicitud de visita para<br>ampliación de línea de<br>establecimientos fabricantes de<br>equipos biomédicos de<br>tecnología controlada<br>certificados con concepto<br>técnico de las condiciones<br>sanitarias | 6/26/2007<br>$2:43:55$ PM   | ۱≣                    | Pendiente de<br>Actualización | Seleccione<br>$\overline{\phantom{a}}$<br>$-5$           | B<br>Nuevo                                     | г             |
| <b>Instituto Nacional</b><br>de Vigilancia de<br>Medicamentos y<br>Alimentos         | Solicitud de visita para<br>ampliación de línea de<br>establecimientos importadores 6/26/2007<br>de dispositivos médicos<br>certificados con capacidad de<br>almacenamiento y/o<br>acondicionamiento             | 11:35:20<br>AM.             | Ħ                     | Publicado                     | Seleccione<br>$\pmb{\cdot}$<br>$--$                      | P<br>۱É                                        |               |

**Resultado buscador de servicios**

- Puede editar una entidad haciendo clic en el <**Nombre del Servicio**>
- Para borrar una o varias Trámites, se deben marcar en la columna (Borrar) y posteriormente oprimir el botón [**Borrar**].
- Otra opción de búsqueda es haciendo clic en la letra correspondiente a la letra inicial del trámite que busca, se desplegarán todos los servicios que tenga en su nombre esta letra como inicial. Una vez lo encuentre del listado de resultados, púlselo para traer el contenido de su información y pueda actualizarla.

## **Tenga en cuenta...**

Existen entidades que ya cuentan con servicios en el Portal del Estado Colombiano – PEC, por lo tanto, es necesario que indague primero si se encuentra o no para saber si debe crearlo o solamente actualizar su información, entonces:

• Si busca por el nombre del servicio, no es necesario poner el nombre completo. Digite en el espacio una palabra o parte de una palabra que haga parte del nombre y sea exlcusiva de éste. Después oprima el botón [Buscar]

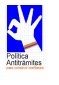

• Si busca por estado en que se encuentra el servicio, debe seleccionar de la lista el estado que desea consultar.

**---------------------------------------------------------------------------------------------------- ----** 

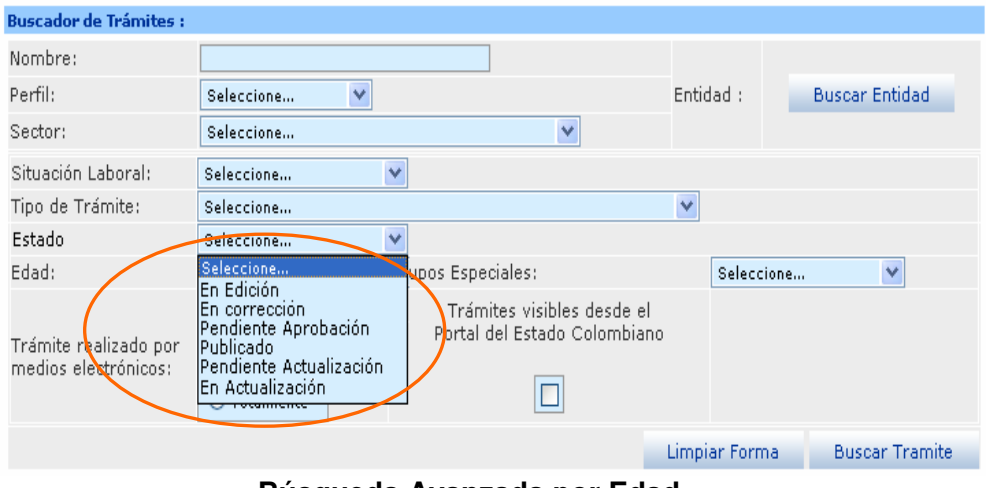

**Búsqueda Avanzada por Edad** 

El sistema presentará los resultados de la búsqueda por estado del servicio:

| <b>Entidad</b>                                                                  | Nombre del<br><b>Trámite</b>                                                                                 | Fecha de<br>Creación       | <b>Preview Estado</b> |           | <b>Acción</b>                               | <b>Comentarios</b> | Descargar<br><b>HTML</b> | <b>Borrar</b> |
|---------------------------------------------------------------------------------|----------------------------------------------------------------------------------------------------|----------------------------|-----------------------|-----------|---------------------------------------------|--------------------|--------------------------|---------------|
| Corporación<br>Autónoma<br>Regional para permiso para<br>el Desarrollo<br>Chocó | Solicitud de<br>vertimiento de<br>Sostenible del residuos liquidos                                           | 2/1/2008<br>2:57:15<br>PM. | P                     | Publicado | v<br>Seleccione<br>$-$ >                    | ₽                  | P                        |               |
| Ministerio de<br>Comercio,<br>Industria y<br>Turismo                            | Solicitud de<br>Investigación para 5/2/2007<br>Aplicación de<br>Derechos<br>Compensatorios -<br>Subvenciones | 5:40:05<br>PM              | P                     | Publicado | $\checkmark$<br>Seleccione<br>$\rightarrow$ | P                  | P                        |               |

**Resultado de la Búsqueda de un Servicio**

Pulse el servicio que desea actualizar; la información que lo constituye está clasificada en cinco (5) secciones o pestañas tituladas: Información General, Lugares y fecha, Pasos y Requisitos, Respuesta, Normas y Estadísticas y Verificación Entidad

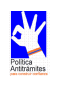

# **TABLA DE ANEXOS**

**---------------------------------------------------------------------------------------------------- ----** 

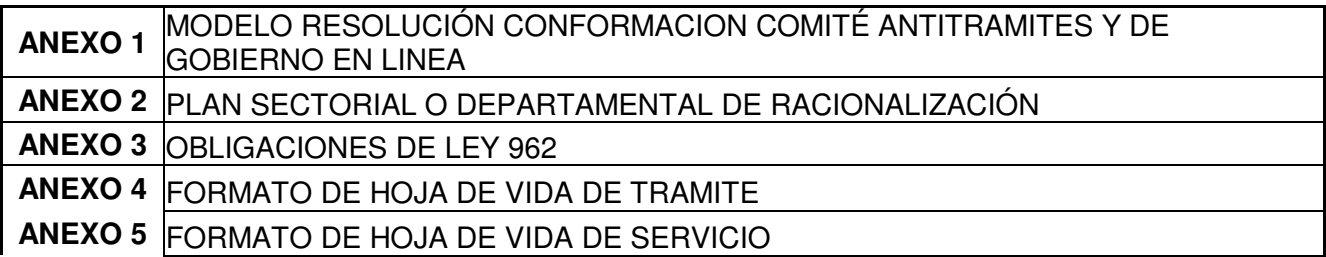

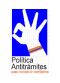

# **ANEXO 1**

**---------------------------------------------------------------------------------------------------- ----** 

# **MODELO RESOLUCIÓN CONFORMACION COMITÉ ANTITRAMITES Y DE GOBIERNO EN LINEA**

RESOLUCION NÚMERO () DE

(Mes --- día ----)

"por la cual se crea el Comité Antitrámites y de Gobierno en Línea de –entidad- )".

(EL (Representante legal) de (Entidad),

 En ejercicio de las facultades legales y en especial las conferidas por el artículo ------ de la Ley ------ de -----, artículo ---- Decretos ------- de ---------, y

# CONSIDERANDO:

Que la ley 489 de 1998 establece que la supresión y simplificación de trámites será objetivo permanente de la Administración Pública en desarrollo de los principios de celeridad y economía previstos en la constitución Política y la misma ley.

Que la Ley 962 de 2005, establece los lineamientos de la política de racionalización de trámites y procedimientos administrativos de los organismos y entidades del Estado y de los particulares que ejercen funciones públicas o prestan servicios públicos.

Que el objetivo fundamental de la citada ley es el de facilitar las relaciones de los particulares con la Administración Pública, de tal forma que las actuaciones que deban surtirse ante ella para el ejercicio de actividades, derechos o cumplimiento de obligaciones se desarrollen de conformidad con los principios establecidos en lo artículos 83, 84, 209 y 233.

Que el Decreto 1151 del 14 de abril de 2008, reglamentario de la Ley 962 de 2005, establece los lineamientos generales de la Estrategia de Gobierno en Línea en Colombia.

Que en desarrollo del citado Decreto 1151 se expide el Manual para la Implementación de la Estrategia de Gobierno en Línea de la República de Colombia, en el cual es establece la obligatoriedad de conformar el Comité de Gobierno en Línea, el cual tendrá por objeto el liderazgo, la planeación e impulso de la Estrategia de Gobierno en Línea en la entidad.

Que por su parte, el Departamento Administrativo de la Función Pública, con el fin de cumplir los objetivos señalados en las Leyes 489 de 1998 y 962 de 2005, solicita la conformación de un grupo responsable de la estrategia Antitrámites y Atención Efectiva al Ciudadano al interior de cada entidad.

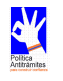

Que por lo anterior se hace necesario la conformación del Comité Antitrámites y de Gobierno en Línea de \_\_\_\_\_\_\_ (Entidad).

**---------------------------------------------------------------------------------------------------- ----** 

# **RESUELVE:**

**Artículo 1°.** Crear el Comité Antitrámites y de Gobierno en Línea de (entidad), para el manejo de la estrategia Antitrámites y Atención Efectiva al Ciudadano y el liderazgo, la planeación e impulso de la Estrategia de Gobierno en Línea, integrado por:

- a) El líder o delegado de la Alta Dirección, quien será el responsable de convocar a las sesiones respectivas
- b) Los representantes de cada Dirección y/o Programa de la entidad
- c) El jefe de la Oficina responsable de Planeación o su delegado, del nivel asesor
- d) El jefe de la Oficina responsable de Atención al Ciudadano o su delegado, del nivel asesor
- e) El jefe de la Oficina responsable de Comunicaciones y/o Prensa o su delegado, del nivel asesor
- f) El jefe de la Oficina responsable de Sistemas y/o Informática o su delegado, del nivel asesor
- g) El Administrador de Trámites y Servicios
- h) El Administrador de Contenido

Serán invitados permanentes el Representante de la Dirección en el Sistema de Gestión de Calidad, el Jefe responsable o su delegado del nivel asesor de la Oficina Jurídica y el jefe de la Oficina responsable de Control Interno o su delegado, del nivel asesor.

**Artículo 2°.** De las funciones del Comité Antitrámites y de Gobierno en Línea: Las Funciones del Comité serán las siguientes:

En materia de Racionalización de Trámites:

- a) Realizar el inventario de los trámites y servicios de la entidad.
- b) Definir el plan de acción para el levantamiento o revisión de la información detallada de trámites y servicios existentes en la entidad, para el diligenciamiento de los formatos "Hoja de Vida de Trámites" o de "Hoja de Vida de Servicios", suministrados por el Departamento Administrativo de la Función Pública. Estos formatos son el insumo principal para la inscripción de los trámites y servicios en el Sistema Único de Información de Trámites-SUIT, el cual opera a través del Portal del Estado Colombiano www.gobiernoenlinea.gov.co.
- c) Analizar y autorizar el reporte de los trámites y servicios que entrega el Administrador de Trámites y Servicios al Departamento Administrativo de la Función Pública para su respectiva aprobación e inscripción en el SUIT. Respecto de los trámites, se debe analizar y verificar como mínimo el soporte legal que crea o autoriza el trámite y la no

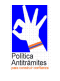

inclusión de requisitos y exigencia de documentos, tales como autorizaciones o permisos que no estén previstos en la Ley.

- d) Analizar los trámites de la entidad, dentro de los cuales se deben identificar aquellos que son transversales (en los que participen otras entidades) y proponer acciones integrales de racionalización, simplificación o automatización, contemplando los principios señalados en la Ley 489 de 2005 y la Ley 962 de 2005.
- e) Elaborar el plan de acción de Racionalización de Trámites de la entidad, en el que se incluyan las estrategias de interacción con otras entidades para los trámites transversales. Este plan como mínimo debe ser anual o con la periodicidad exigida por el Departamento Administrativo de la Función Pública.
- f) Efectuar seguimiento al plan de acción de la estrategia Antitrámites, liderar la expedición del acto administrativo respectivo, o en su defecto, dejar constancia en acta del Comité de la racionalización efectuada.
- g) Analizar los proyectos de creación de nuevos trámites en la entidad, con el fin de verificar que se cumpla con los requisitos exigidos por la Ley 962 de 2005 y su Decreto Reglamentario 4669 de 2005 o aquel que lo sustituya, adicione o modifique.

En materia de Gobierno en Línea:

- a) Ser la instancia responsable del liderazgo, planeación e impulso de la Estrategia de Gobierno En Línea en la entidad y canal de comunicación con la institución responsable de coordinar la Estrategia de Gobierno En Línea, con la Comisión Interinstitucional de Políticas y de Gestión de la Información para la Administración Pública (COINFO) y de los demás grupos de trabajo relacionados con la transformación y modernización de la administración pública, apoyados en el aprovechamiento de la tecnología.
- b) Definir los mecanismos para dar cumplimiento a la normatividad relacionada con el Gobierno En Línea, como la Ley 962 de 2005, la Ley 1150 de 2007 y los Decretos 066 y 1151 de 2008, entre otros.
- c) Liderar, bajo los lineamientos de la Estrategia de Gobierno En Línea, la elaboración del diagnóstico y la elaboración y seguimiento al plan de acción de Gobierno En Línea de la entidad.
- d) Para el caso de las entidades cabeza de un sector y/o agrupación de entidades (por ejemplo, los Ministerios y Departamentos Administrativos en lo nacional y las Gobernaciones y Alcaldías en lo territorial), el Comité de Gobierno En Línea tendrá además la responsabilidad de coordinar y articular la Estrategia de Gobierno En Línea de dicho sector o territorio.
- e) Incorporar el aprovechamiento de las TIC en las acciones de racionalización de trámites, atención efectiva al ciudadano y acompañar a los demás grupos conformados al interior de la entidad, tales como calidad y control interno.
- f) Identificar las barreras normativas para la provisión de trámites y servicios en línea y propender por levantar dichos obstáculos, de manera que puedan ser prestados por medios electrónicos.
- g) Definir los lineamientos para la implementación efectiva de políticas y estándares asociados, como la política de actualización del sitio Web (donde deberán estar involucradas las diversas áreas, direcciones y/o programas de la entidad), política de

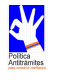

uso aceptable de los servicios de Red y de Internet, política de servicio por medios electrónicos, política de privacidad y condiciones de uso y política de seguridad del sitio Web, entre otros.

- h) Definir e implementar el esquema de vinculación de la entidad a la Intranet Gubernamental y cada uno de sus componentes.
- i) Definir y generar incentivos y/o estímulos para el uso de los servicios de Gobierno En Línea por parte de los ciudadanos, las empresas y la entidad misma.
- j) Adelantar investigaciones, de tipo cualitativo y cuantitativo, que permitan identificar necesidades, expectativas, uso, calidad e impacto de los servicios y trámites de Gobierno En Línea de la entidad.
- k) Garantizar la participación de funcionarios de la entidad en procesos de generación de capacidades (sensibilización, capacitación y formación) que se desarrollen bajo el liderazgo de la institución responsable de coordinar la implementación de la Estrategia de Gobierno En Línea.

**Artículo 3º:** El Comité Antitrámites y de Gobierno En Línea se reunirá por convocatoria que realice el líder, por lo menos una vez al mes. De sus sesiones se dejará constancia en actas en las que consten los temas tratados.

A las sesiones del Comité se podrá invitar a funcionarios de la entidad, de otras entidades estatales y a particulares, cuya presencia sea necesaria para la mejor ilustración de los diferentes temas de competencia del mismo.

El comité deberá informar, al Representante legal el avance y resultados de su gestión.

**Artículo 4°.** La presente Resolución rige a partir de la fecha de su expedición.

Comuníquese y cúmplase.

Dada en Ciudad-----------, a (día) ------ de (mes) ----- de 200-.

Nombre de la Entidad,

Director Entidad –Ministro-Representante Legal, etc.

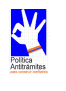

# **ANEXO 2 PLAN SECTORIAL O DEPARTAMENTAL DE RACIONALIZACIÓN**

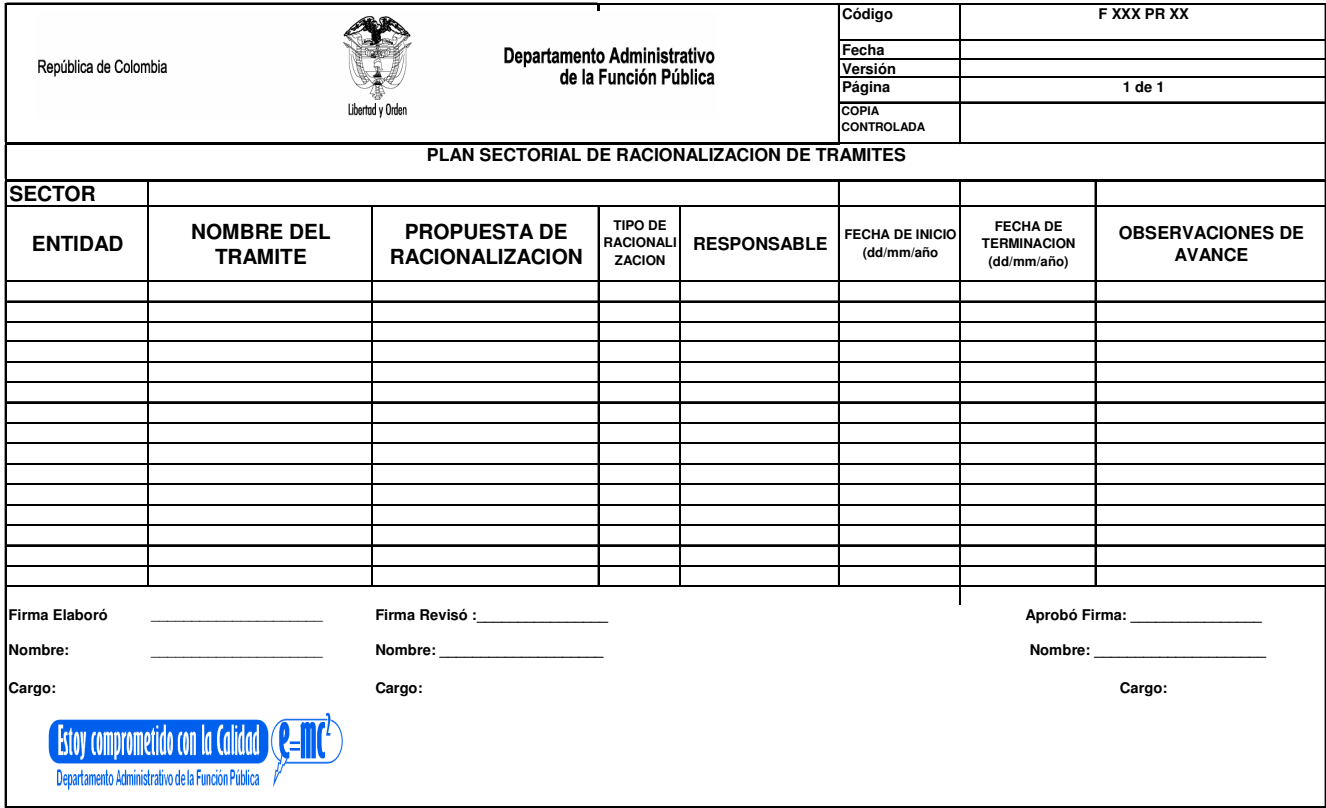

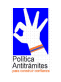

**ANEXO 3 OBLIGACIONES DE LEY 962** 

**---------------------------------------------------------------------------------------------------- ----** 

Las entidades deberán desarrollar el procedimiento que se describe a continuación, con el fin de hacer efectiva la racionalización de sus trámites, lo que se traducirá en la atención efectiva al ciudadano:

- Involucrar todas las áreas de la entidad que tienen a cargo la ejecución de los trámites.
- $\triangleright$  Realizar un inventario de los trámites e identificar cuales son los de mayor impacto, es decir los de mayor frecuencia de uso.
- $\triangleright$  Identificar los trámites teniendo en cuenta los pasos, requisitos y documentos en las acciones a ejecutar por los usuarios, haciendo las siguientes preguntas, ¿Por qué?, ¿Para qué?, ¿Quién?, ¿Cómo?, ¿Cuándo? y ¿Dónde?.
- $\triangleright$  Al identificar los pasos para ejecutar el trámite, pueden hacerse las siguientes preguntas: ¿Qué se está haciendo?, ¿Cuándo se hace?, ¿Quién lo está haciendo?, ¿Cuánto tiempo requiere?, ¿Como se está haciendo?, ¿Con qué se está haciendo? y ¿por qué?
- Verificar el marco legal de cada trámite partiendo de la norma que lo crea y aquellas que lo modifiquen total o parcialmente.
- Al iniciar el análisis de los trámites es necesario tener como premisa el pensar en fortalecer los mecanismos de mejoramiento de atención al ciudadano respecto de sus relaciones con la Administración Pública (menos filas, mayor agilidad, mejor atención, mayor efectividad).
- Adoptar medidas que permitan reducir el número de pasos, los requisitos, los documentos, los costos, los tiempos de respuesta.
- Hacer un análisis pormenorizado de los costos monetarios y no monetarios para la entidad y el usuario. (Ver Metodología para la presentación de proyectos de automatización de trámites – Agenda de Conectividad que encontrará en la página Web http://www.agenda.gov.co/documents/files/Metodologia.pdf
- Establecer convenios entre instituciones, para facilitar los mecanismos de acceso de información al ciudadano. No trasladar al ciudadano el costo de información que se puede adquirir por otros medios o que la entidad produce.
- $\triangleright$  Agilizar los procedimientos internamente y reducir, si es el caso, algunos de los pasos que forman parte de ellos.

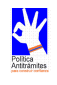

- Orientar la coordinación institucional, realizando análisis funcionales de los trámites entre instituciones del mismo sector o entre instituciones de otros sectores.
- Involucrar, en el análisis de los trámites, a los usuarios externos e internos, ellos podrán ayudar a realizar una mejor labor en la identificación y solución.
- Hacer mayor uso de las tecnologías de información, con ello pueden reducirse los tiempos de respuesta en la entrega de un producto o servicio al ciudadano.
- Verificar procedimientos como el licenciamiento, las autorizaciones, los permisos, los costos; si existe un pago para obtener el trámite, buscar los mecanismos para realizarlo utilizando herramientas tecnológicas.
- Eliminar requisitos para el ciudadano teniendo en cuenta la parte normativa; para ello es necesario hacer una revisión del marco jurídico de la actividad y el procedimiento de la Administración Pública.
- Integrar la prestación de servicios en una ventanilla única, cualquiera que sea el número de sistemas u organismos que intervengan. No se trata solamente de conectar redes sino de garantizar el funcionamiento y la debida prestación del servicio.
- $\triangleright$  Al implementar un trámite utilizando medios electrónicos, debe hacerse un esfuerzo para ganar la confianza de los usuarios a través de acciones de formación y educación.
- Hacer uso de las metodologías que se anotan a continuación, para elaborar el plan de acción como la Metodología para Presentar Proyectos de Automatización de Trámites; referenciada en párrafos anteriores y la presente guía para la racionalización de trámites, procesos y procedimientos.
- Revisar el ejemplo de racionalización, simplificación de trámites en Ventanilla Única de Comercio Exterior que se ha consignado en el punto 3 de este documento.

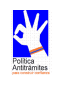

**GLOSARIO** 

**---------------------------------------------------------------------------------------------------- ----** 

**Calidad**: Conseguir niveles de servicio adecuados a las demandas de los ciudadanos.

**Ciudadano**: Persona para la cual se prestan servicios las entidades del Estado.

**DAFP**: Departamento Administrativo de la Función Pública.

**Documento:** Escrito que sirve para ilustrar, acreditar, o como medio de prueba para demostrar algún hecho. Tomemos como ejemplo el documento de identidad, el cual acredita la nacionalidad, edad, o ciudad de nacimiento de un ciudadano

**Eficacia**: Cumplir los objetivos y las funciones asignadas.

**Eficiencia**: Maximización de los recursos financieros, humanos, tecnológicos, etc.

**CAGL**: Comité Antitrámites y de Gobierno en Línea

**GRAT**: Grupo de Racionalización y Automatización de Trámites.

**MECI**: Modelo Estándar de Control Interno.

**NIT**: Número de Identificación Tributario

Pasos: Son las acciones o actividades que debe realizar el ciudadano o usuario para la obtención del producto o servicio procedente de la entidad.

**Pasos de los usuarios**: Descripción detallada de las actividades que debe ejecutar el usuario desde que inicia el trámite hasta que obtiene el producto o servicio.

**Pasos al interior de la entidad**: Descripción detallada de las actividades que ejerce la entidad para que el trámite se haga efectivo.

**Requisitos:** Son las condiciones necesarias para la obtención del producto o servicio procedente de la entidad**.** 

**RUT**: Registro Único Tributario.

**Servicio:** Es el conjunto de acciones o actividades de carácter misional diseñadas para incrementar la satisfacción del usuario, dándole valor agregado a las funciones de la entidad.

**SUIT:** Sistema Único de Información de Trámites.

**Trámite:** Conjunto o serie de pasos o acciones regulados por el Estado, que deben efectuar los usuarios para adquirir un derecho o cumplir con una obligación prevista o autorizada en la ley

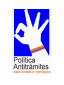

# **BIBLIOGRAFIA**

Departamento Administrativo de la Función Pública, Guía para la racionalizaciòn de trámites, procesos y procedimientos, junio de 2002

Agenda de Conectividad, Metodología para Presentar Proyectos de Automatización de Trámites, 27 de julo de 2004, Agenda de Conectividad.

Confecámaras, Programa de simplificación de trámites para el sector empresarial, exposición GRAT, febrero de 2006

Ministerio de Industria Comercio y Turismo, Ventanilla Única Comercio Exterior, Rafael Antonio Torres, Octubre de 2005.

Manual de Gobierno en Línea, Anexo al Decreto 1151 de 2008: que establece los lineamientos generales de la Estrategia de Gobierno en Línea de la República de Colombia, se reglamenta parcialmente la Ley 962 de 2005, y se dictan otras disposiciones